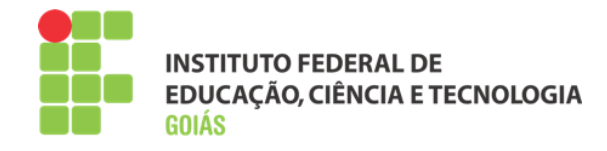

# Manual do Professor Formador Moodle IFG

**Milton Ferreira de Azara Filho Instituto Federal de Goiás Última revisão: Janeiro de 2016**

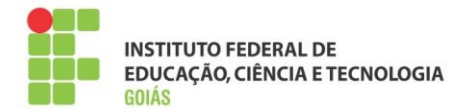

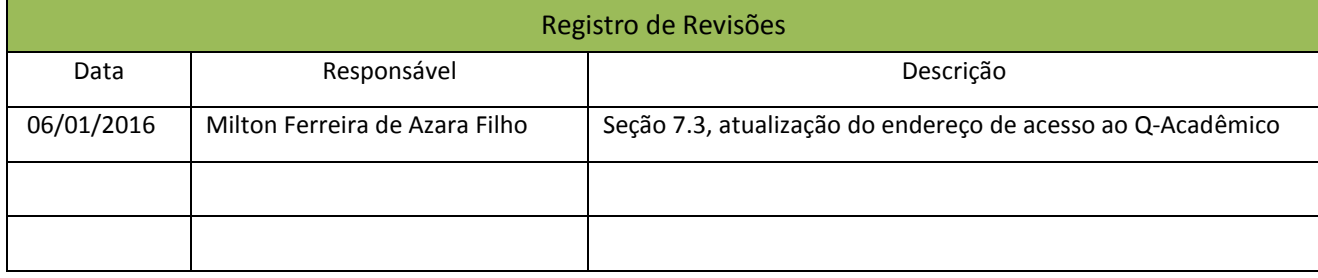

Este manual foi elaborado pela Diretoria de Ensino a Distância do Instituto Federal de Educação, Ciência e Tecnologia de Goiás

Autor:

Milton Ferreira de Azara Filho

Colaboradores:

Rosselini Diniz Barbosa Ribeiro

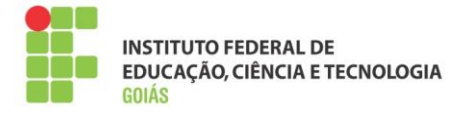

## Sumário

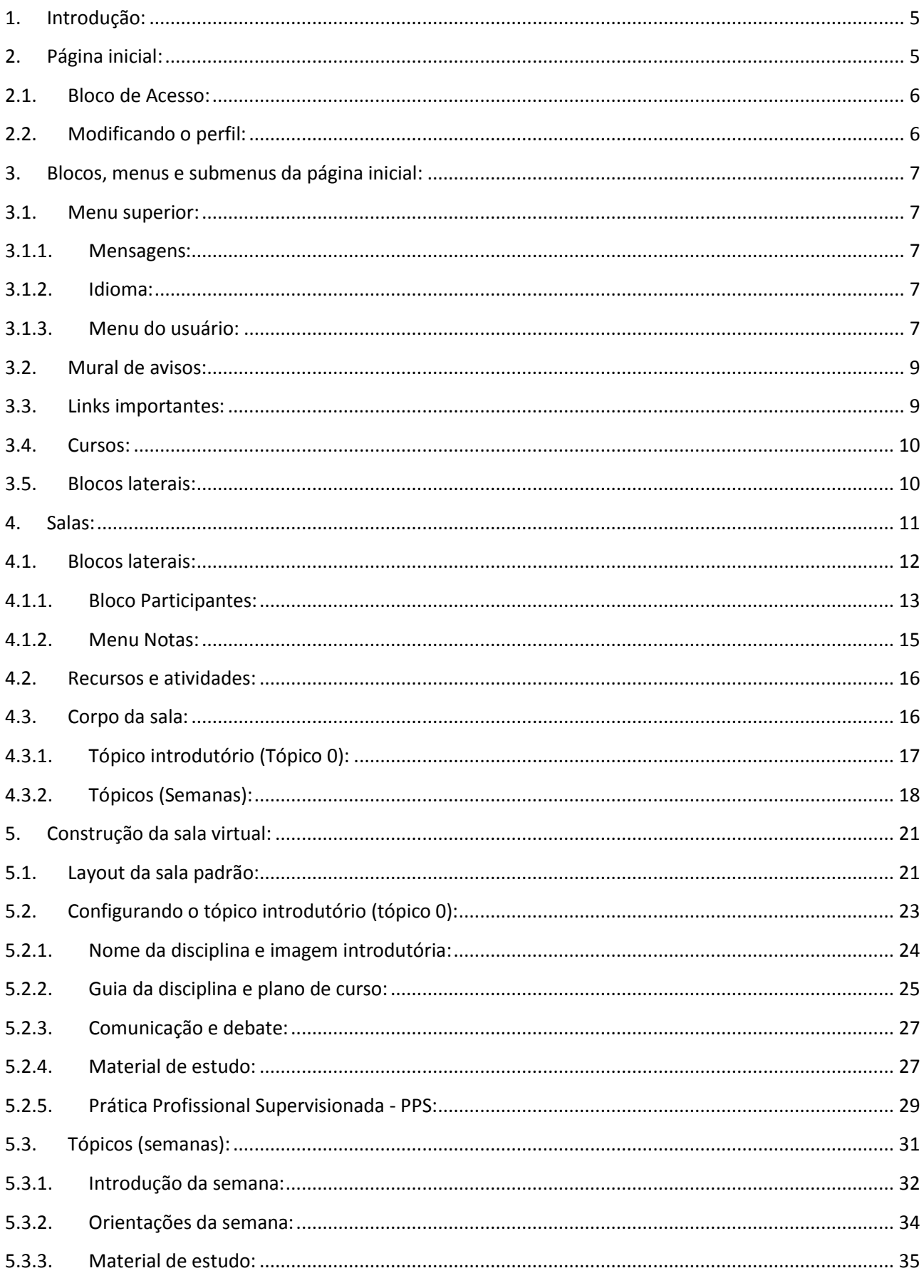

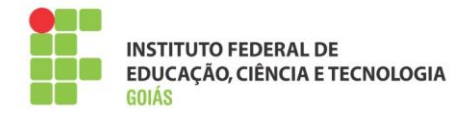

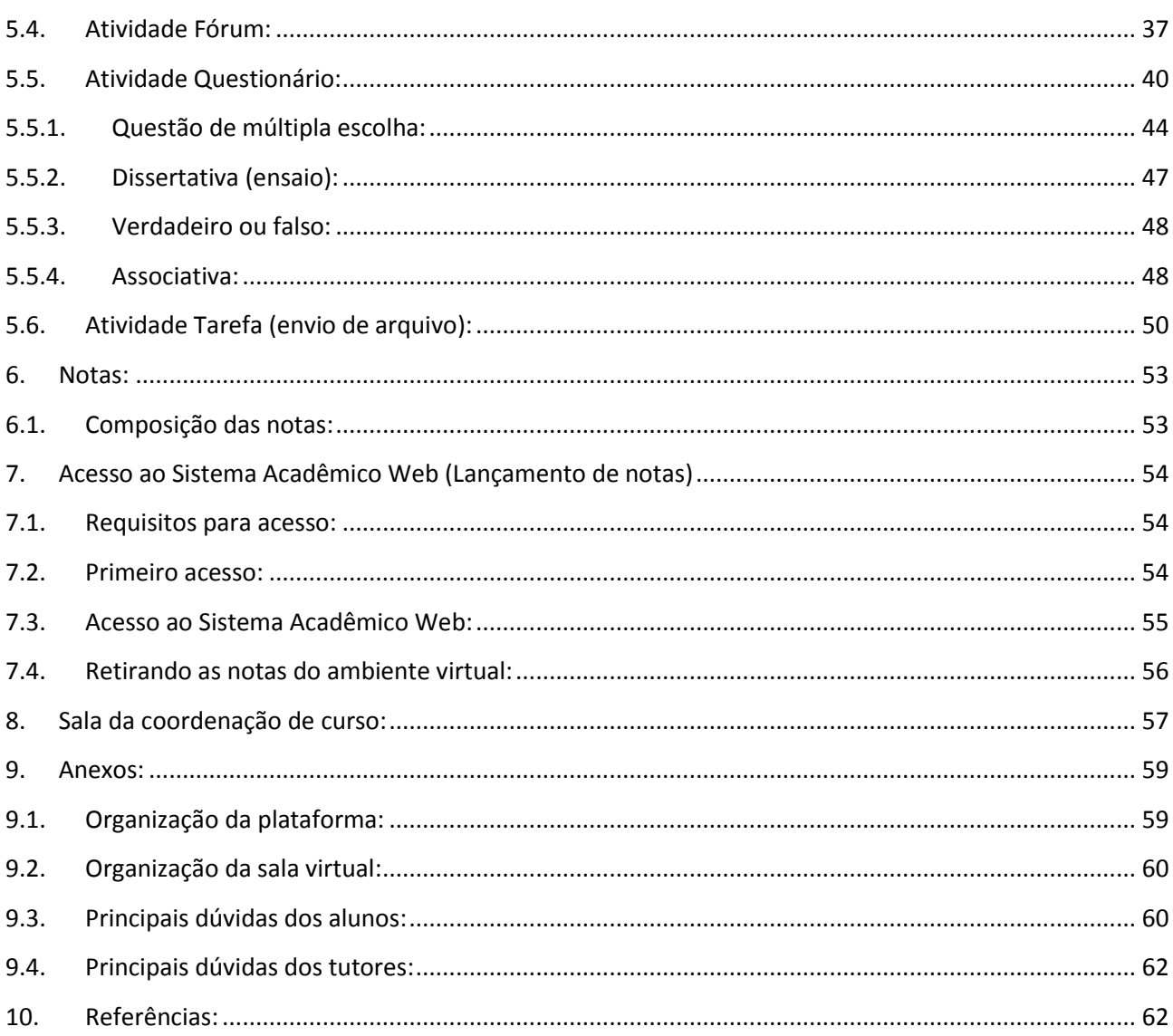

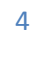

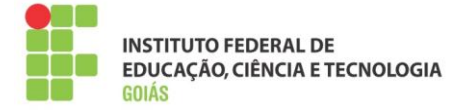

## <span id="page-4-0"></span>**1. Introdução:**

O presente manual foi elaborado para apresentar o Ambiente Virtual de Aprendizagem (AVA) na perspectiva do Professor Formador. Para isso, foi usado como referência o ambiente virtual Moodle na versão 2.7, customizado e configurado para atender às necessidades do Instituto Federal de Goiás.

Nele, são apresentados em detalhes diversos pontos importantes para o bom desempenho da atividade do professor no contexto da plataforma Moodle. Apenas as atividades, recursos e objetos que serão efetivamente usados no decorrer dos trabalhos foram apresentados neste manual, tornando-o mais conciso e objetivo.

Esperamos que este manual seja de grande ajuda nessa jornada que se inicia. Tenham todos uma boa leitura!

## <span id="page-4-1"></span>**2. Página inicial:**

O Ambiente Virtual de Aprendizagem (AVA) do Instituto Federal de Goiás pode ser acessado pelo portal do IFG, ou pelo endereço: **[http://ead.ifg.edu.br](http://ead.ifg.edu.br/)**.

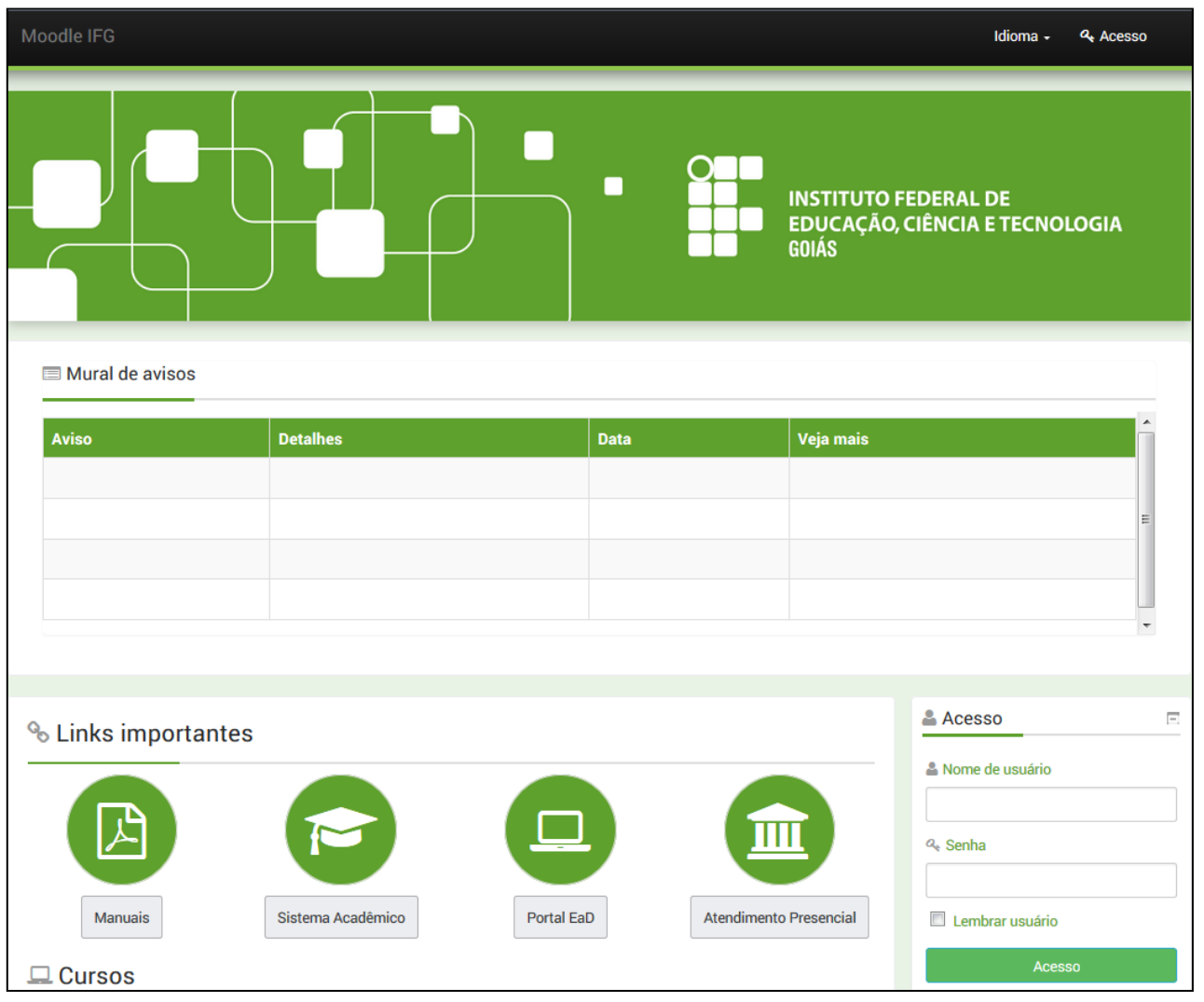

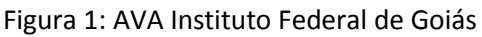

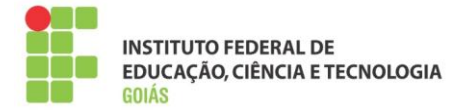

## <span id="page-5-0"></span>**2.1. Bloco de Acesso:**

Para se autenticar na plataforma, vá ao bloco "Acesso" e entre com nome de usuário e senha.

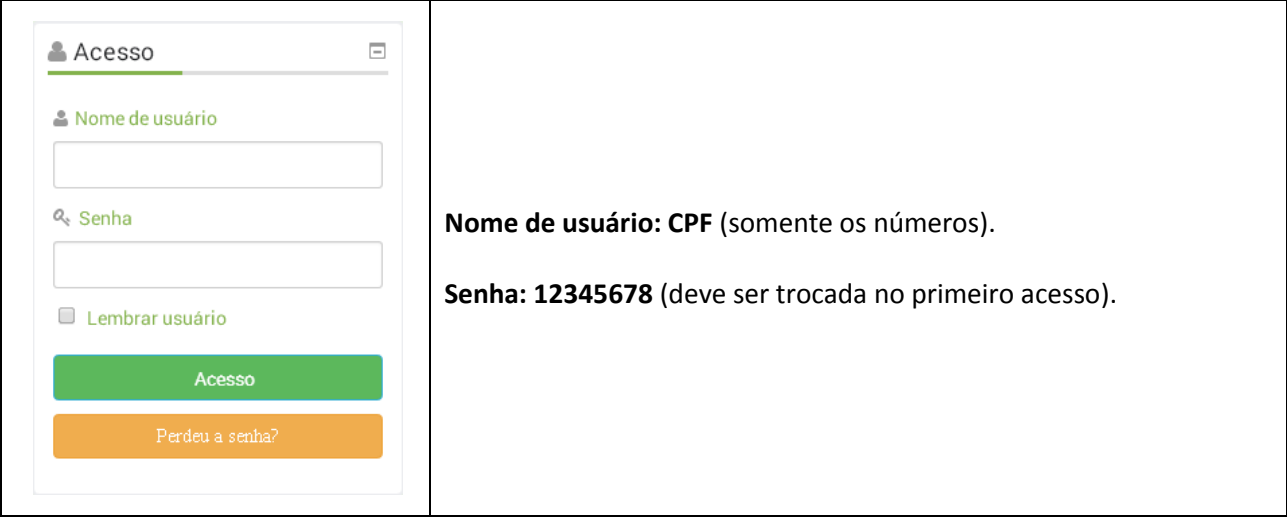

Figura 2: bloco de acesso

## <span id="page-5-1"></span>**2.2. Modificando o perfil:**

Confira todos os campos e **altere-os, caso necessário**. Os campos que merecem maior atenção são os seguintes:

- $\checkmark$  Endereco de e-mail;
- $\checkmark$  Tipo de compilação de e-mail (altera o modo como as discussões nos fóruns são enviadas);
- $\checkmark$  Assinatura automática (trata da assinatura dos fóruns, pode ser manual ou automática);
- $\checkmark$  Cidade/município;
- $\checkmark$  País:
- Descrição (apresente-se aos demais usuários da plataforma e poste uma breve descrição sobre você);
- $\checkmark$  Imagem do usuário (importante para que todos possam te conhecer).

Após qualquer alteração no perfil, lembre-se de clicar no botão "**Salvar**" no fim da página.

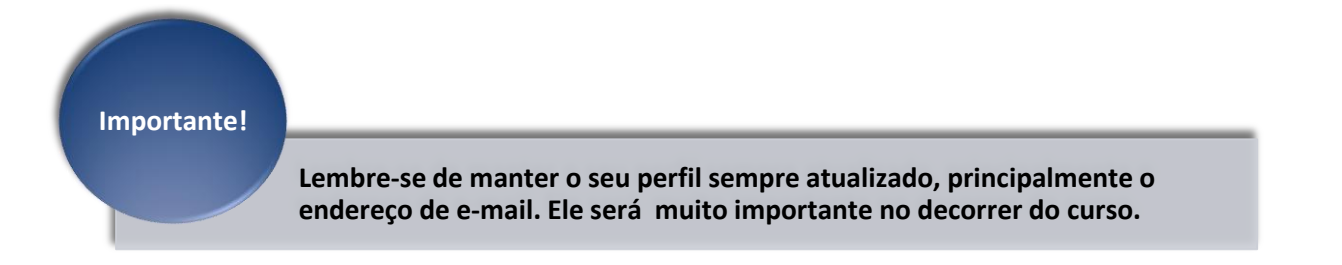

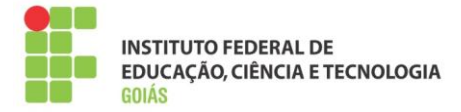

## <span id="page-6-0"></span>**3. Blocos, menus e submenus da página inicial:**

Deste momento em diante assume-se que o usuário esteja devidamente autenticado na plataforma.

#### <span id="page-6-1"></span>**3.1. Menu superior:**

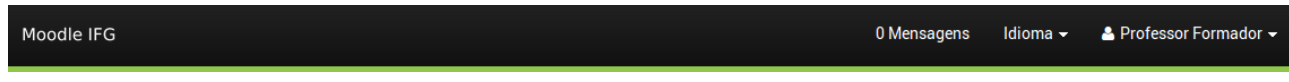

Figura 3: menu superior

#### <span id="page-6-2"></span>**3.1.1. Mensagens:**

Notificações ou mensagens não lidas. Ao receber uma mensagem o usuário será notificado por "*pop-up*" no canto inferior direito da tela e, a cada mensagem recebida e não lida, o contador aumentará em uma unidade.

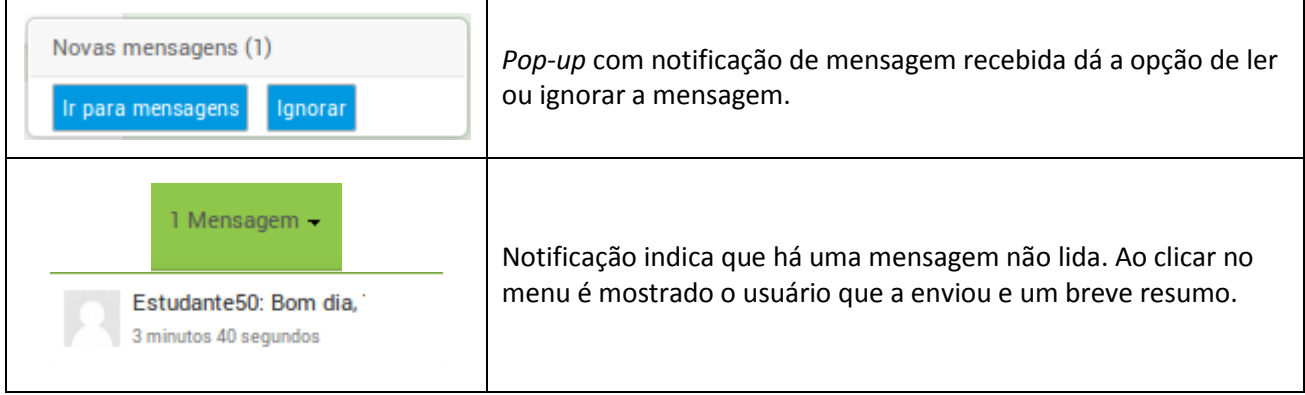

## <span id="page-6-3"></span>**3.1.2. Idioma:**

O idioma padrão é o português do Brasil. Recomenda-se que seja mantido o padrão.

## <span id="page-6-4"></span>**3.1.3. Menu do usuário:**

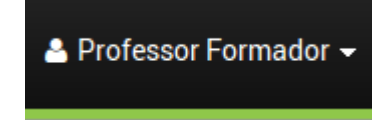

Pode ser visto clicando no nome do usuário, no campo superior direito. Possui opções de acesso e configurações do usuário e, até o momento, contém as seguintes opções:

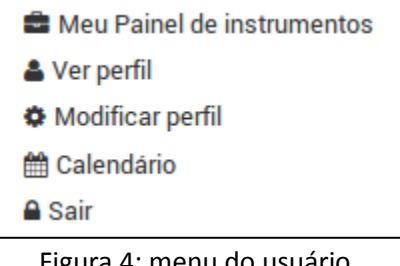

Figura 4: menu do usuário

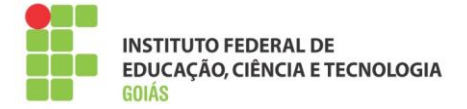

## **Meu painel de instrumentos:**

Também conhecido como "Minha página inicial", dá acesso à página do usuário e mostra uma visão geral das disciplinas em que ele está inscrito. É uma maneira simples e rápida de ter acesso às salas.

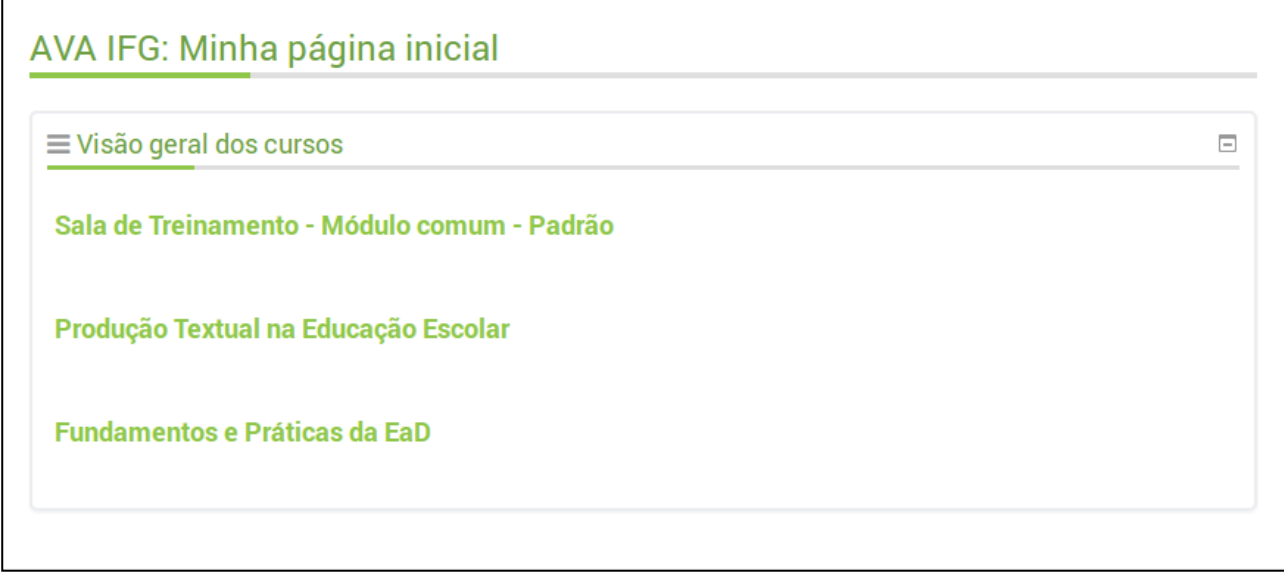

Figura 5: minha página inicial

Neste espaço, o usuário também pode adicionar blocos laterais e armazenar arquivos privados.

## **Ver perfil:**

Espaço em que o usuário tem acesso a seus principais dados cadastrais na plataforma. Nele também pode se conferir a relação das salas em que o usuário esteja inscrito, bem como o primeiro e o último acesso no contexto daquela sala.

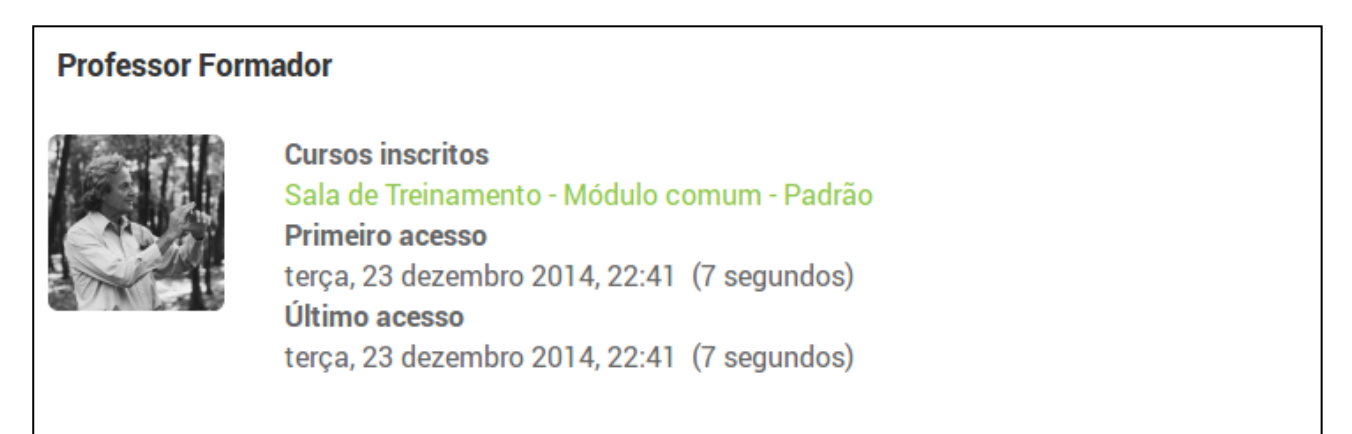

Figura 6: ver perfil

## **Modificar perfil:**

Altera os dados do perfil, como dito na seção 3.2. É importante que os dados estejam sempre atualizados, principalmente, o endereço de e-mail.

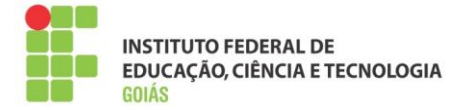

## **Calendário:**

Marca a data atual e aponta os principais eventos e atividades daquele mês. É um recurso útil para se lembrar das atividades abertas ou que estão próximas a abrir.

#### **Sair:**

Sai do ambiente virtual. Antes de fechar o navegador, sempre saia do ambiente. Isso evita problemas em computadores compartilhados.

## <span id="page-8-0"></span>**3.2. Mural de avisos:**

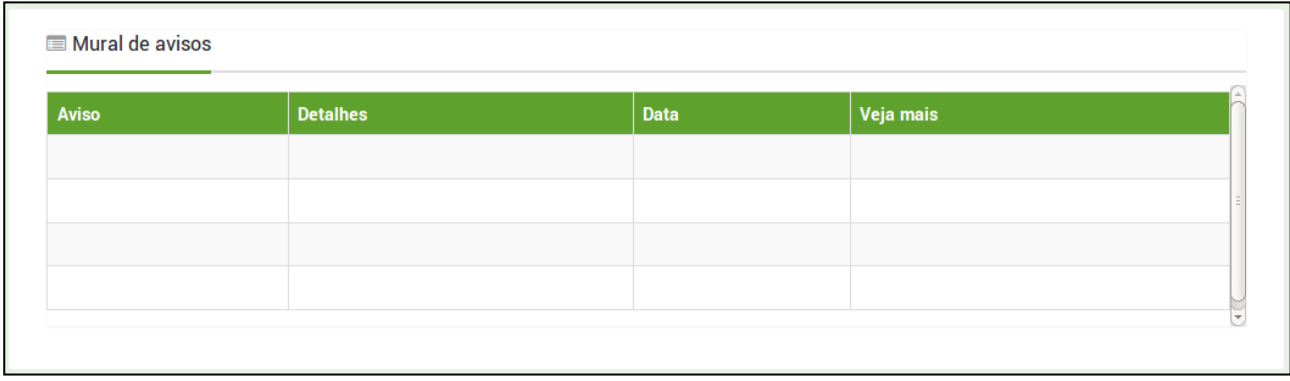

#### Figura 7: mural de avisos

Espaço para publicação de avisos e notícias em geral. As publicações serão feitas pelo suporte técnico e sua principal função é a divulgação das aulas e provas presenciais.

As publicações deste menu são, em sua maioria, voltadas para os alunos. Mesmo estando na página inicial da plataforma, os tutores devem divulgar e reforçar os avisos entre os alunos, podendo ser feito por mensagem e no fórum de notícias dentro da sala.

## <span id="page-8-1"></span>**3.3. Links importantes:**

Espaço para acesso a diversos manuais de apoio, ao sistema acadêmico, portal da EaD, horário dos atendimentos presenciais, dentre outros. Quando necessário, serão acrescentados novos links.

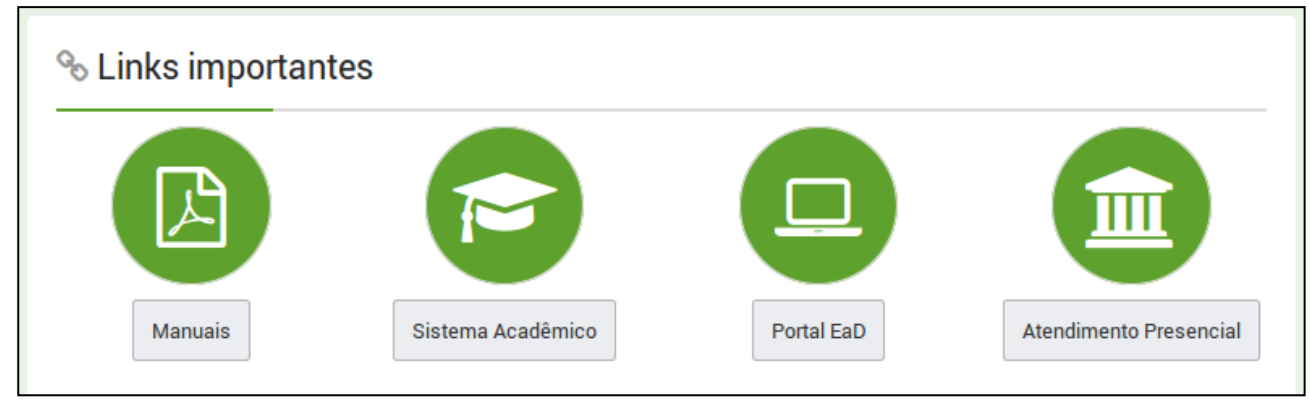

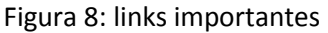

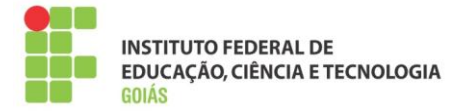

## <span id="page-9-0"></span>**3.4. Cursos:**

Menu de acesso às salas. Deve-se clicar no curso ao qual faz parte, na oferta e, por fim, terá acesso às disciplinas daquele curso.

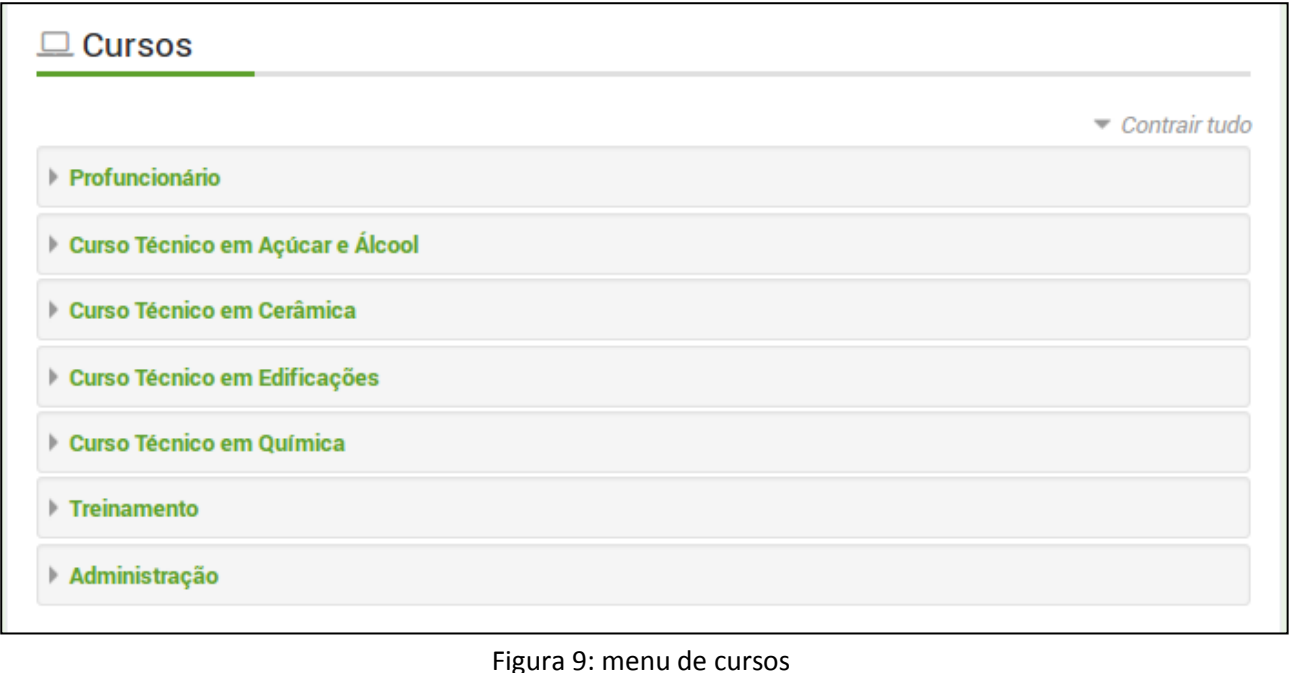

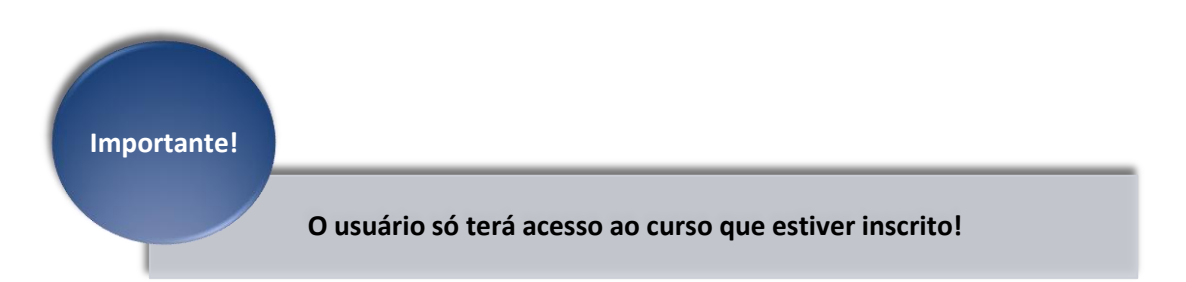

## <span id="page-9-1"></span>**3.5. Blocos laterais:**

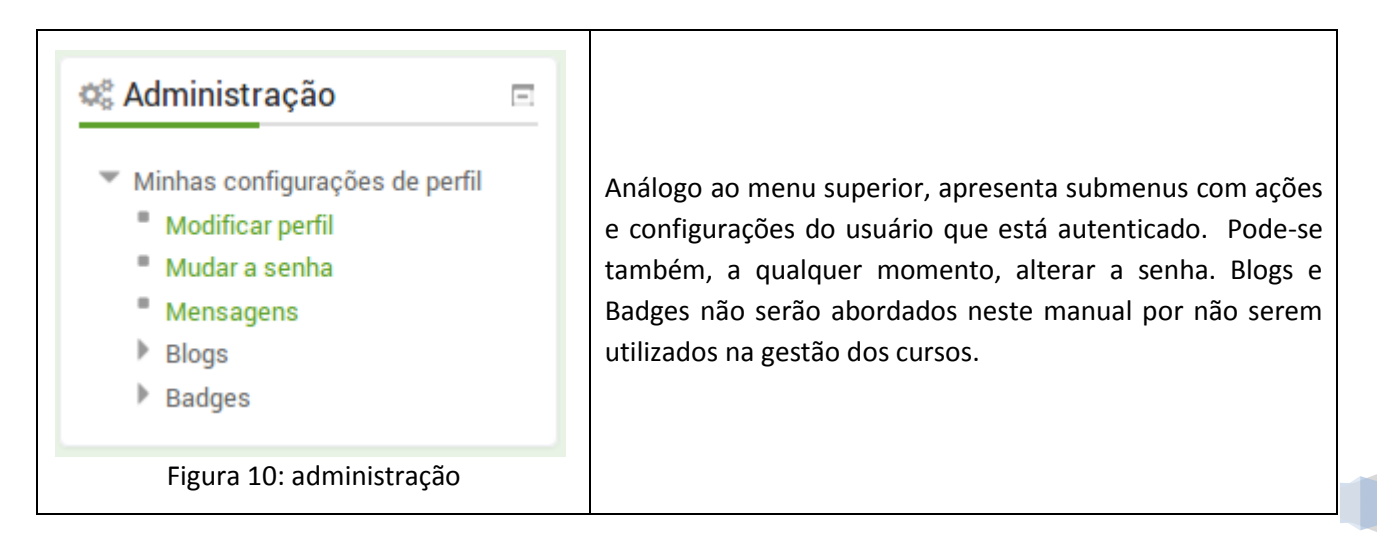

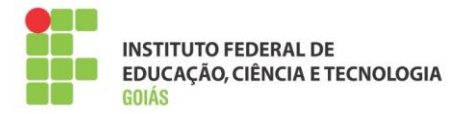

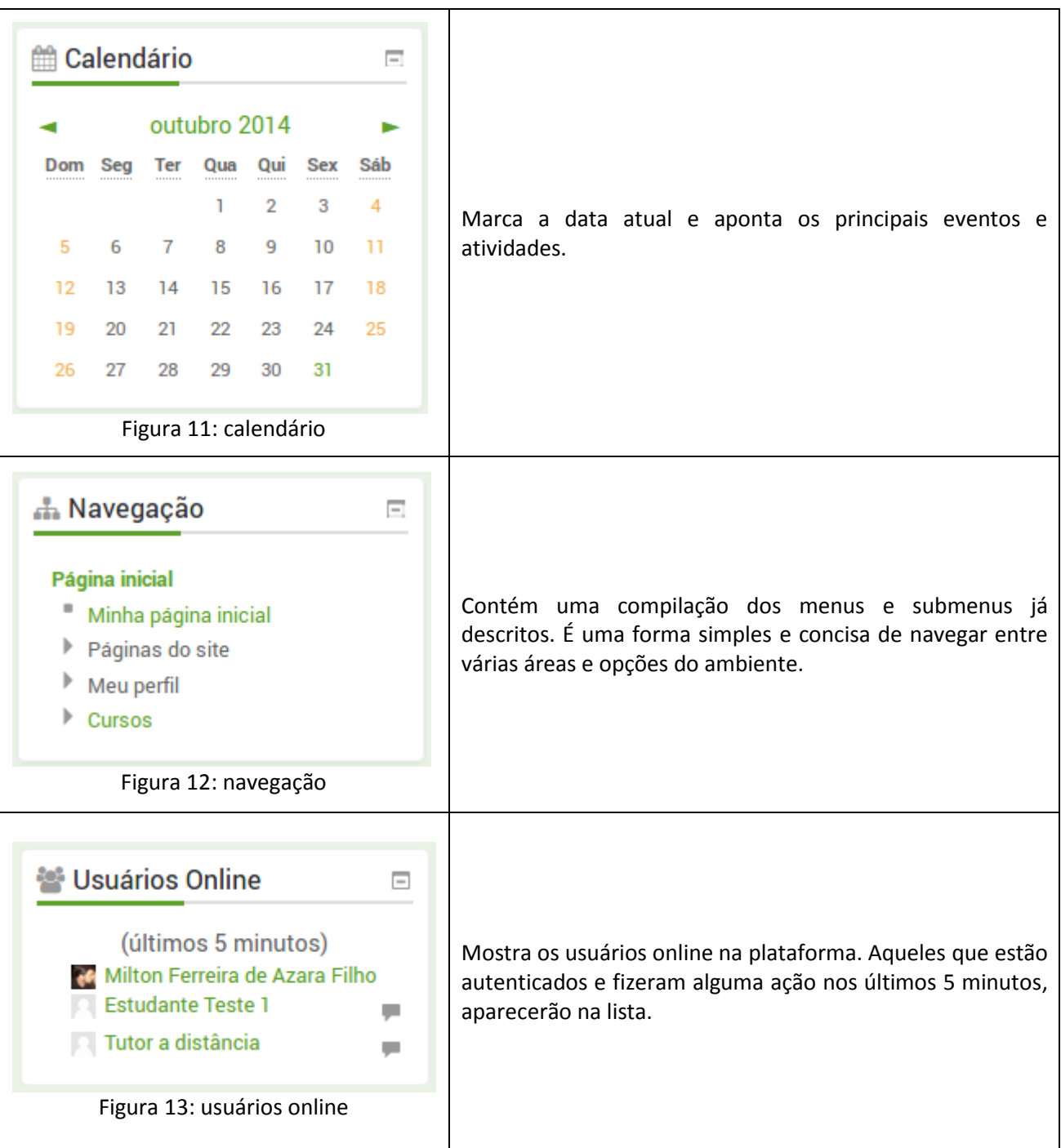

## <span id="page-10-0"></span>**4. Salas:**

O acesso às salas pode ser feito navegando pelo menu do seu curso. A cada disciplina será aberta uma nova sala, portanto, os termos "sala" e "disciplina", são análogos. Neste manual será adotado o termo "sala" como padrão.

A sala é composta por blocos laterais, recursos, atividades, usuários e um conjunto de permissões. A responsabilidade de *postar* todo o material e configurar as atividades é do **professor formador**. Para isso, você terá ajuda e supervisão de uma equipe técnica, garantindo que as salas tenham um padrão na disposição dos recursos.

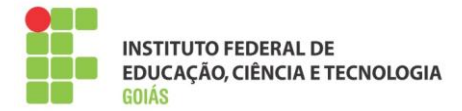

A seguir serão apresentados de maneira sucinta os objetos e a disposição deles na composição da sala virtual. A formação e configuração os recursos e atividades (objetos) serão apresentados na **seção 5** deste manual.

## <span id="page-11-0"></span>**4.1. Blocos laterais:**

São similares aos blocos da página inicial, com a diferença que os blocos laterais no contexto da sala de aula têm funcionalidades que dizem respeito somente aos recursos e atividades da própria sala. Os blocos padrão são os seguintes:

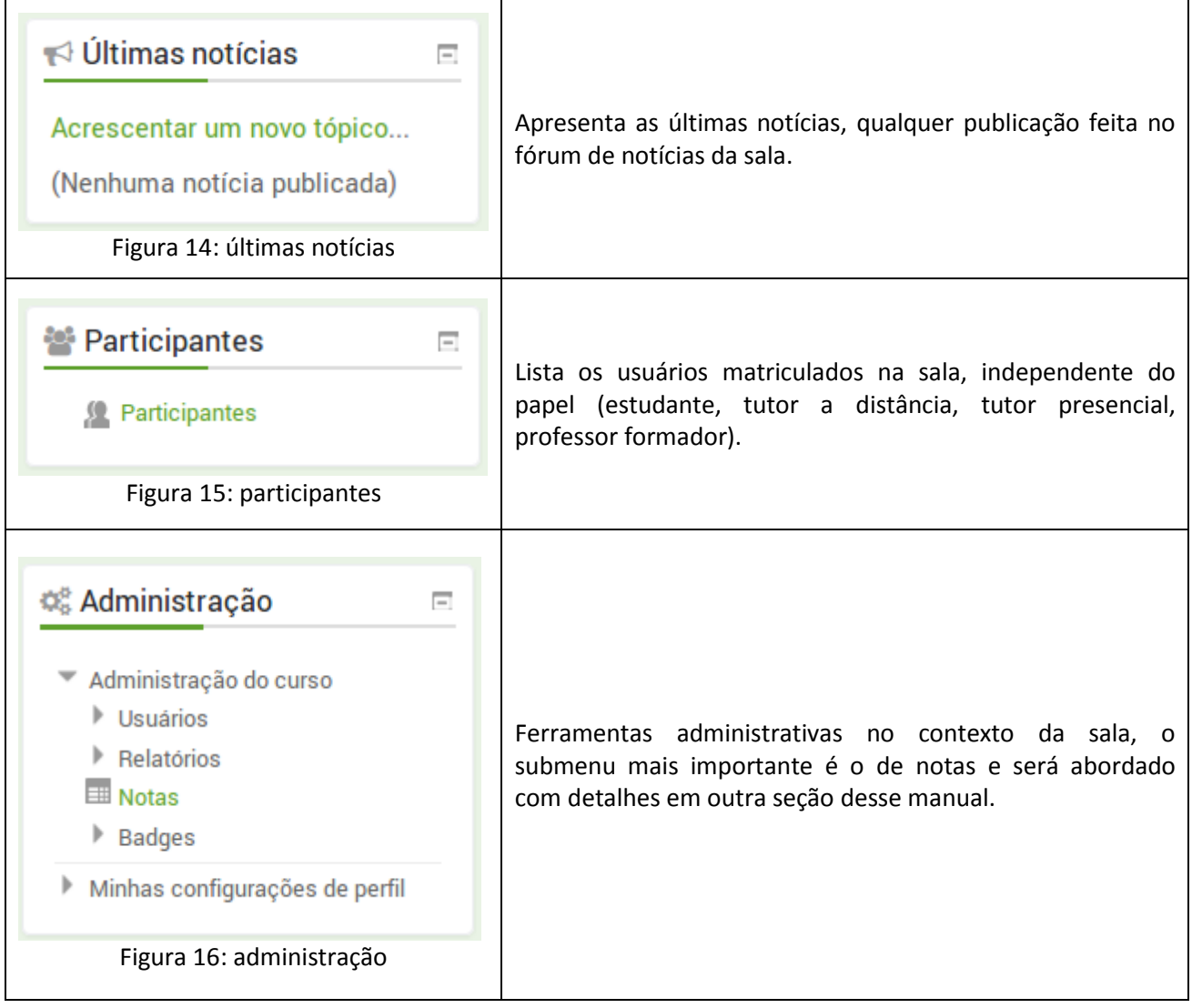

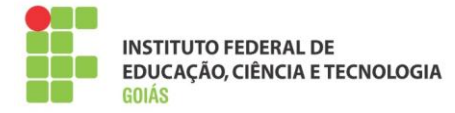

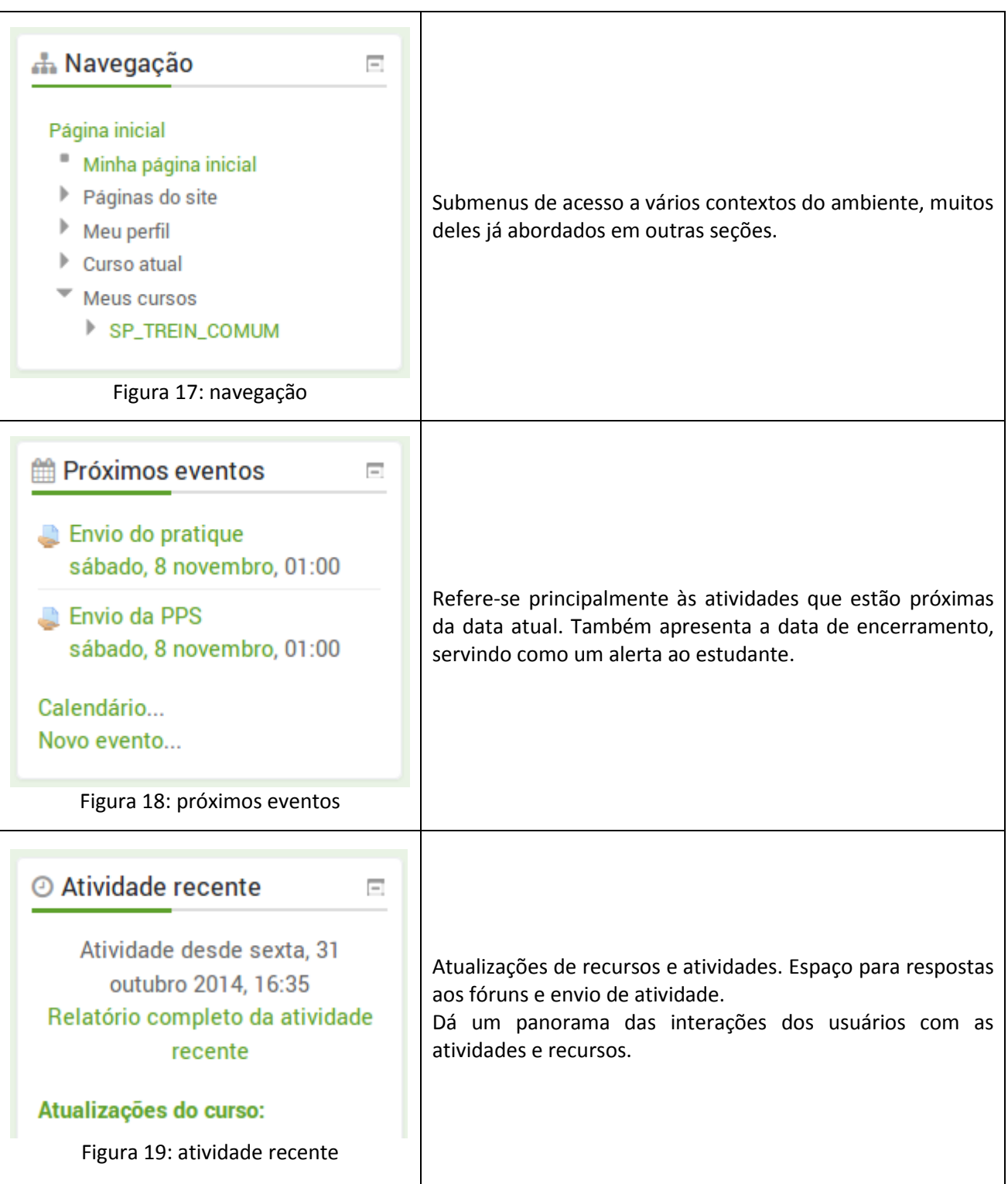

À medida que as disciplinas acontecerem, poderão ser incluídos novos blocos, com novas funcionalidades. Isso ficará a cargo da equipe técnica.

## <span id="page-12-0"></span>**4.1.1. Bloco Participantes:**

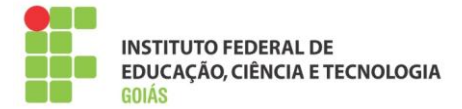

Pela importância, o bloco "Participantes" precisa ser mais bem detalhado. Como já foi dito, ele lista os usuários que estão matriculados na sala, independente do papel. Além disso, lista detalhes de cada usuário matriculado.

Na lista de participantes, é possível filtrar os usuários inscritos por:

- Cursos que você esteja inscrito;
- Grupo (polos onde você é o tutor);
- Período de inatividade (importante para contabilizar e evitar a evasão);
- Lista de usuários;
- Papel (função que o usuário ocupa no contexto daquela sala Estudante, Tutor a distância, Tutor presencial).

Na figura 20 tem-se a visão da lista de participantes:

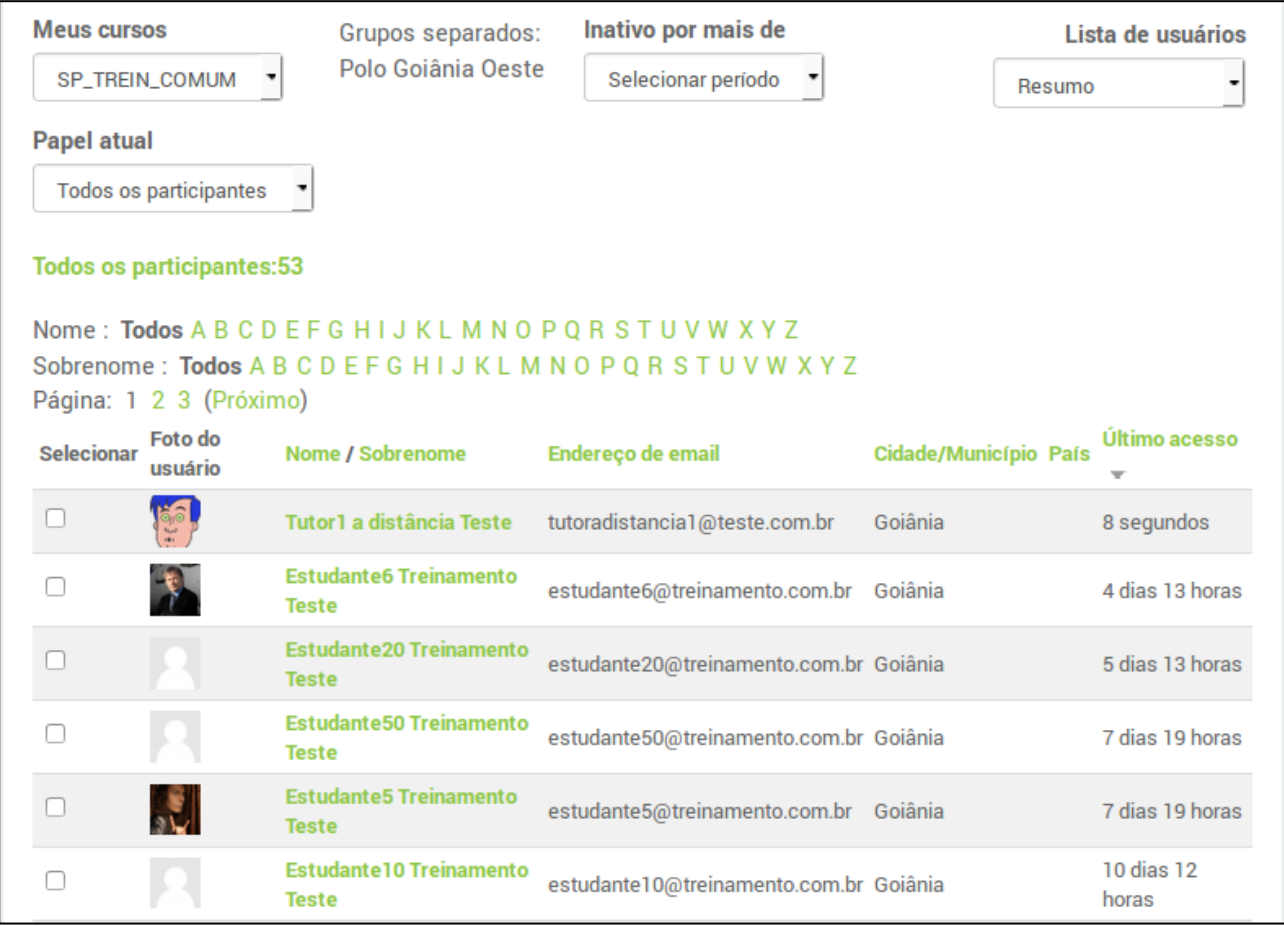

Figura 20: lista de participantes

Ao final da lista, existem ainda algumas opções, tais como: mostrar todos os usuários, navegar entre as páginas, enviar mensagem ou fazer anotações com os participantes selecionados.

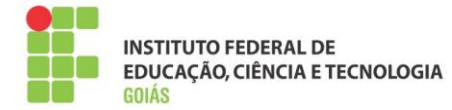

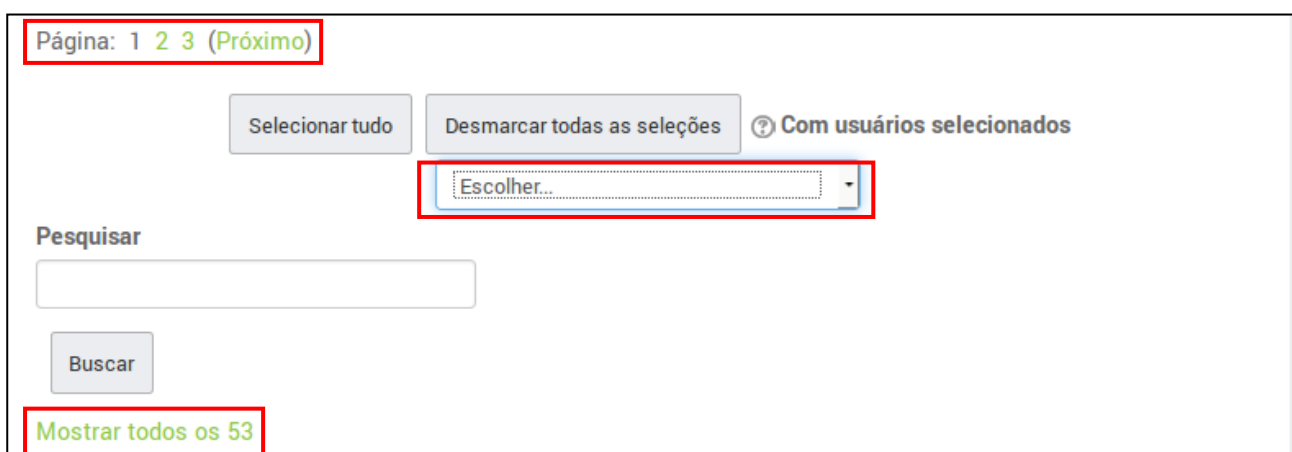

Figura 21: opções da lista de participantes

## <span id="page-14-0"></span>**4.1.2. Menu Notas:**

Neste menu é possível conferir todas as notas dadas aos alunos do(s) seu(s) polo(s), como pode ser visto na figura 22.

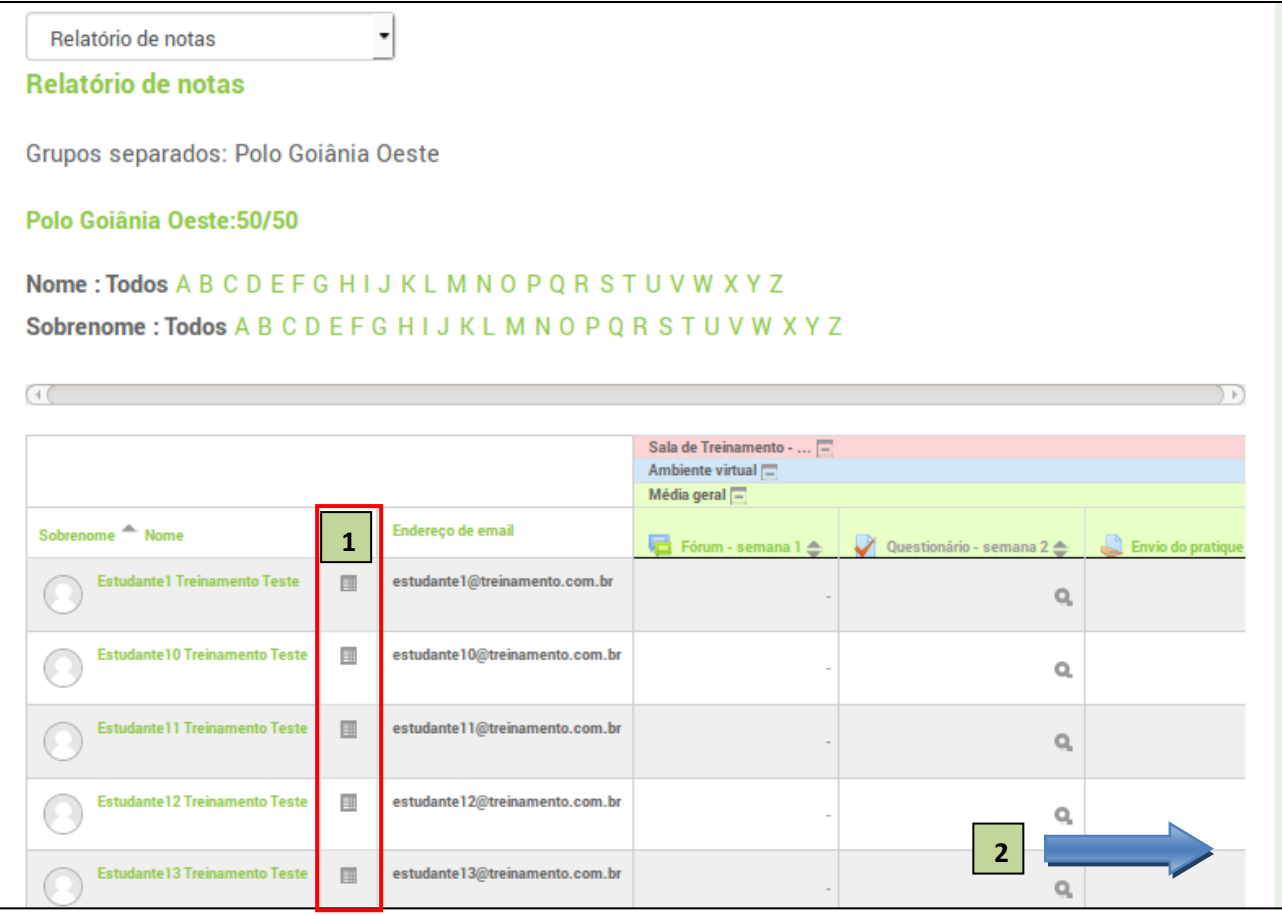

#### Figura 22: grade de notas

Visualiza somente as notas daquele estudante.

**1**

Demais atividades e o somatório final do curso estão à direita (ver barra de rolagem ao fim da página). **2**

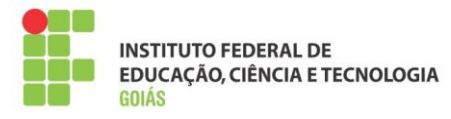

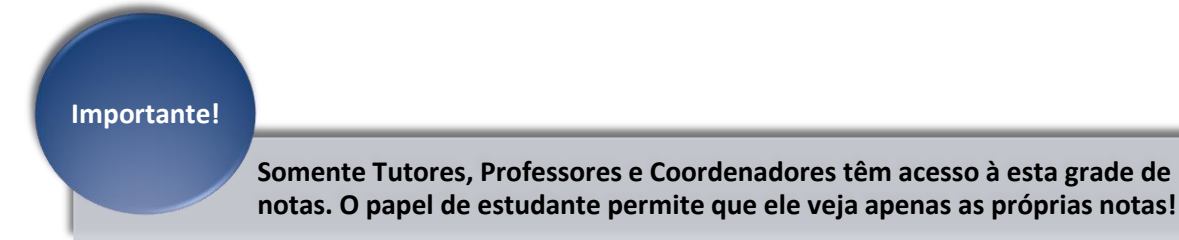

#### <span id="page-15-0"></span>**4.2. Recursos e atividades:**

São objetos que formam o corpo da sala, os recursos são objetos "estáticos". As atividades oferecem meios de interação entre os participantes e, principalmente, podem ser avaliadas.

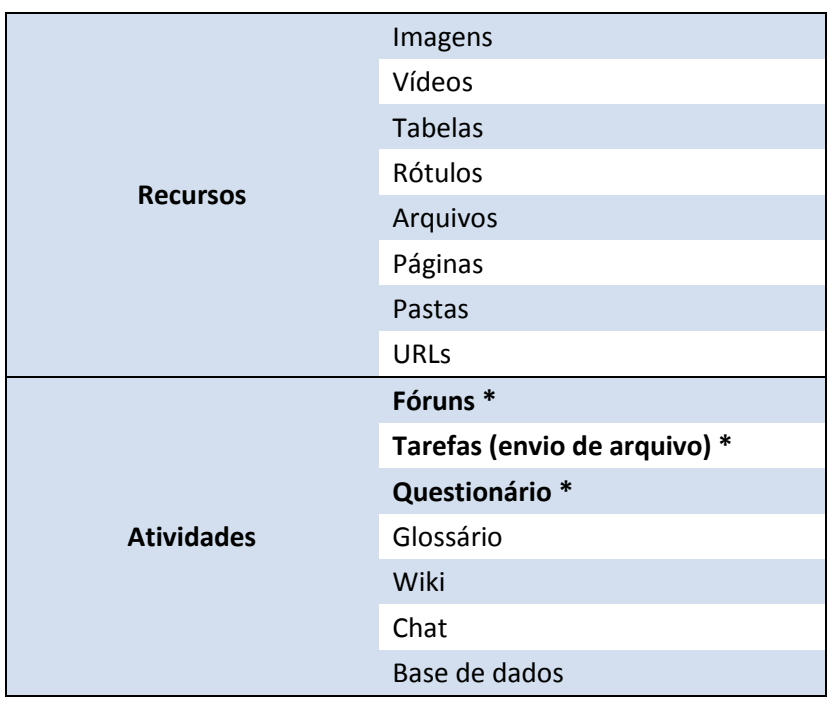

Por serem os principais tipos de atividades, **fóruns, tarefas e questionários** serão abordados com detalhes no decorrer deste manual.

No intuito de organizar a disposição dos objetos, as salas seguem sempre um padrão, modelo que será adotado em todas as disciplinas. Esta padronização facilita o trabalho dos bolsistas e cria uma identidade com os alunos, fazendo com que eles, ao decorrer do curso, saibam sempre onde estarão dispostos os recursos e atividades necessários ao desenvolvimento da disciplina.

#### <span id="page-15-1"></span>**4.3. Corpo da sala:**

É neste espaço que serão postados os recursos e atividades. Em um primeiro momento será apresentado o layout de uma sala completa, com todos os objetos (recursos e atividades) já postados. Após isso, todo processo de construção da sala será descrito em detalhes.

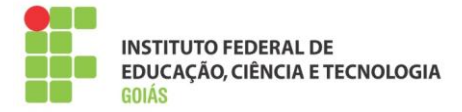

## <span id="page-16-0"></span>**4.3.1. Tópico introdutório (Tópico 0):**

Primeiro tópico da sala tem a função de fazer uma introdução à disciplina e sempre estará visível aos usuários inscritos.

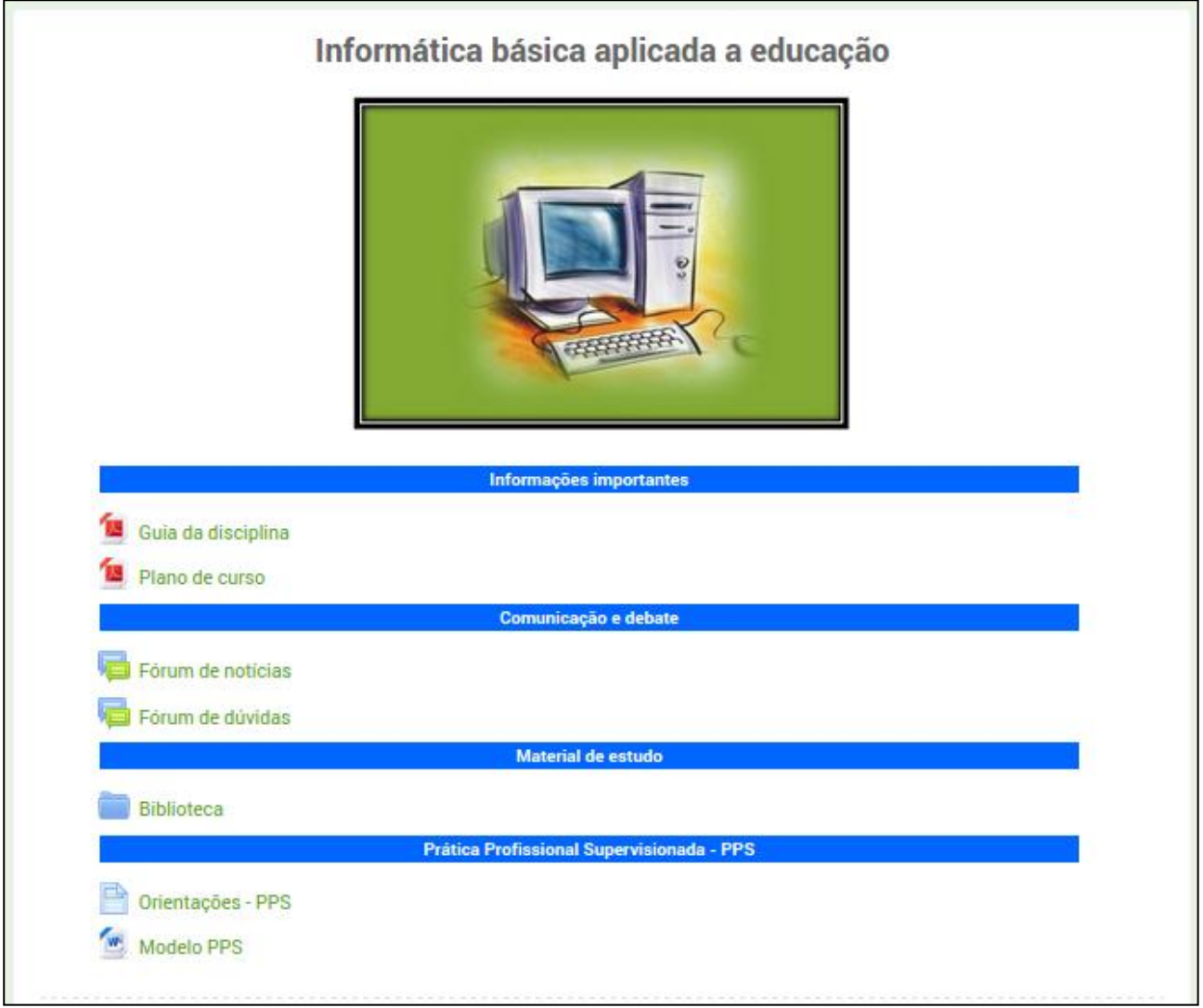

## Figura 23: Tópico introdutório

<span id="page-16-2"></span><span id="page-16-1"></span>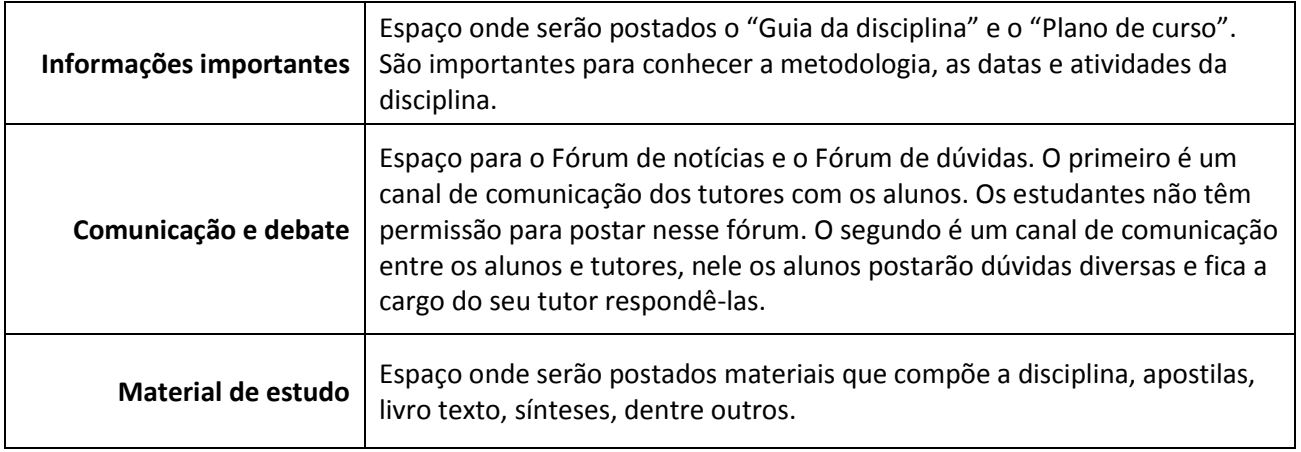

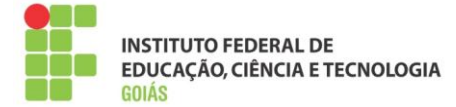

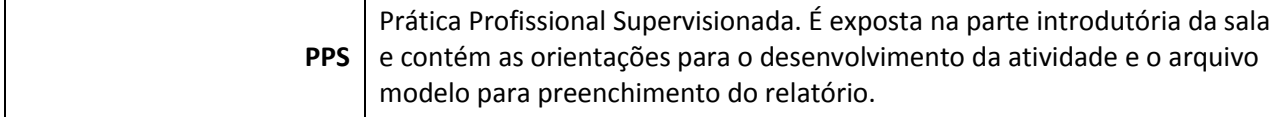

## <span id="page-17-0"></span>**4.3.2. Tópicos (Semanas):**

Cada tópico corresponde a uma semana de estudo que vai de 00h05min da segunda-feira a 23h55min de domingo. As atividades da semana devem ser configuradas para abrir e fechar neste intervalo.

#### **Tópico 1 (Semana 1)**

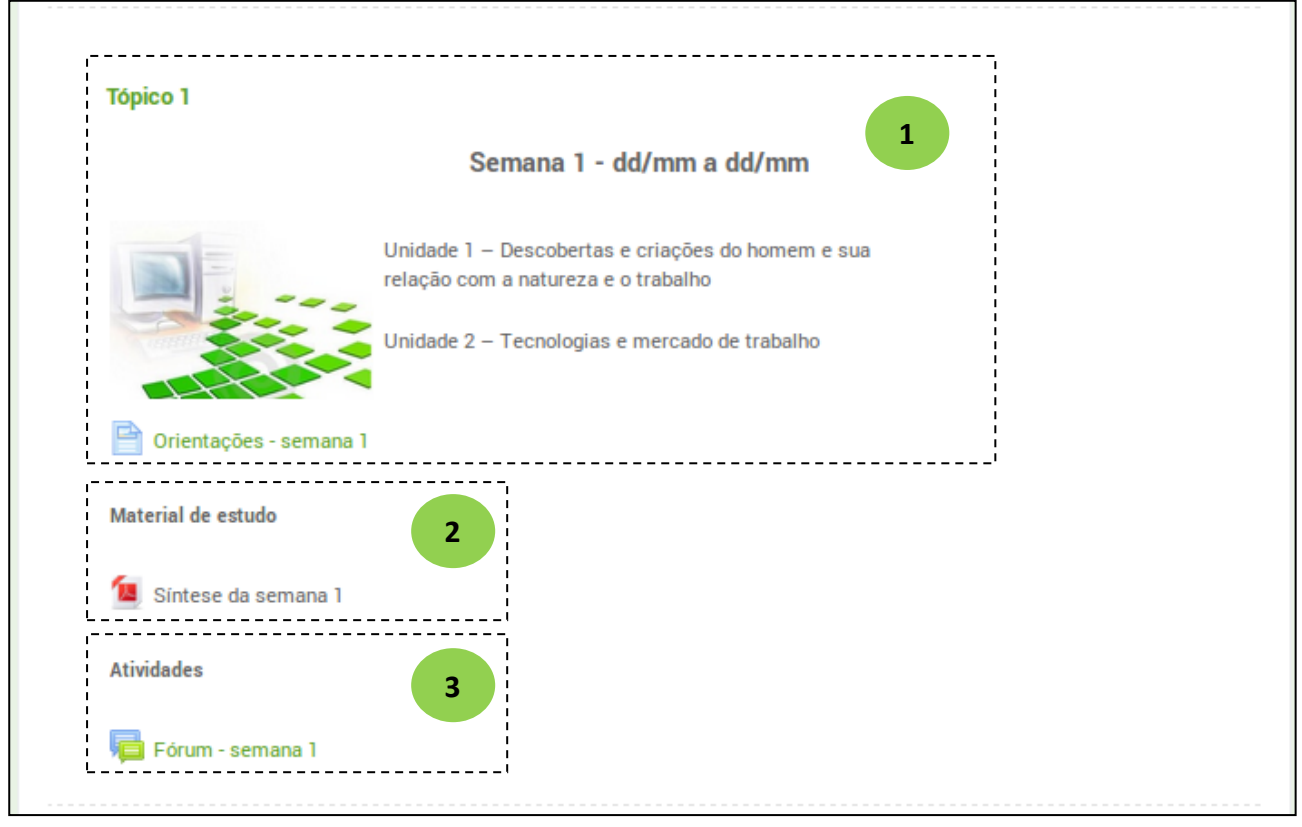

Figura 24: semana 1

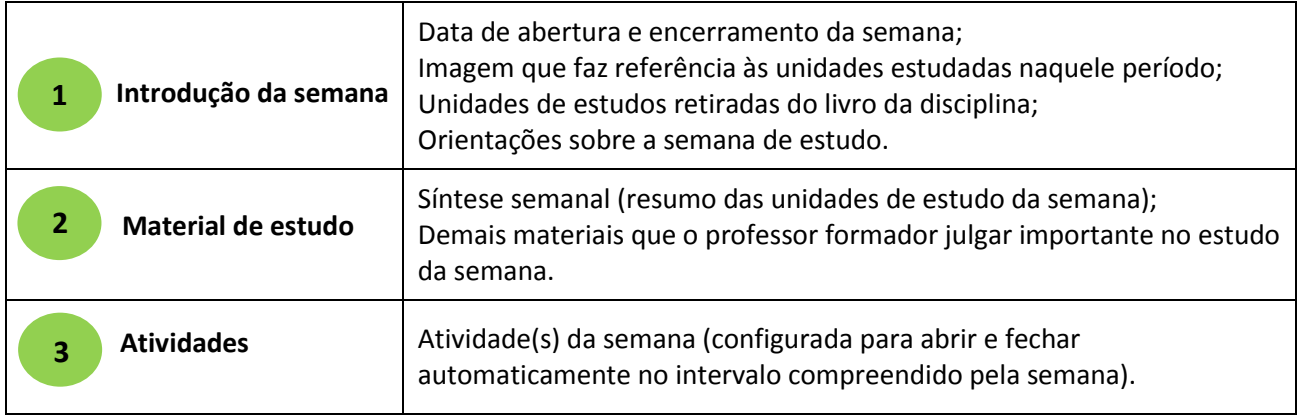

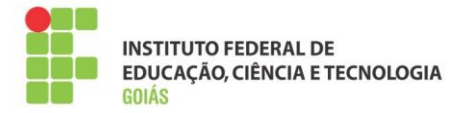

## **Tópico 2 (Semana 2)**

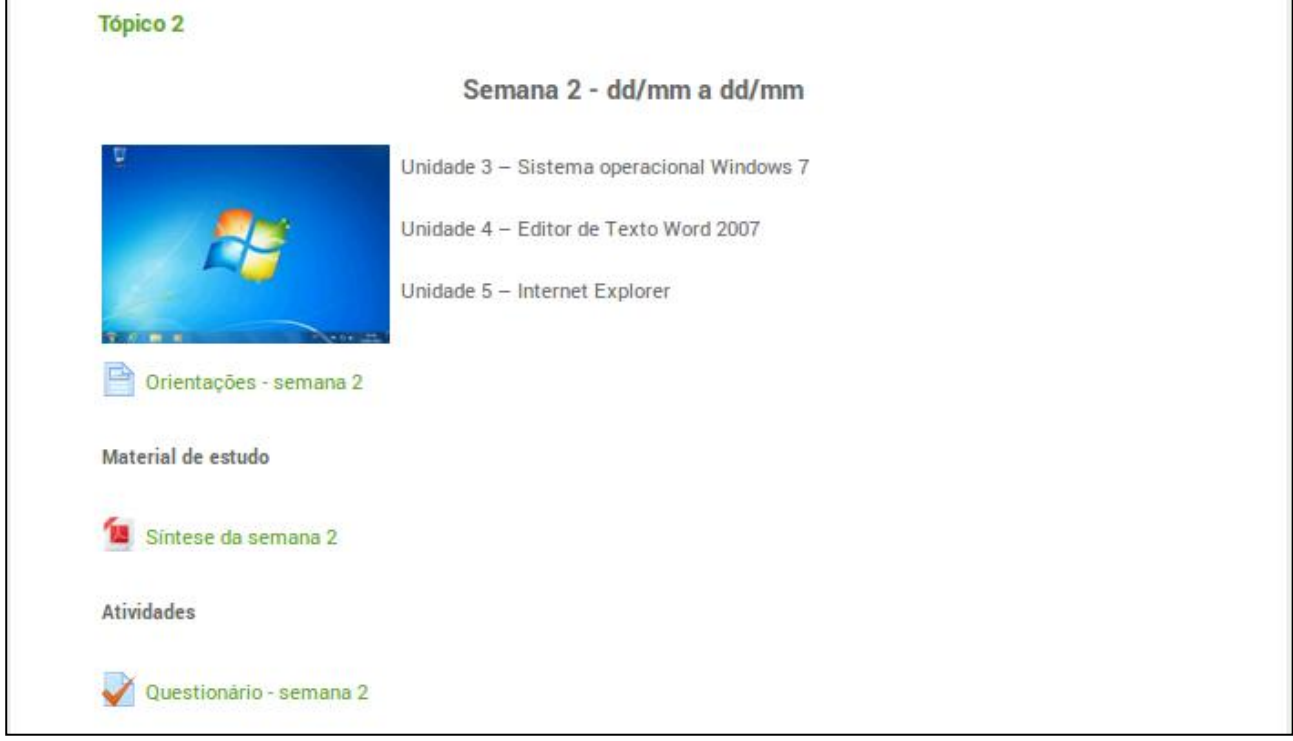

Figura 25: semana 2

#### **Tópico 3 (Semana 3)**

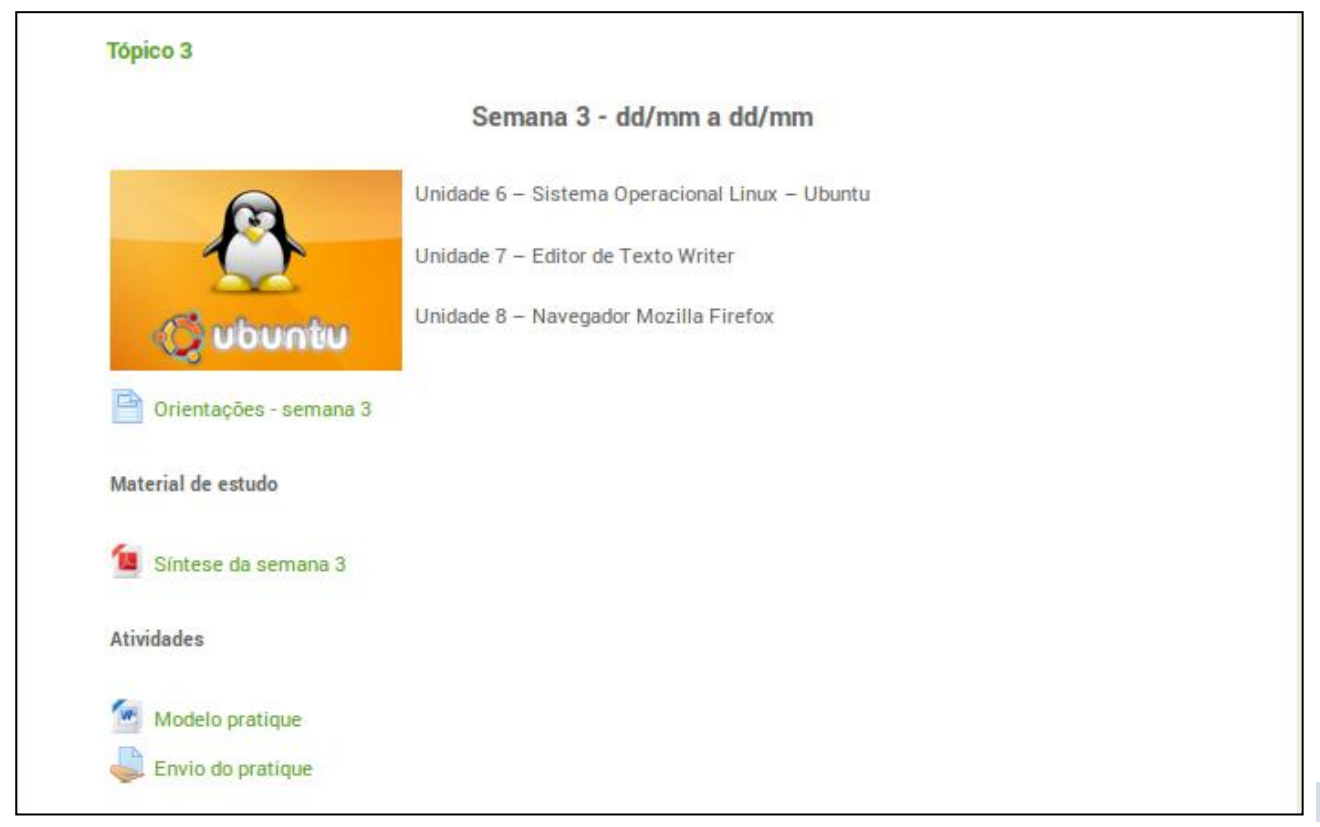

Figura 26: semana 3

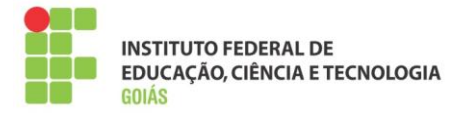

## **Tópico 4 (Semana 4)**

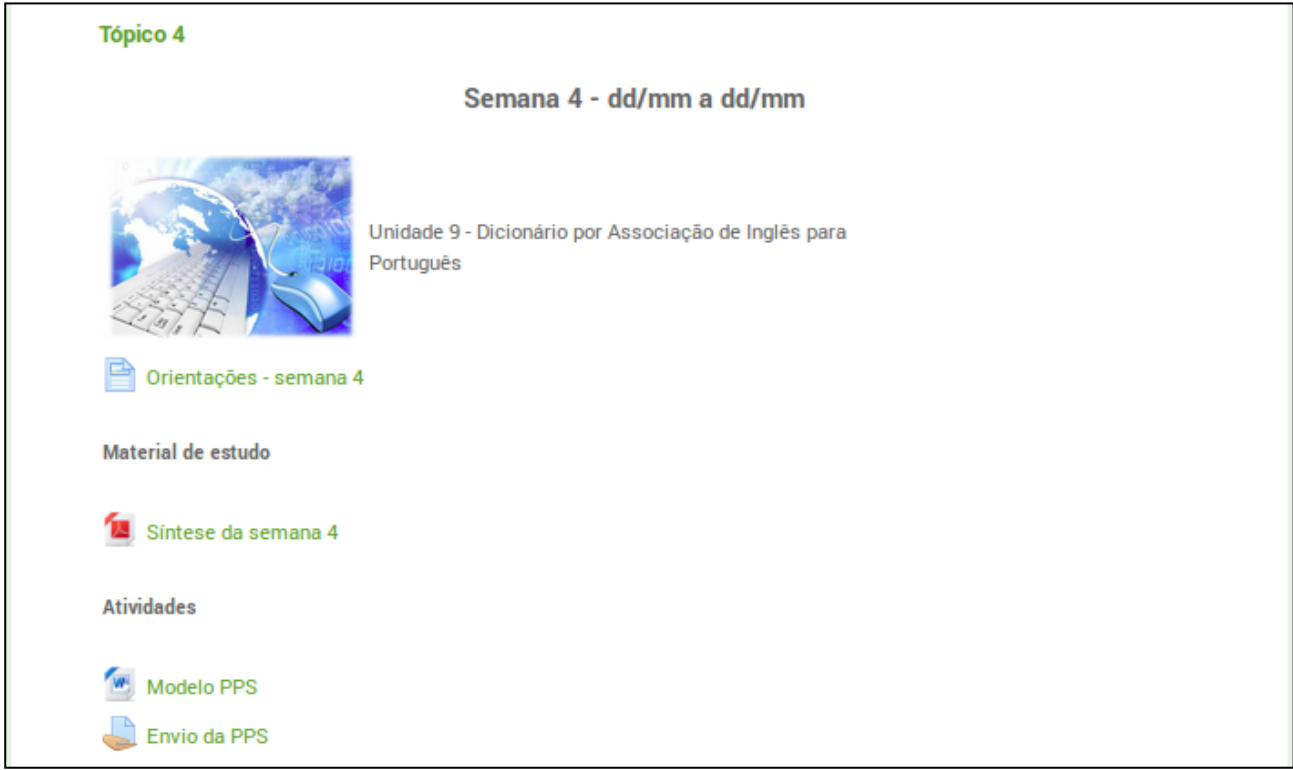

## Figura 27: semana 3

A primeira, segunda e terceira semanas seguem a mesma disposição da primeira, portanto não necessitam ser detalhadas.

#### **Semana de recuperação**

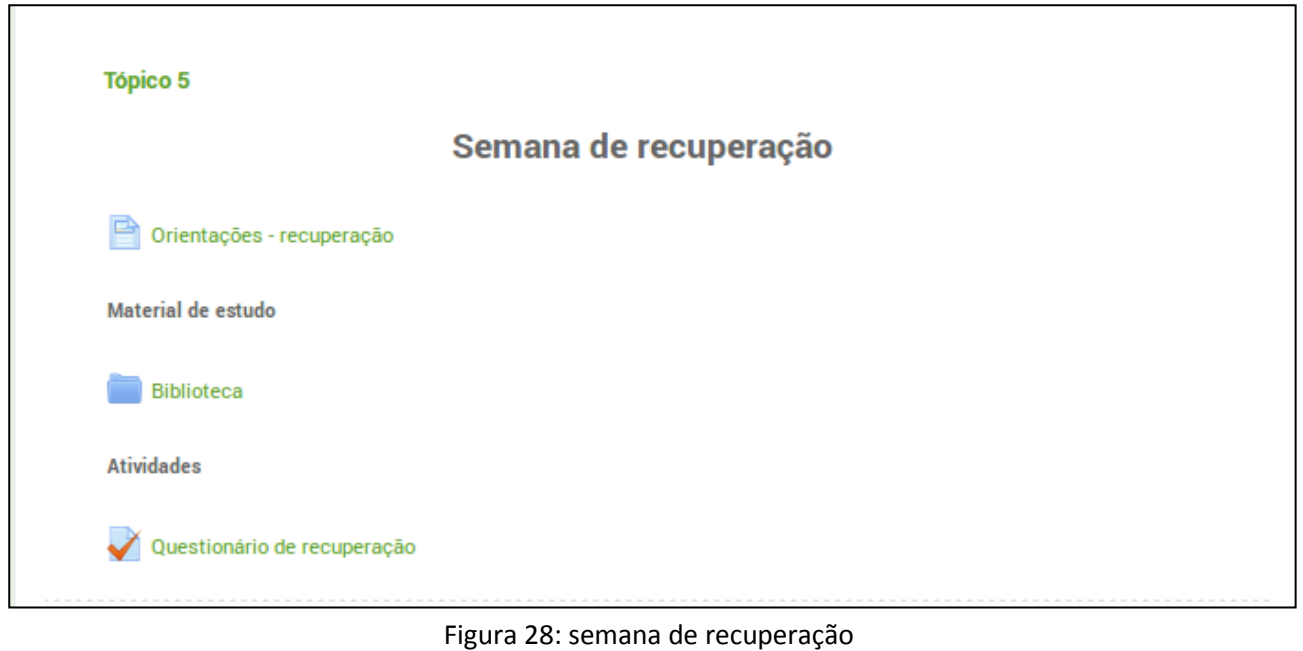

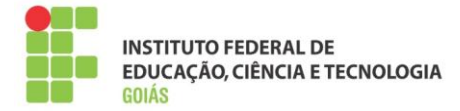

A semana de recuperação é destinada aos alunos que ainda não alcançaram a média para aprovação na disciplina. Portanto, o acesso à atividade de recuperação só será liberado aos alunos que, de fato, precisem realizá-la.

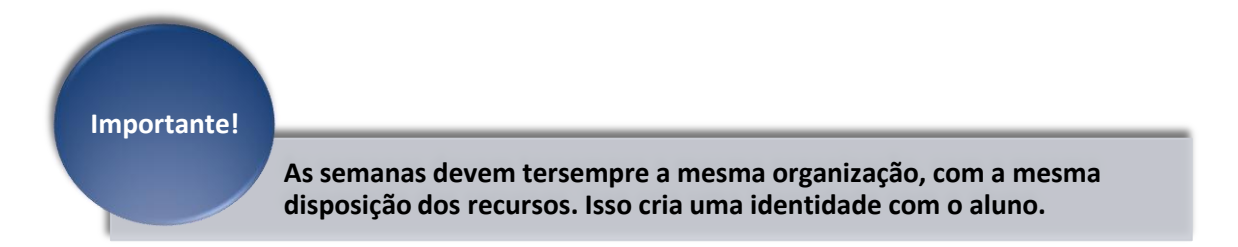

## <span id="page-20-0"></span>**5. Construção da sala virtual:**

Como dito, a sala virtual segue um padrão na disposição dos objetos e sua organização foi abordada na seção anterior. Agora, serão apresentadas todas as configurações necessárias para se deixar a sala virtual pronta para o início das aulas.

Para facilitar o trabalho e garantir a padronização, será entregue ao professor, assim que seu acesso ao ambiente for providenciado, uma sala com o layout definido, cabendo a ele apenas transpor as atividades e os recursos que ele próprio desenvolveu. É importante lembrar que todos os objetos têm seu devido local, em caso de dúvida a **[seção 4](#page-10-0)** deverá ser consultada novamente.

A sala padrão que será entregue ao professor terá o seguinte nome: "**Sigla do curso - Nome da disciplina - Oferta",** ex**:**

- **PROF - Informática Básica Aplicada a Educação - 2014.2**
- **CTAA - Microbiologia Básica - 2014.2**
- **CTEDF - Instalações Elétricas - 2014.2**

Você poderá acessá-la de duas formas, a primeira é através do menu "Cursos". A segunda é pelo "Meu painel de instrumentos". Apenas o professor formador e a coordenação do curso terão acesso a sala padrão. As demais funções terão acesso a sala somente quando ela for replicada e entrar em "produção".

## <span id="page-20-1"></span>**5.1. Layout da sala padrão:**

A sala padrão que será entregue ao professor tem o seguinte formato:

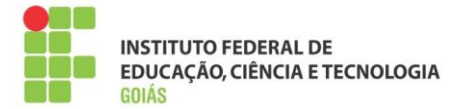

<span id="page-21-0"></span>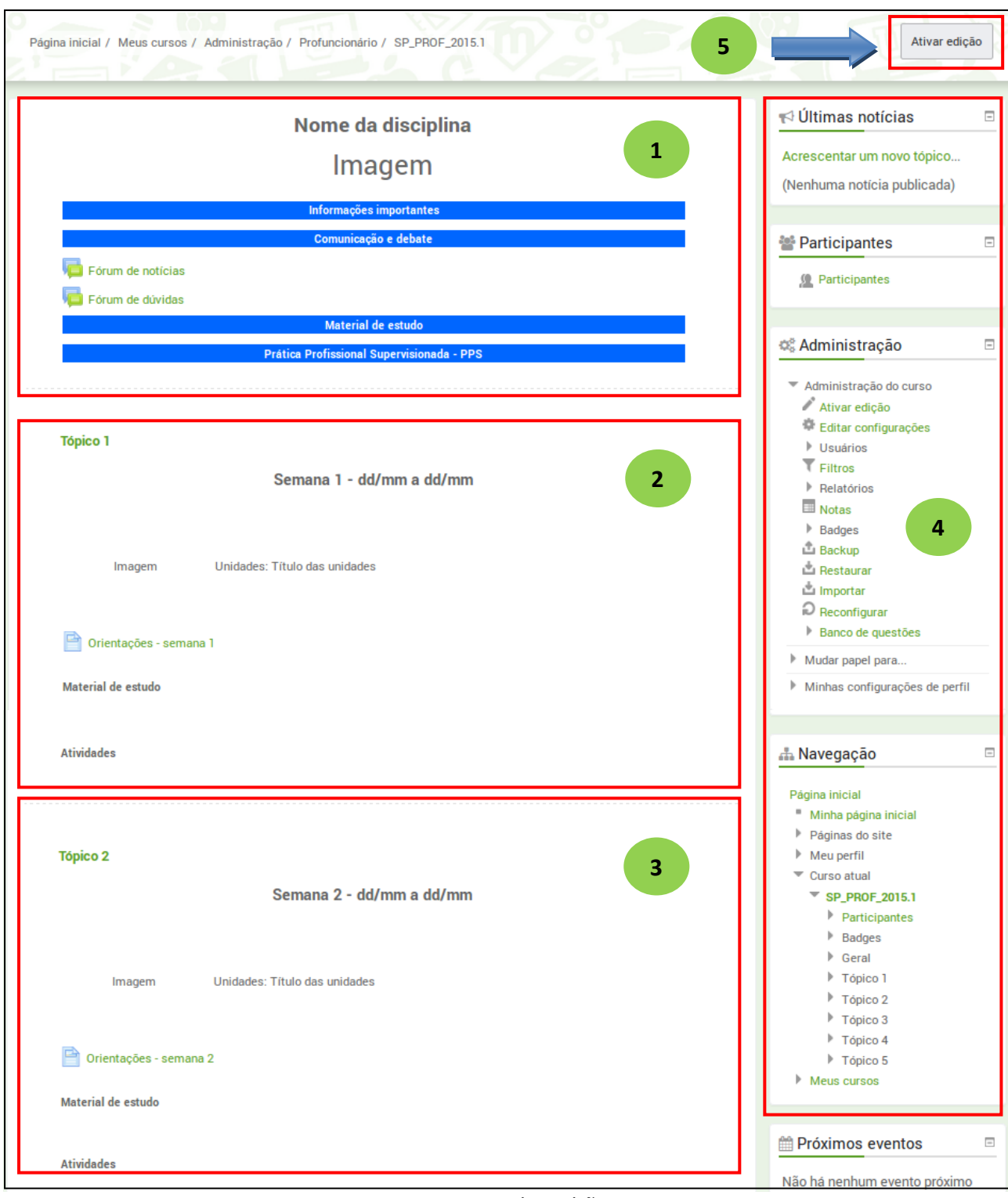

Figura 29: Sala padrão

O número de semanas ou tópicos serão acrescentados de acordo com o intervalo da disciplina, lembrando que todos devem seguir a mesma organização.

Os objetos (recursos e atividades) que precisam ser editados ou acrescentados estão na tabela abaixo.

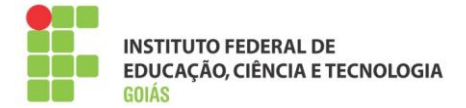

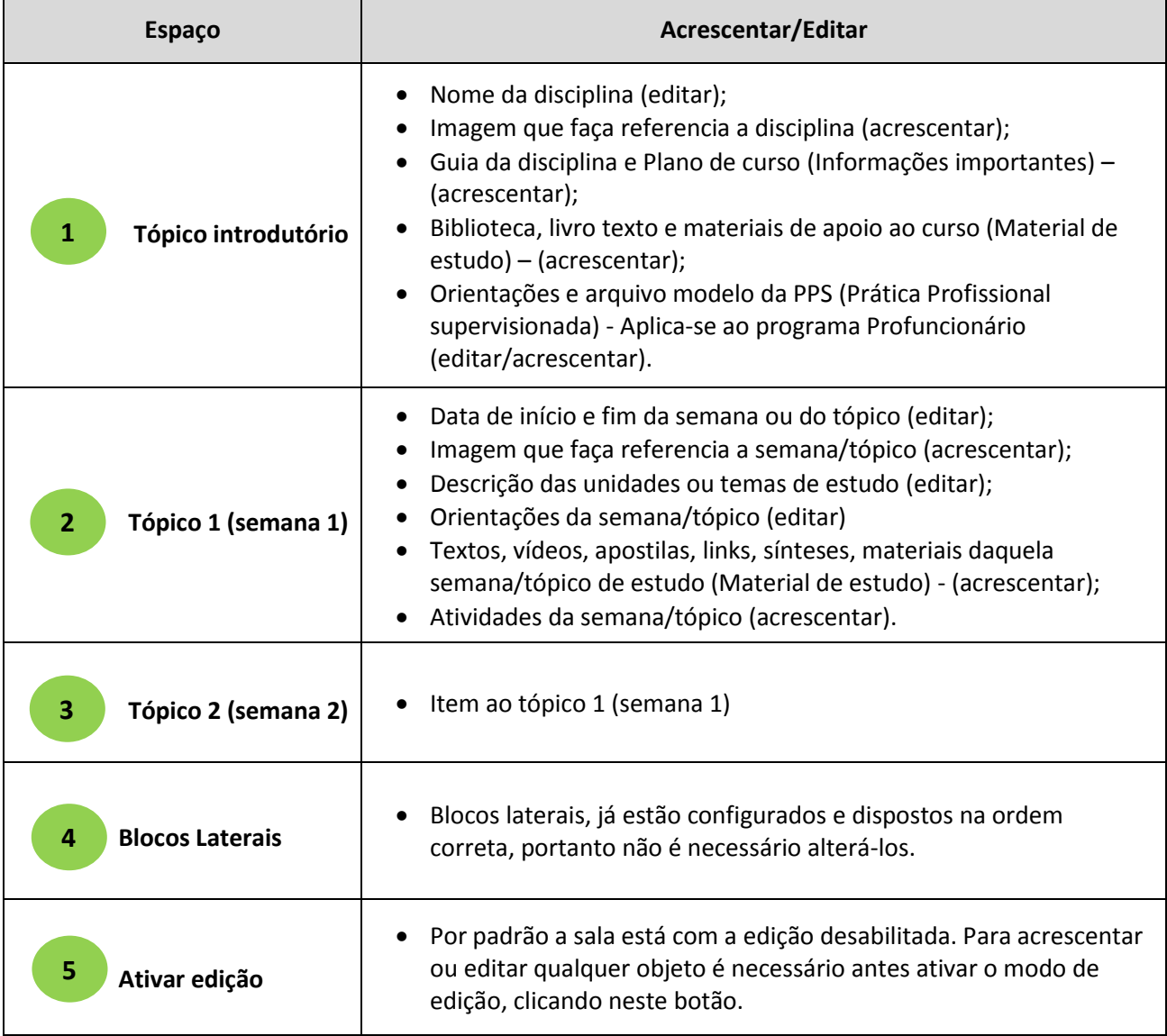

**O processo de produção do material, customização e configuração da sala será supervisionado por uma equipe técnica. Importante!**

Deste momento em diante assume-se que os materiais da disciplina já estejam prontos e validados. Sendo necessário apenas transportá-los para a plataforma.

A sala, de agora para frente deve estar no modo de edição, para isso basta clicar no botão "[Ativar edição](#page-21-0)", no canto superior direito.

23

## <span id="page-22-0"></span>**5.2. Configurando o tópico introdutório (tópico 0):**

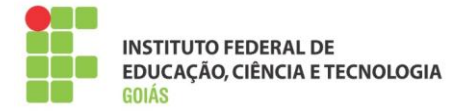

Caso haja alguma duvida na disposição dos objetos deste tópico, consulte novamente a [seção 4.3.1.](#page-16-0)

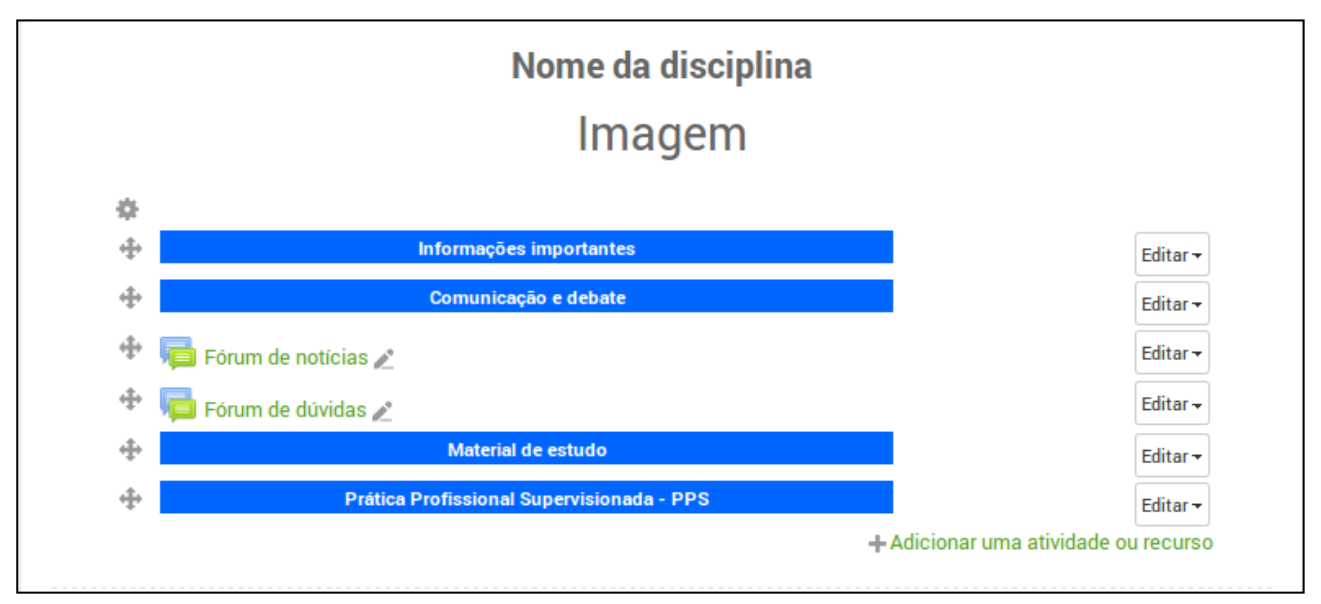

Figura 30: Tópico introdutório (modo edição)

- Botão para edição do cabeçalho do tópico introdutório, permite editar o nome da disciplina e inserir a imagem introdutória.
- Move os objetos para qualquer parte do corpo da sala, basta apertar, segurar e movimentá-lo para qualquer espaço.
- Edita o nome do objeto.

## <span id="page-23-0"></span>**5.2.1. Nome da disciplina e imagem introdutória:**

Caminho: Botão de edição do cabeçalho > Sumário.

No editor de textos, altere o nome da disciplina e insira a imagem. O tipo e tamanho da fonte já estão configurados, portanto basta selecionar o texto "Nome da disciplina" e digitar o nome da disciplina corrente.

Para inserir a imagem, a forma mais simples é arrastá-la do computador e solta-la no editor de textos. Também há a opção de inserir pelo botão "Inserir/Editar imagem".

O tamanho da imagem não deve ser maior que **400px de largura e 280px de altura**, caso a imagem seja muito grande, há a opção de redimensioná-la no próprio editor de textos do moodle, basta clicar na imagem e arrastar em uma das bordas.

O editor de textos com a imagem e o nome da disciplina pode ser visto na figura 31.

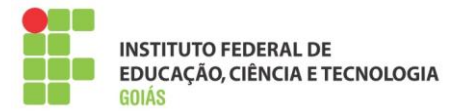

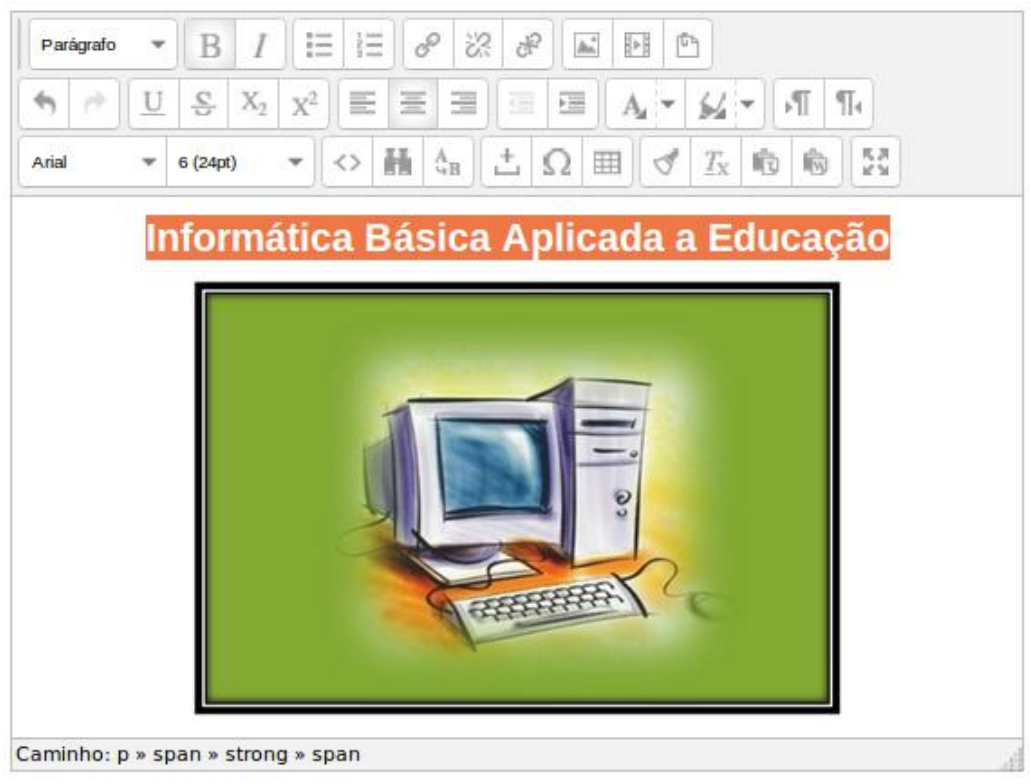

Figura 31: Nome da disciplina e imagem introdutória

## <span id="page-24-0"></span>**5.2.2. Guia da disciplina e plano de curso:**

r

São arquivos a serem inseridos no espaço logo abaixo do rótulo "**[Informações importantes](#page-16-1)**". Para isso basta arrastar o arquivo do computador e soltar na espaço indicado, como pode ser visto na figura abaixo.

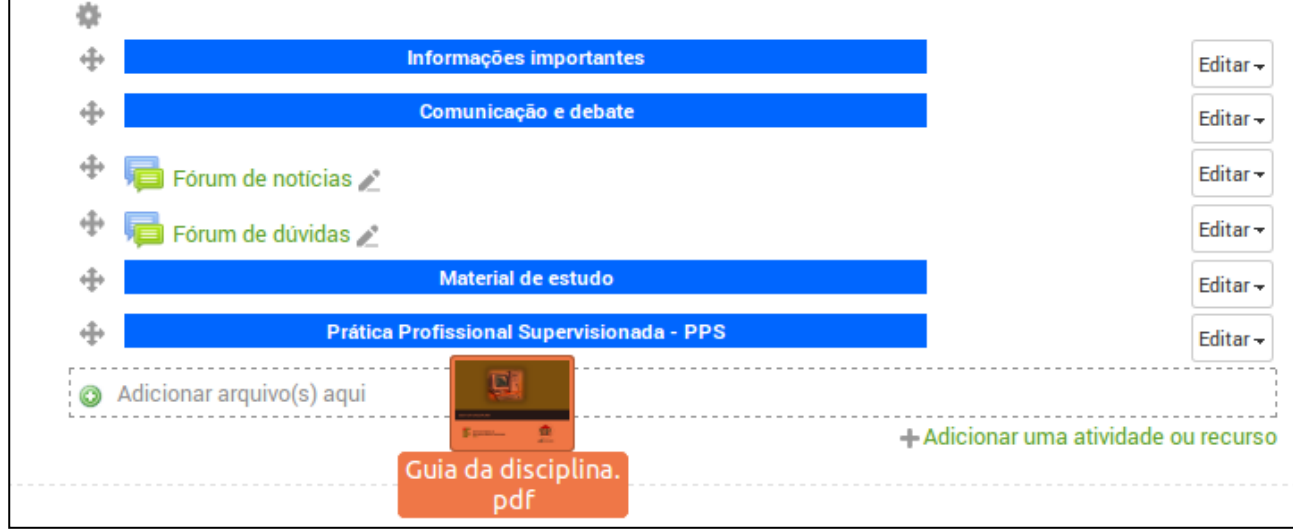

Figura 32: Adicionando arquivos

Após adicionar os dois arquivos, o resultado é o seguinte:

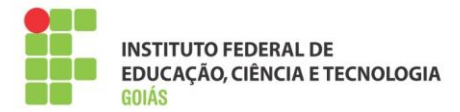

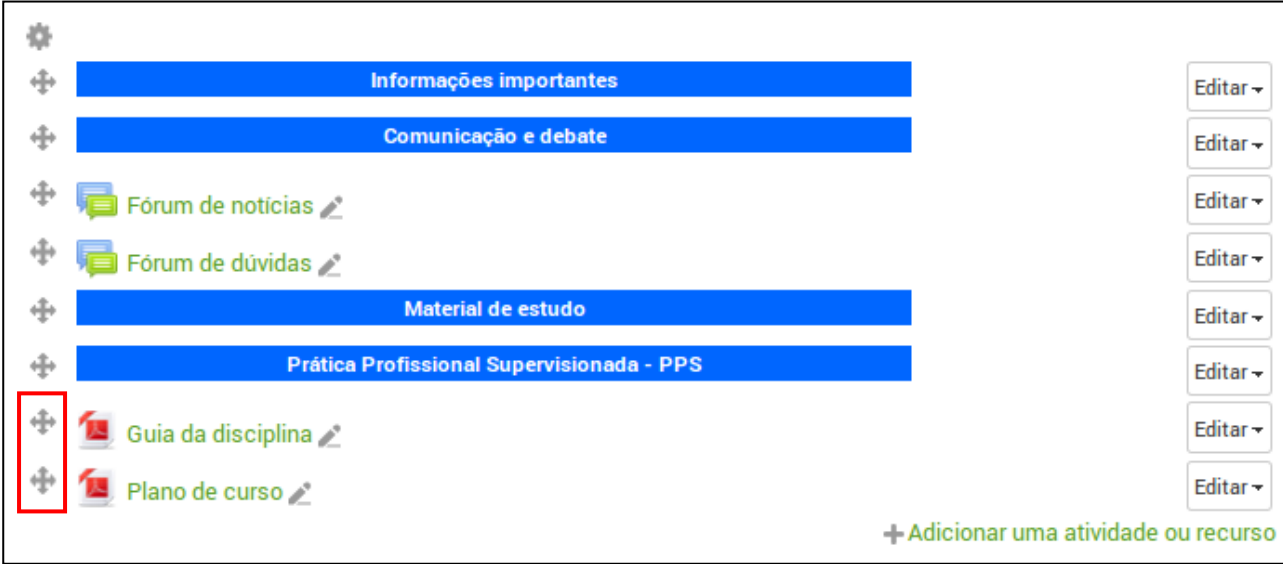

Figura 33: Adicionando arquivos

Note que os arquivos não estão no seu devido lugar, portanto, o próximo passo é colocá-los no espaço correto.

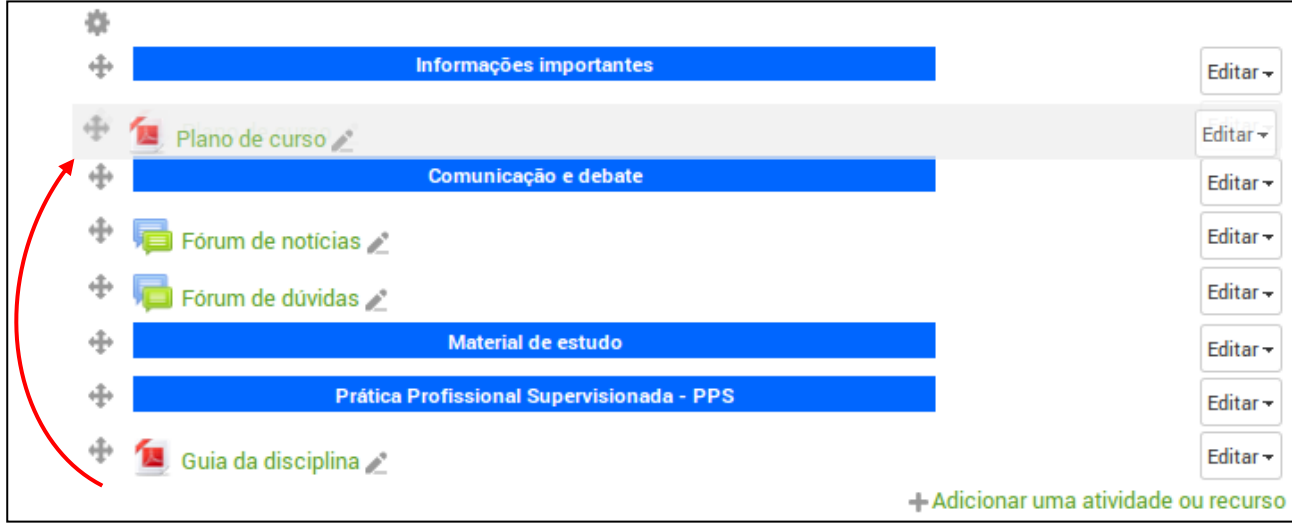

#### Figura 34: Movendo arquivos

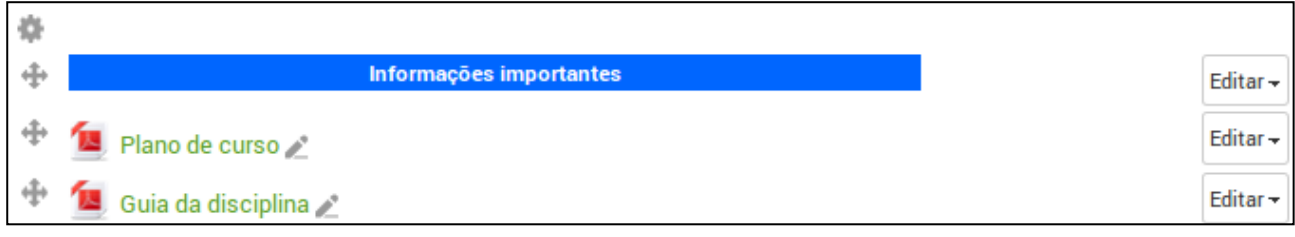

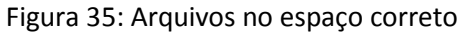

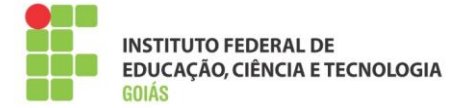

## <span id="page-26-0"></span>**5.2.3. Comunicação e debate:**

Neste espaço estão dois fóruns para comunicação, já adicionados e configurados. Portanto não há necessidade de nenhuma alteração neste espaço.

## <span id="page-26-1"></span>**5.2.4. [Material de estudo:](#page-16-2)**

Pode-se organizar o material de estudo dentro de uma pasta, esse é um recurso importante do moodle por permitir o agrupamento de arquivos.

Caminho: Adicionar uma atividade ou recurso > Pasta > Acrescentar.

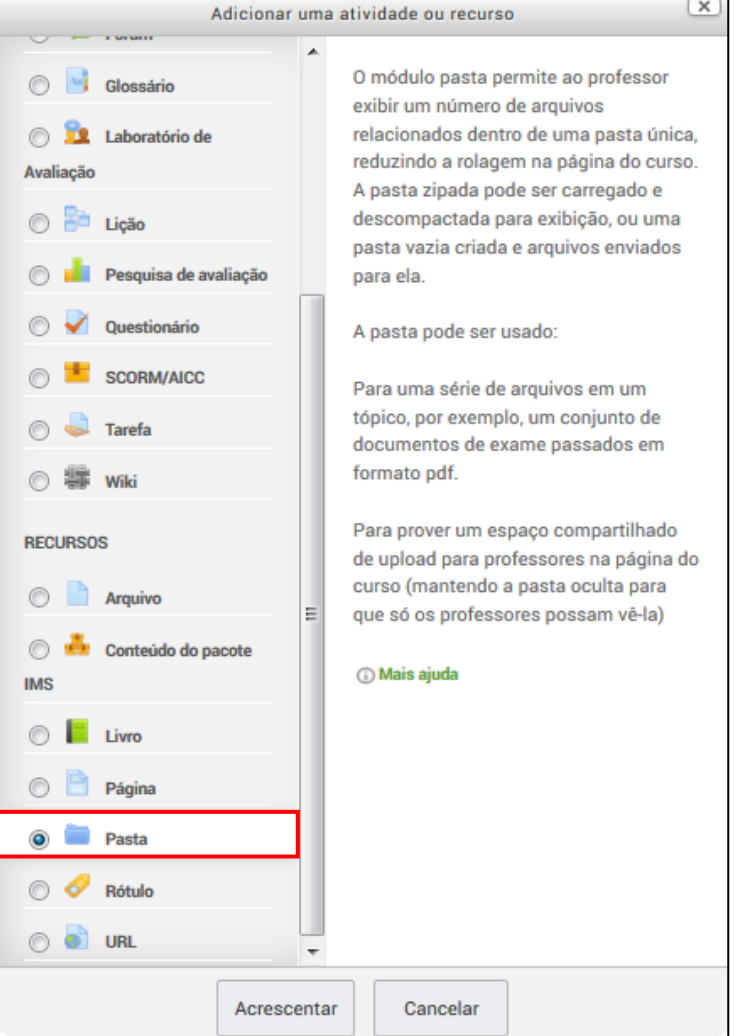

Figura 36: Acrescentando Pasta

#### **Configurações necessárias:**

Nome, descrição e conteúdo (arquivos a serem disponibilizados). Todas as demais configurações podem ser mantidas como padrão.

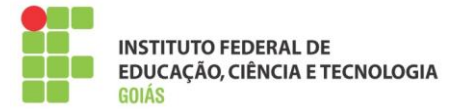

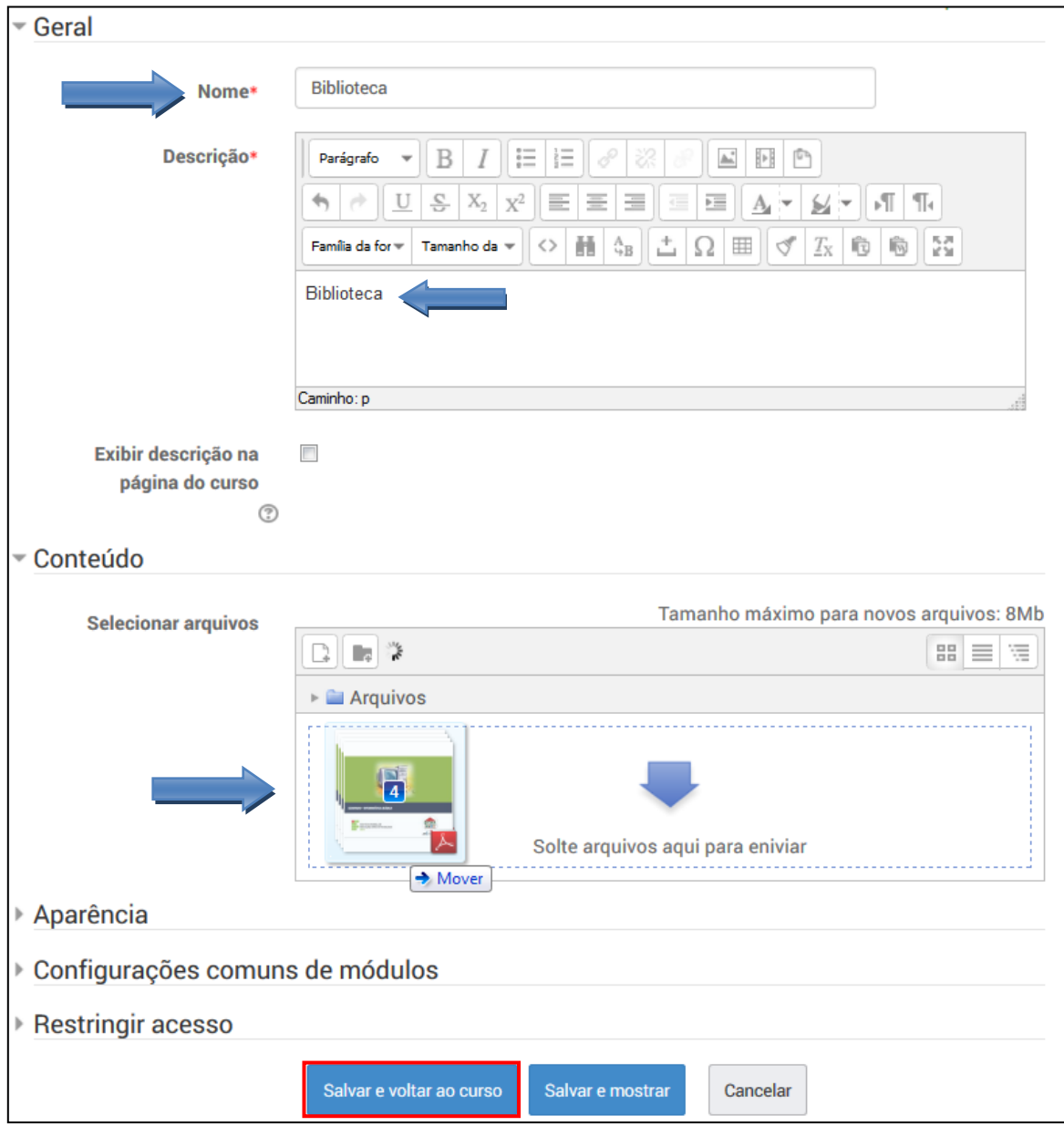

Figura 37: Configurações do recurso "pasta"

Note que os arquivos podem ser acrescentados todos de uma vez, como na figura acima, onde foram adicionados 4 arquivos. Para isso, basta selecionar os arquivos, arrastá-los até o espaço indicado e soltá-los.

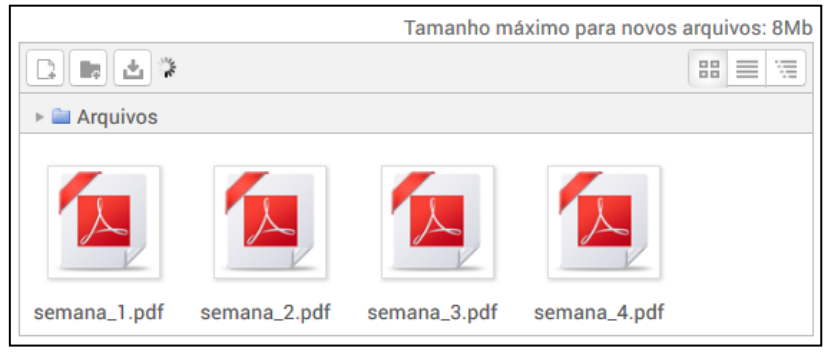

Figura 38: Arquivos adicionados a pasta"

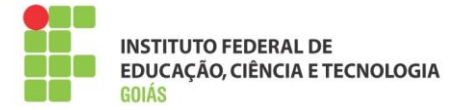

Mova a pasta para o espaço logo abaixo do rótulo "Material de estudo", finalizando assim a configuração deste recurso.

Neste espaço também pode-se adicionar os livros adotados na disciplina, bem como demais arquivos importantes no desenvolvimento desta. O processo de adicionar arquivos ao corpo da sala já foi abordado anteriormente.

Resultado:

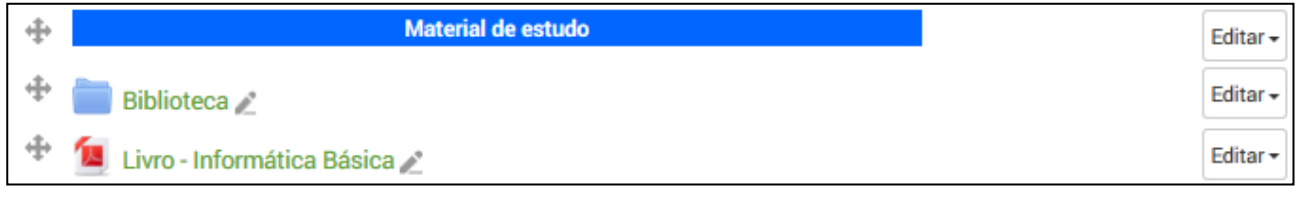

Figura 39: Espaço do material de estudo

## <span id="page-28-0"></span>**5.2.5. Prática Profissional Supervisionada - PPS:**

Este espaço aplica-se apenas ao programa Profuncionário. É composto por dois recursos, uma página e um arquivo, para adicionar a página com as orientações sobre a PPS siga os passos:

Caminho: Adicionar uma atividade ou recurso > Página > Acrescentar.

#### **Configurações necessárias:**

Nome, descrição e conteúdo da página. Todas as demais configurações podem ser mantidas como padrão.

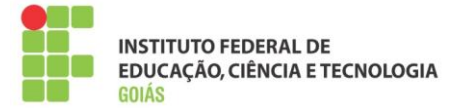

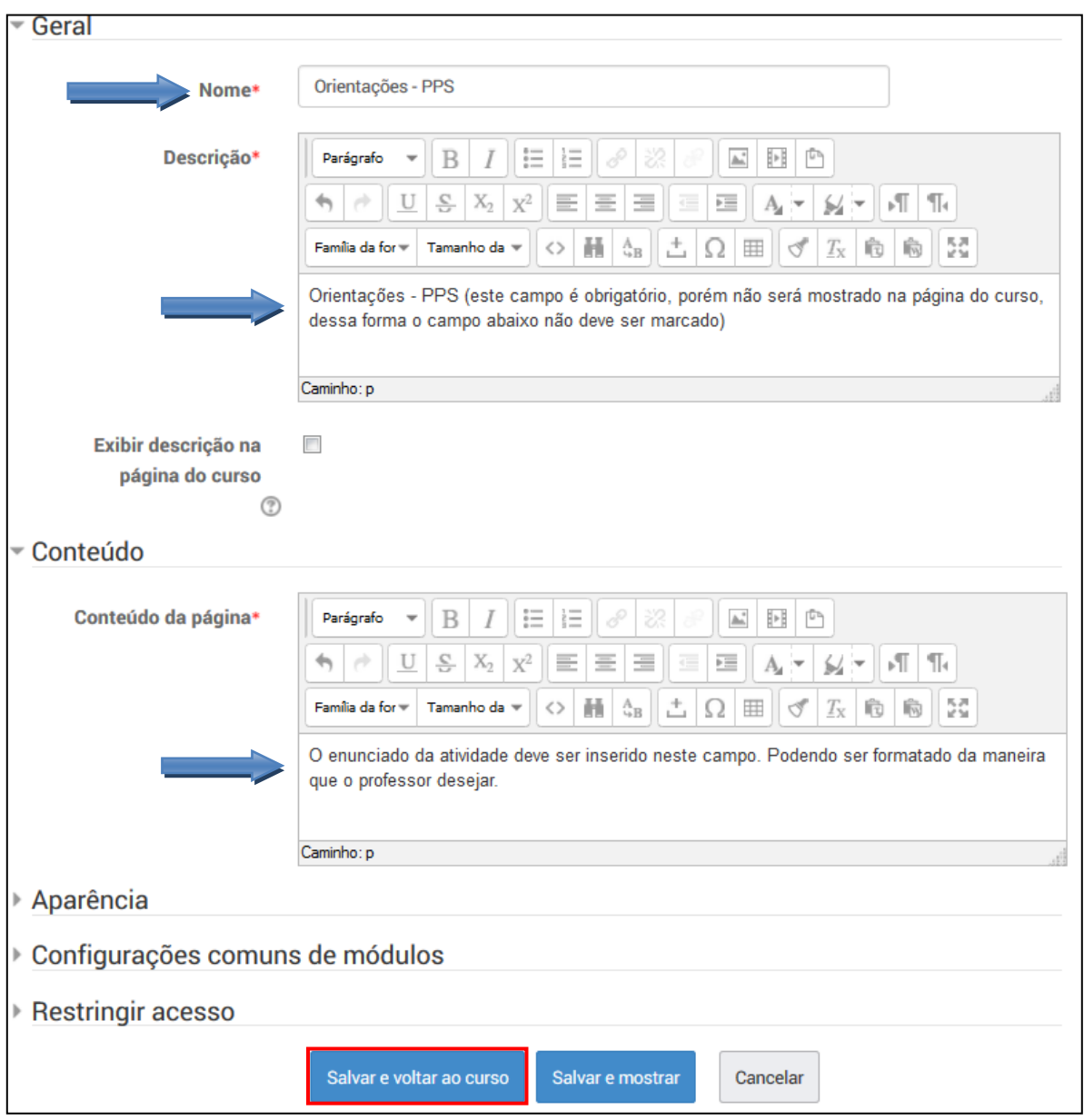

Figura 40: Configuração da página de orientações

O próximo passo é adicionar o arquivo modelo do relatório PPS. É um arquivo no formato doc ou docx permitindo que o aluno use-o como modelo para o desenvolvimento do relatório.

Deve ser adicionado da mesma forma que os arquivos anteriores.

Resultado:

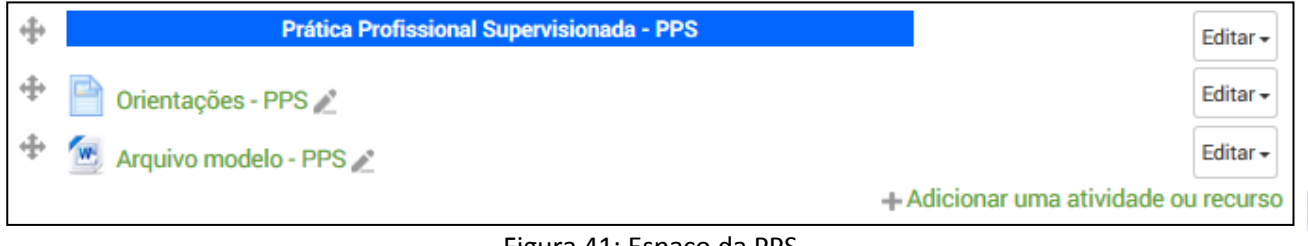

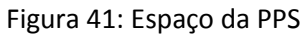

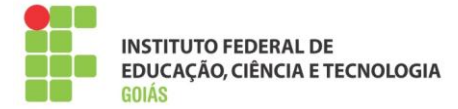

Desta forma, o tópico introdutório está pronto, sua aparência deve ser conforme a figura 42.

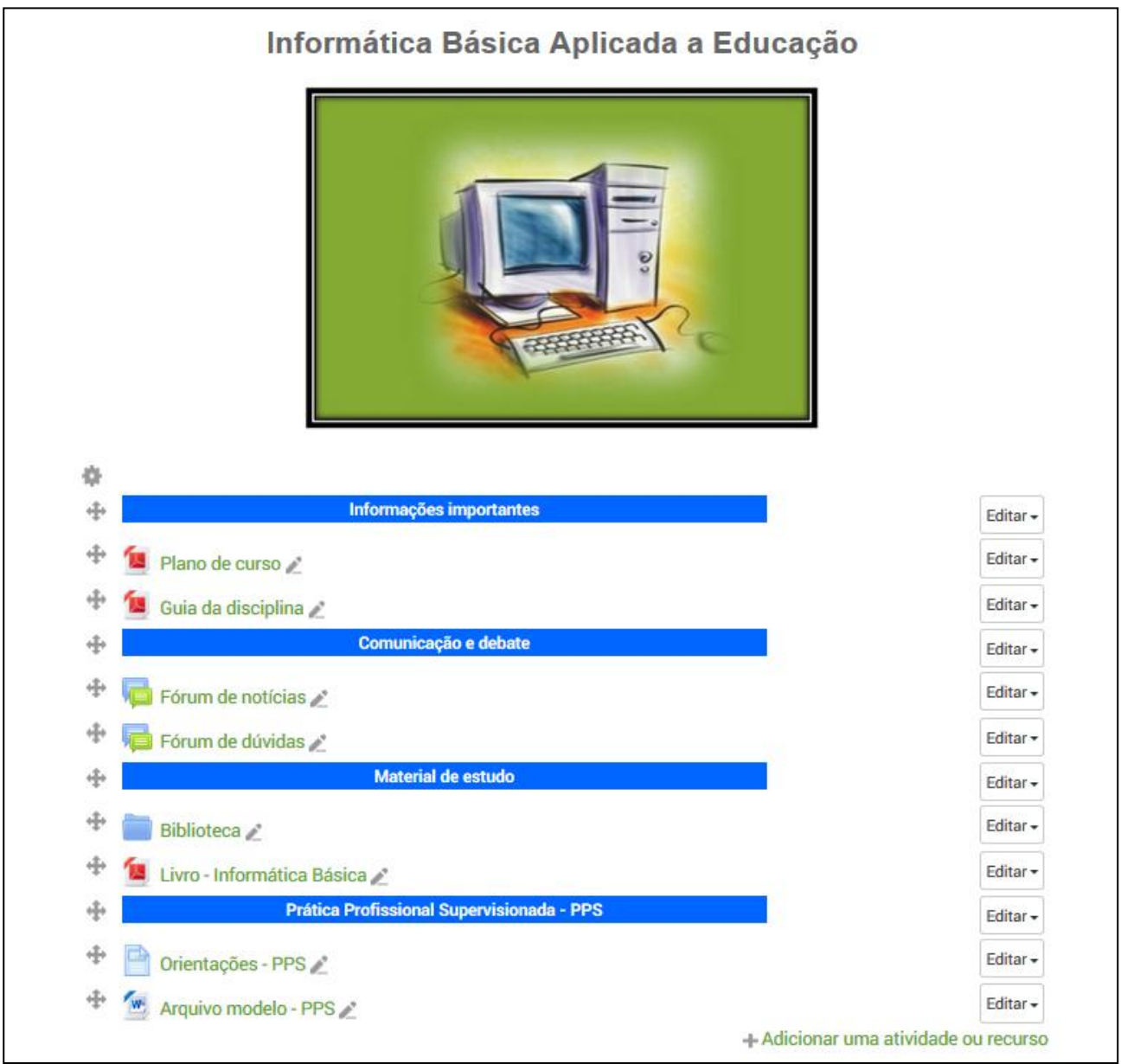

Figura 41: Tópico introdutório finalizado

## <span id="page-30-0"></span>**5.3. Tópicos (semanas):**

Os tópicos também estão pré-configurados, necessitando apenas da inclusão dos recursos e das atividades. Para relembrar a disposição dos objetos dentro dos tópicos, consulte novamente [a seção 4.3.2.](#page-17-0)

Ao acessar a sala padrão, o professor terá as seguintes opções já configuradas nos tópicos:

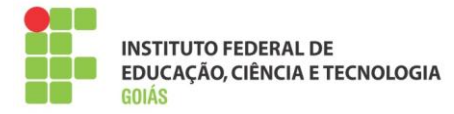

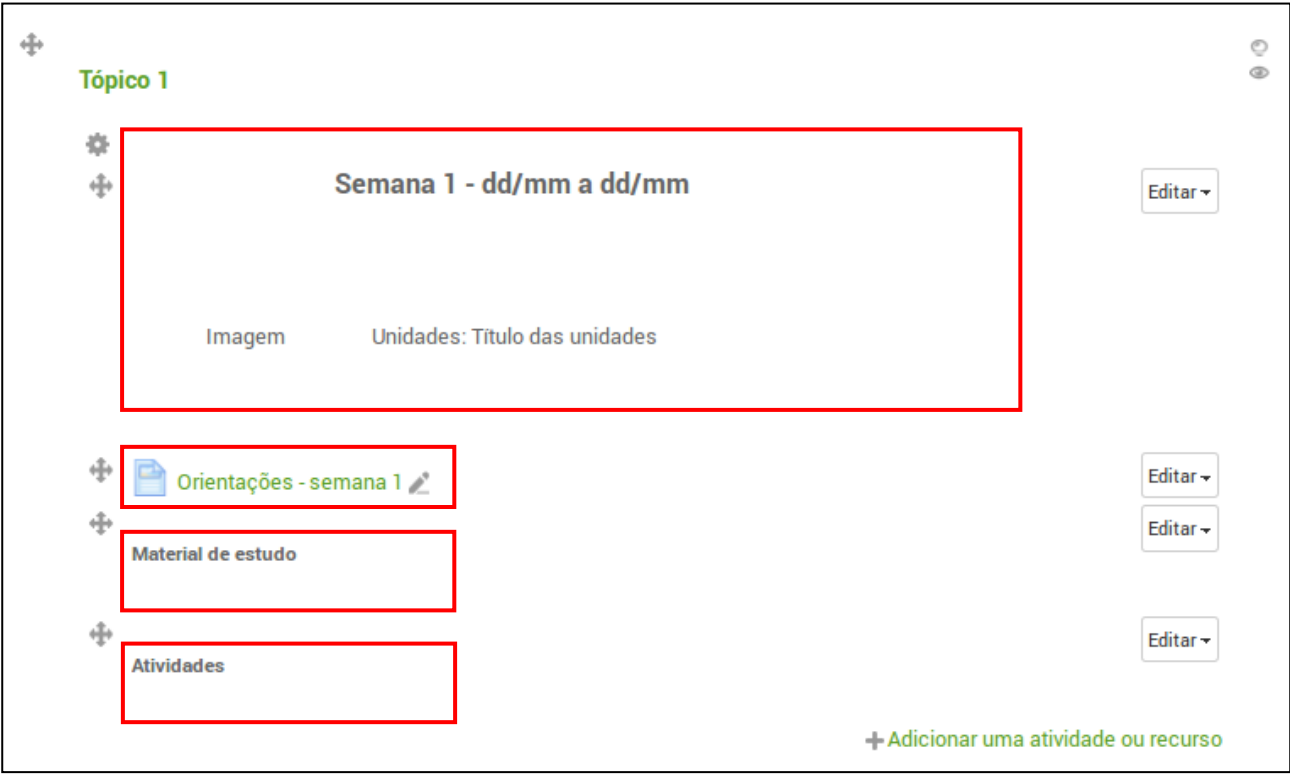

Figura 42: Tópico padrão

## <span id="page-31-0"></span>**5.3.1. Introdução da semana:**

Para editar qualquer objeto, é necessário clicar no botão "Editar" referente ao recurso que se deseja, e após isso clicar em "Editar Configurações".

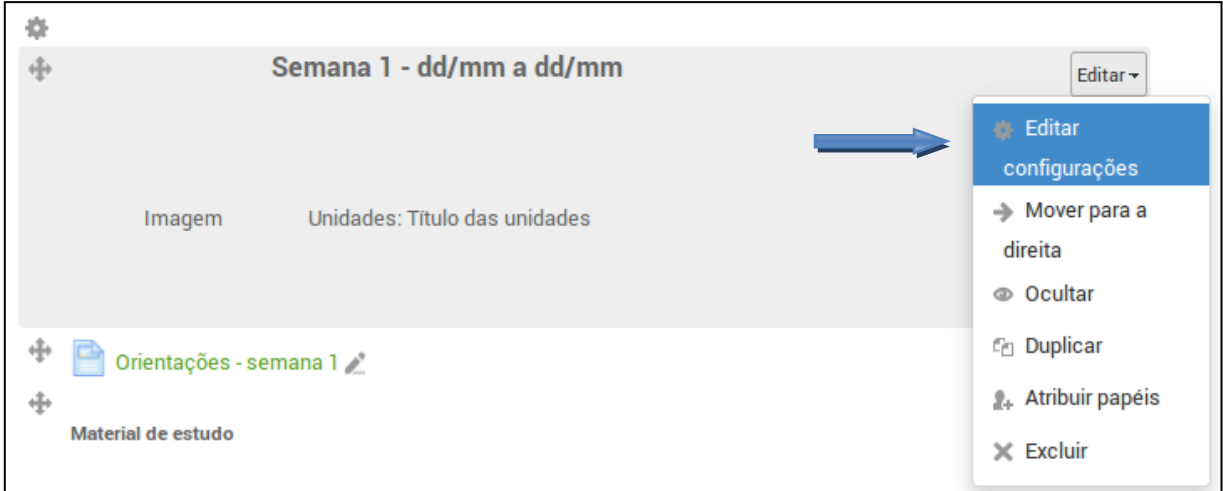

#### Figura 43: Edição do rótulo

Dentro deste rótulo estão o título da semana bem como o espaço para a imagem do tópico e os textos das unidades. A edição deste recurso consiste em apenas atualizar os espaços indicados, conforme pode ser visto na figura seguinte:

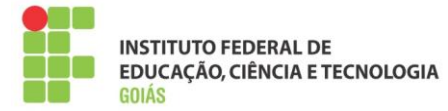

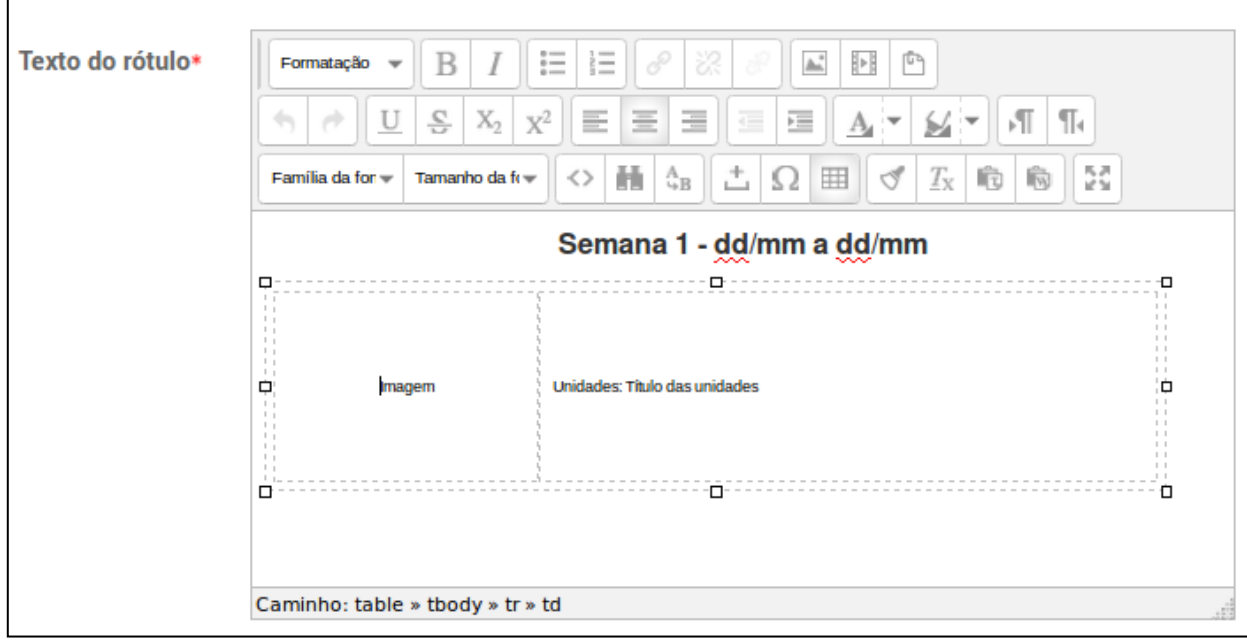

Figura 44: Atualizando o texto do rótulo

Note que a imagem e os textos das unidades devem ficar dentro de uma tabela, isso se faz necessário para garantir a posição dessas informações, facilitando assim a formatação.

Para adicionar a imagem basta "arrastá-la" do computador para o espaço destinado a imagem, não se esquecendo de apagar antes o texto da célula. Ao soltar, a imagem será adicionada no espaço correto.

Há também a opção de adicionar a imagem pelo botão "inserir/editar imagem", nesse caso posicione antes o cursor na célula de destino da imagem e clique neste botão. Será aberta uma janela para que você escolha a imagem e faça *upload* para o ambiente.

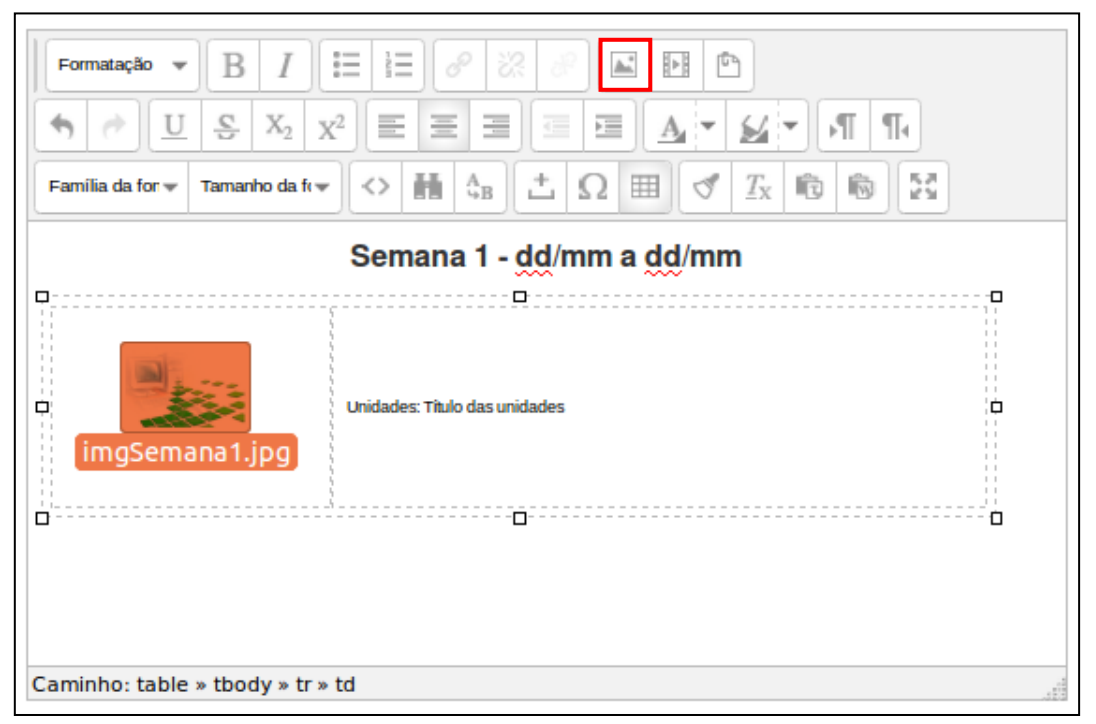

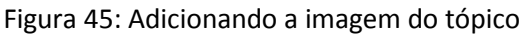

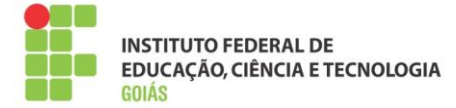

Falta agora editar a data da semana e adicionar o texto das unidades, para isso tente preservar o tamanho e o tipo de fonte dos textos de exemplo. O resultado final pode ser visto na figura 46.

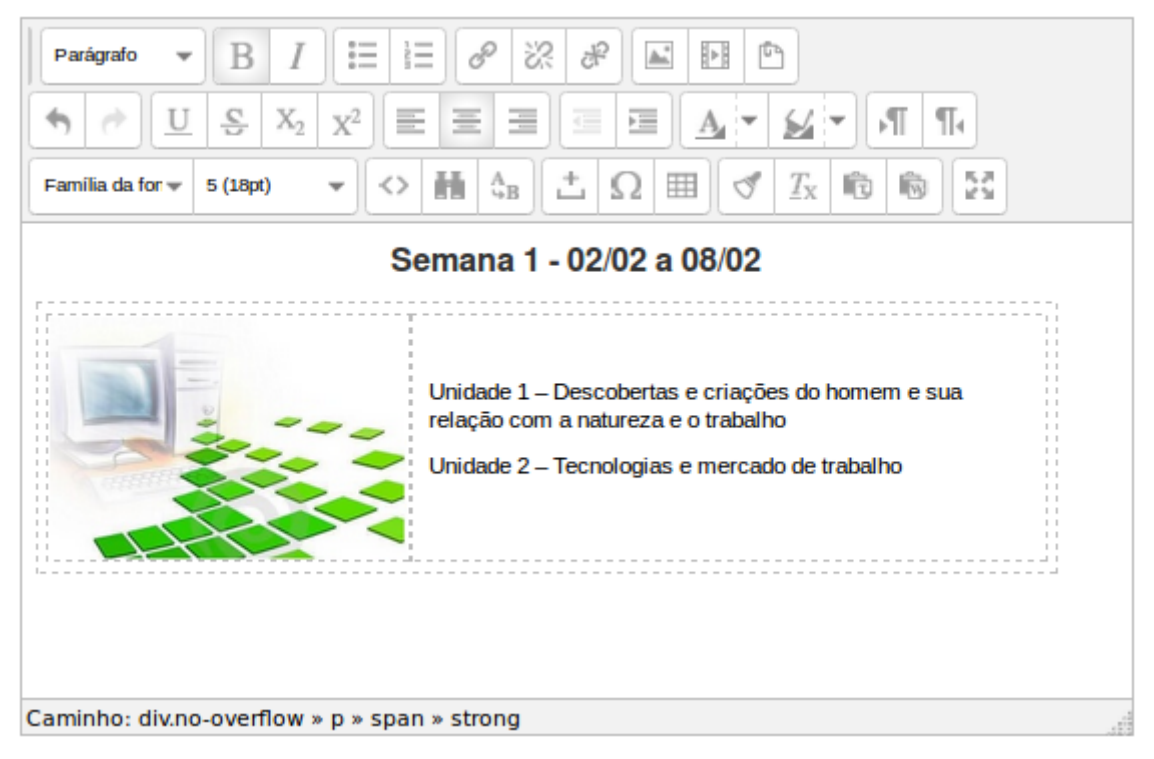

Figura 46: Finalizando o cabeçalho do tópico

Note que a célula da direita já está configurada com espaço entre as colunas, isso faz com que o texto das unidades não fique junto da imagem. Após finalizar a configuração, lembre-se de salvar as alterações!

## <span id="page-33-0"></span>**5.3.2. Orientações da semana:**

Trata-se de um recurso do tipo "Página", ele já foi adicionado logo abaixo da introdução da semana, sendo necessário apenas inserir o texto de orientação da semana.

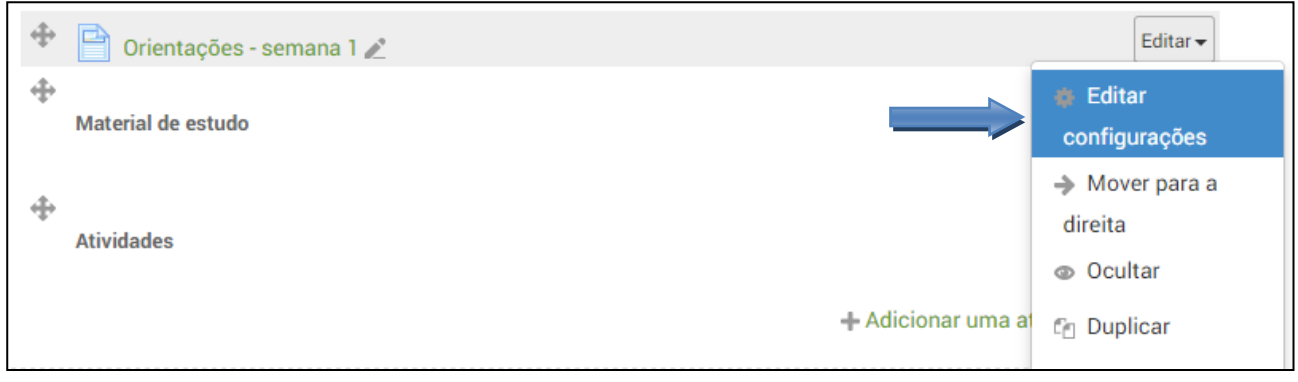

Figura 47: Editando as orientações da semana

No campo "**Conteúdo da página**" poste o texto de orientação da semana.

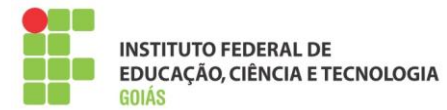

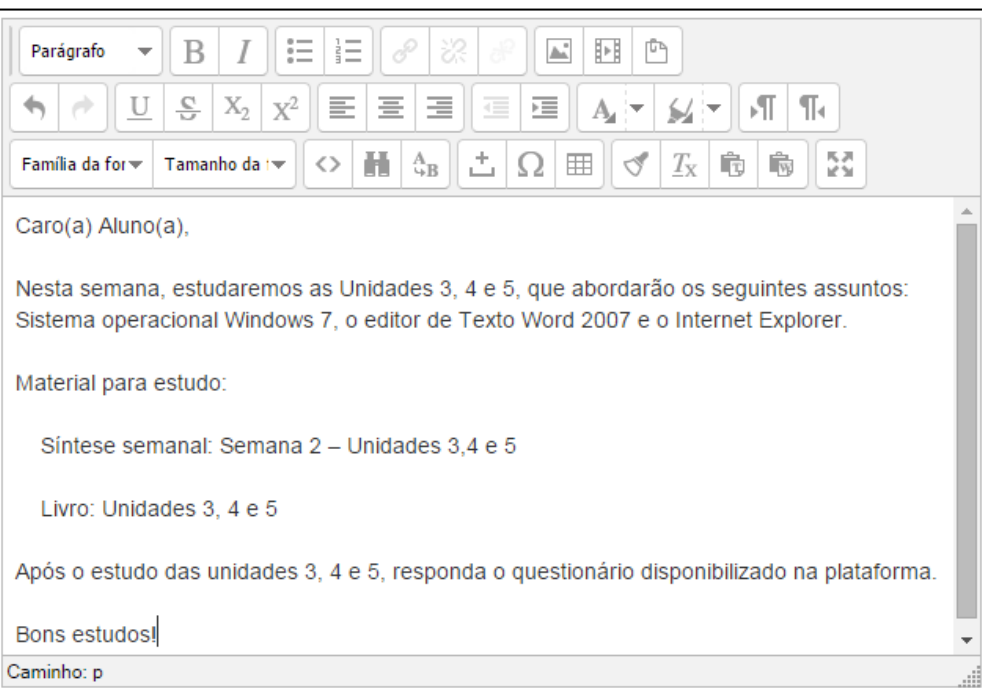

Figura 48: Conteúdo da página - orientações

Após postar o texto de orientações da semana, lembre-se de salvar.

## <span id="page-34-0"></span>**5.3.3. Material de estudo:**

Caminho: Adicionar uma atividade ou recurso > Arquivo > Acrescentar.

Campos necessários: Nome, descrição e conteúdo.

Levando em conta que os arquivos das sínteses das disciplinas já foram postados (biblioteca), não será necessário postá-los novamente. Para selecionar o arquivo siga as instruções:

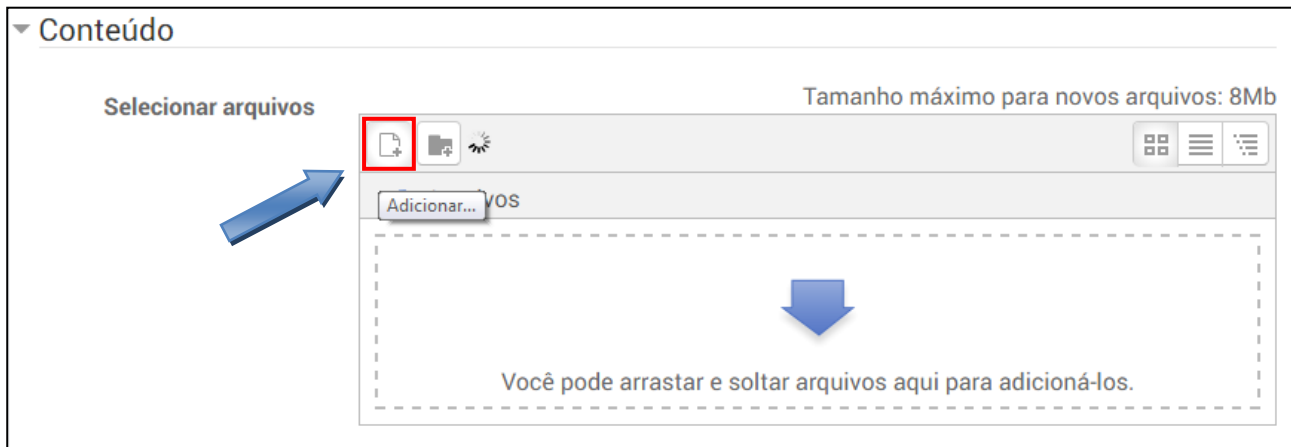

#### Figura 49: Adicionando o arquivo

Ao clicar no botão "Adicionar" será aberto o gerenciador de arquivos padrão do moodle (File picker). Caminho: Arquivos do servidor > Pasta onde está o arquivo (Biblioteca) > Arquivo (semana\_1.pdf).

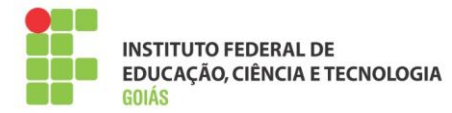

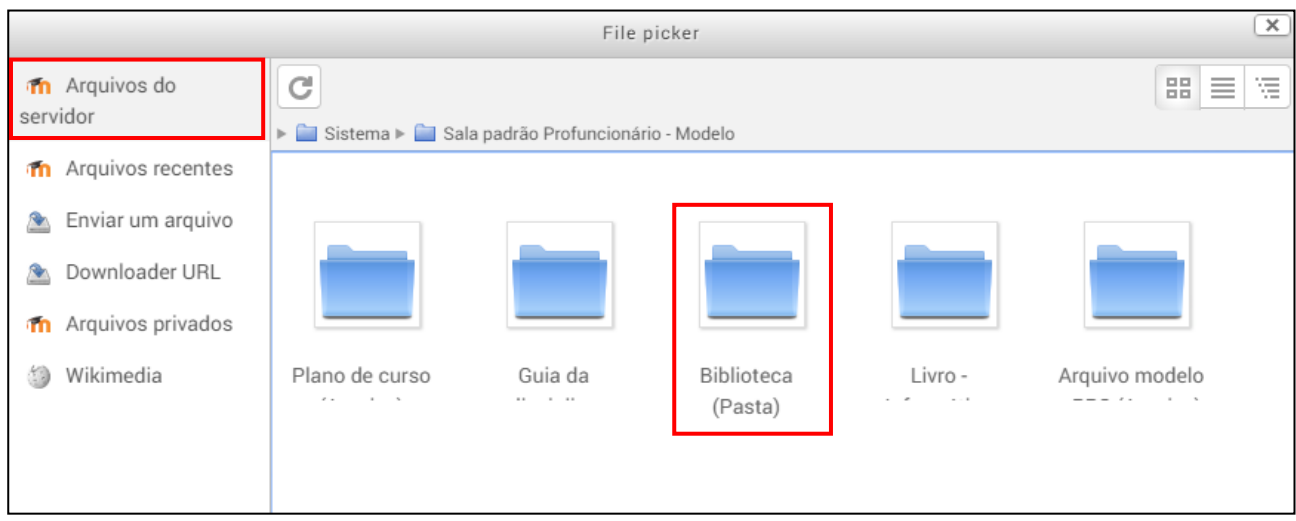

## Figura 50: Pasta do arquivo

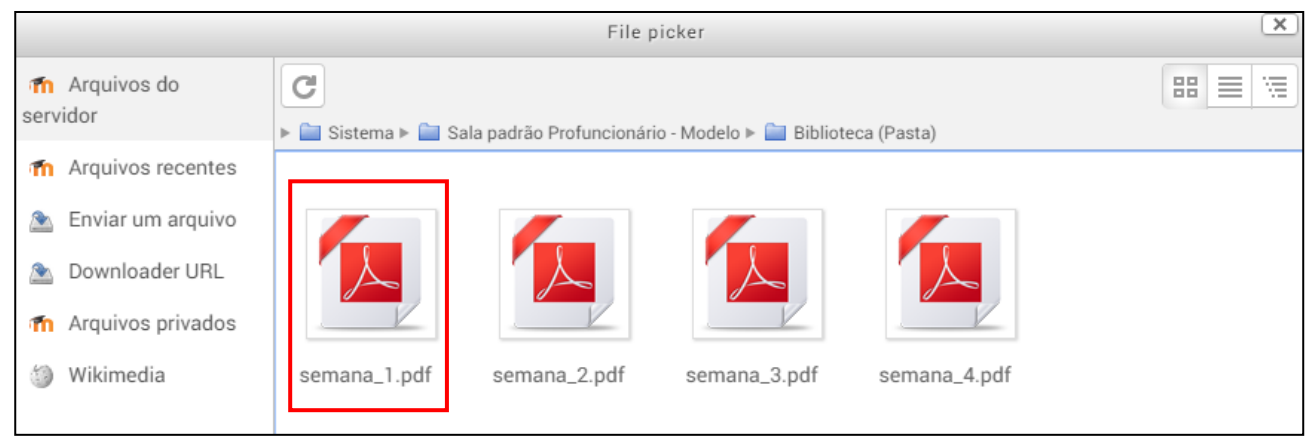

Figura 51: Selecionando o arquivo

Ao seleciona-lo, é aberta uma nova tela com informações sobre o arquivo, por motivo de economia de espaço no servidor, recomenda-se que a opção "Criar um pseudônimo/atalho" seja marcada", assim ele não duplicará o arquivo. Após isso clique no botão "Selecionar este arquivo".

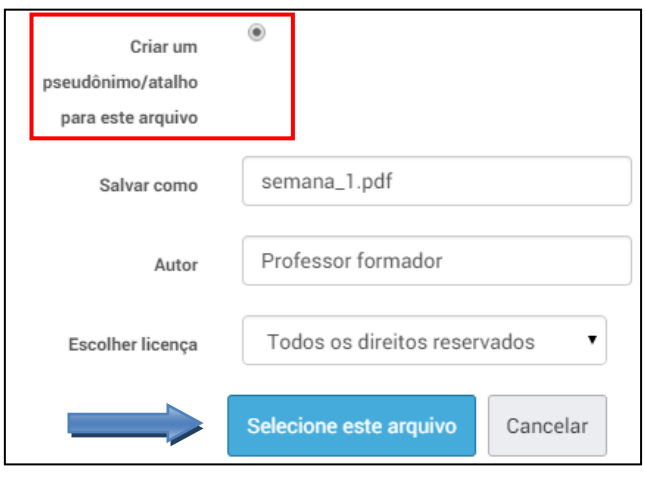

Figura 52: Finalizando a seleção do arquivo

Após selecionar o arquivo é necessário clicar no botão "Salvar" para que as alterações sejam gravadas. O resultado da inserção do arquivo é visto na figura a seguir:

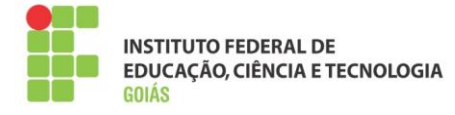

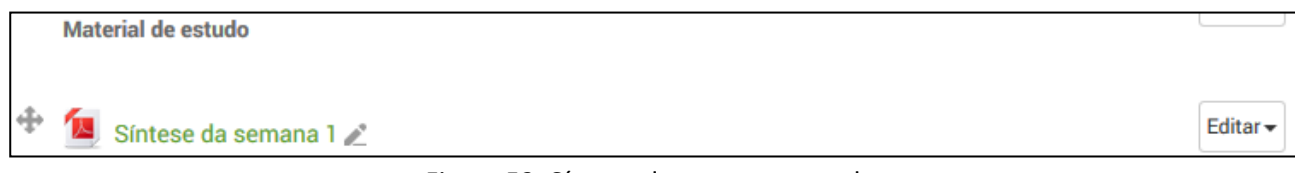

Figura 53: Síntese da semana postada

## <span id="page-36-0"></span>**5.4. Atividade Fórum:**

Neste espaço serão postados as atividades do tópico 1, para esta disciplina será um **fórum**.

Caminho: Adicionar uma atividade ou recurso > Fórum > Acrescentar.

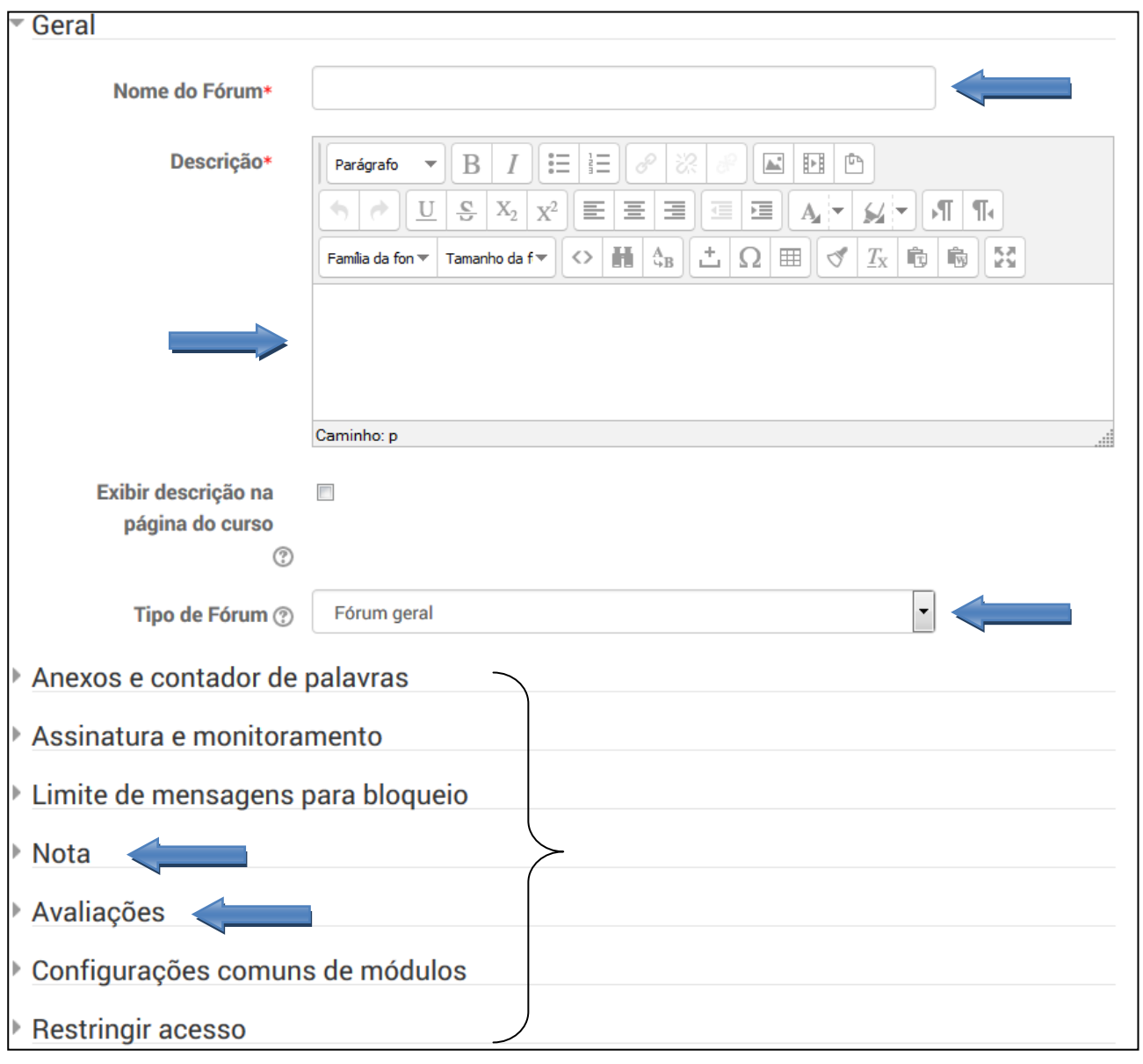

Figura 54: Configuração do fórum

Observe que exceto o menu "Geral", os demais menus, por padrão, estão "contraídos". Para que sejam habilitadas as opções de configurações basta clicar no menu desejado.

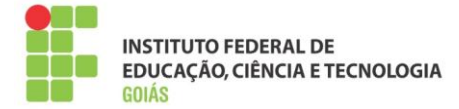

## **Configurações necessárias:**

Nome do fórum, descrição, Tipo de fórum, Nota e avaliações. As demais configurações podem ser mantidas como padrão.

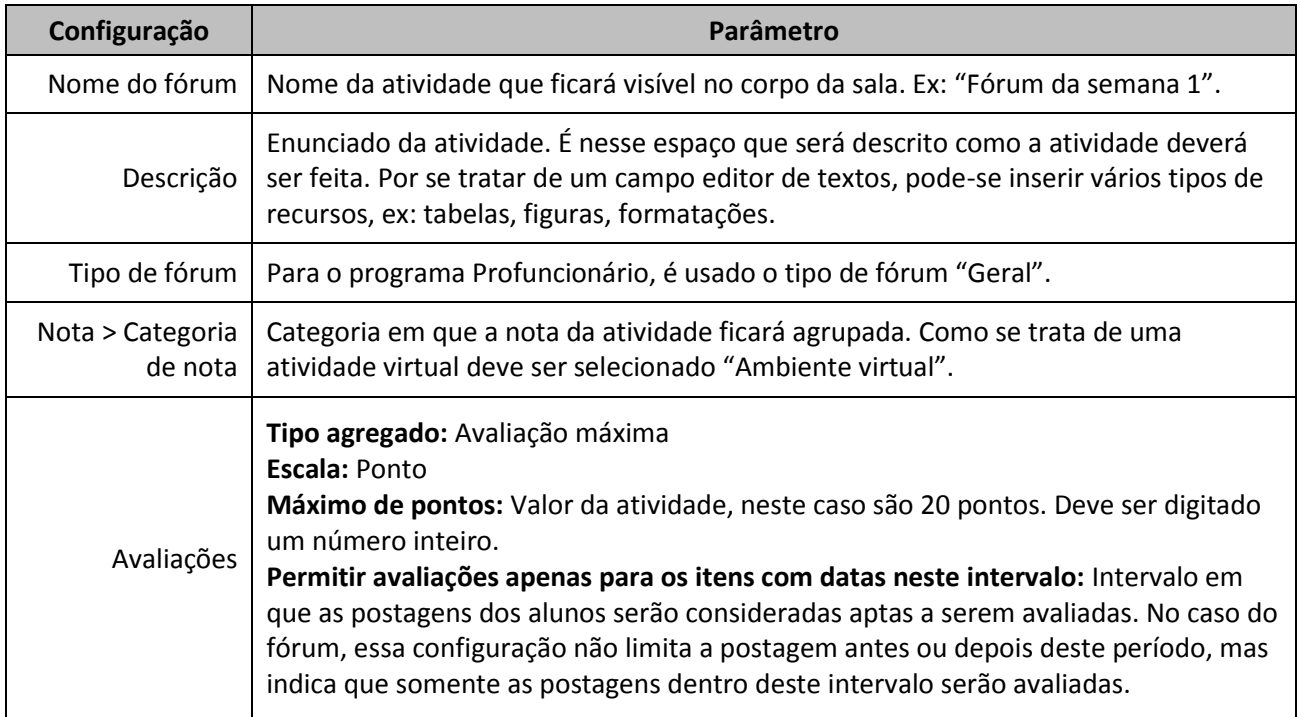

A tela de configuração da atividade fórum ficará da seguinte forma:

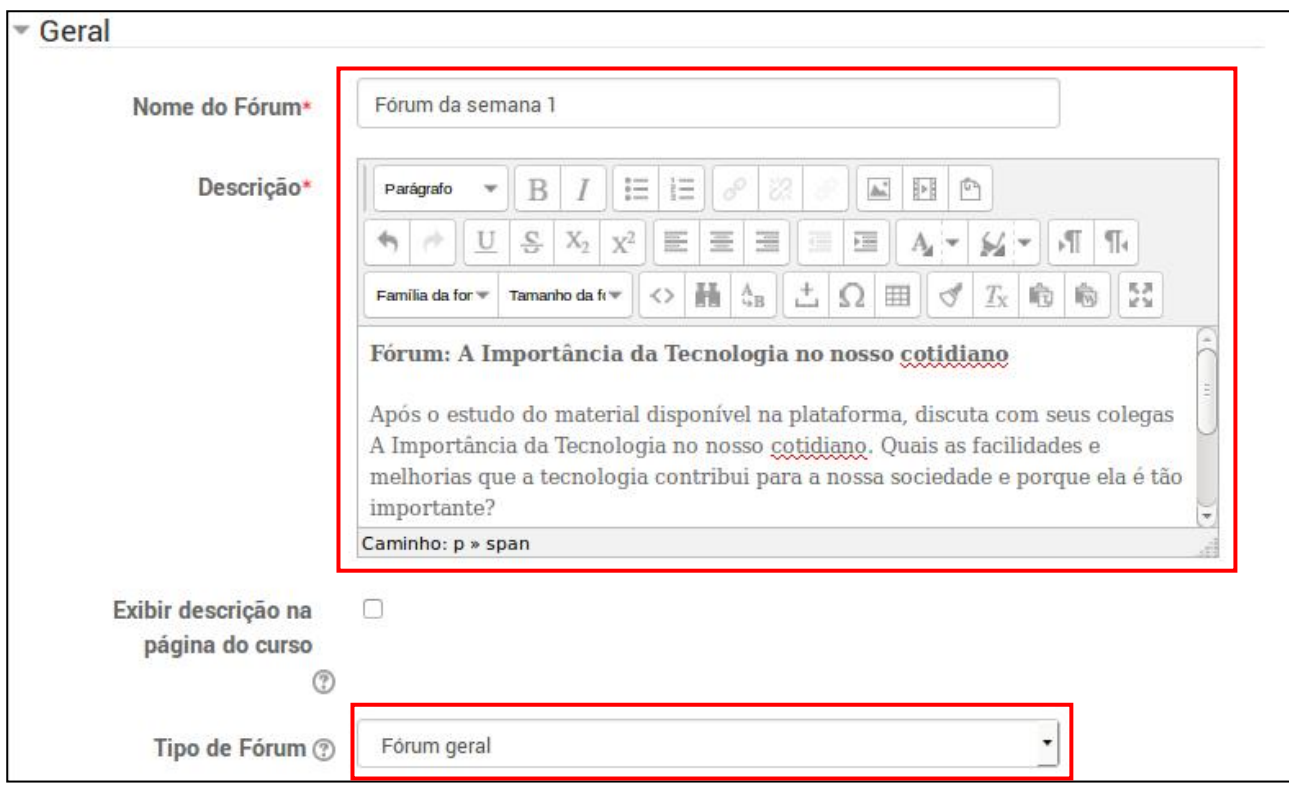

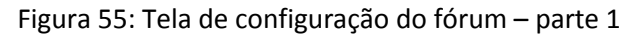

Instituto Federal de Goiás | Manual do Professor Formador – Profuncionário IFG

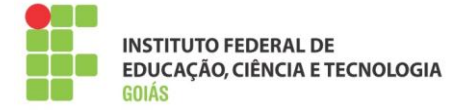

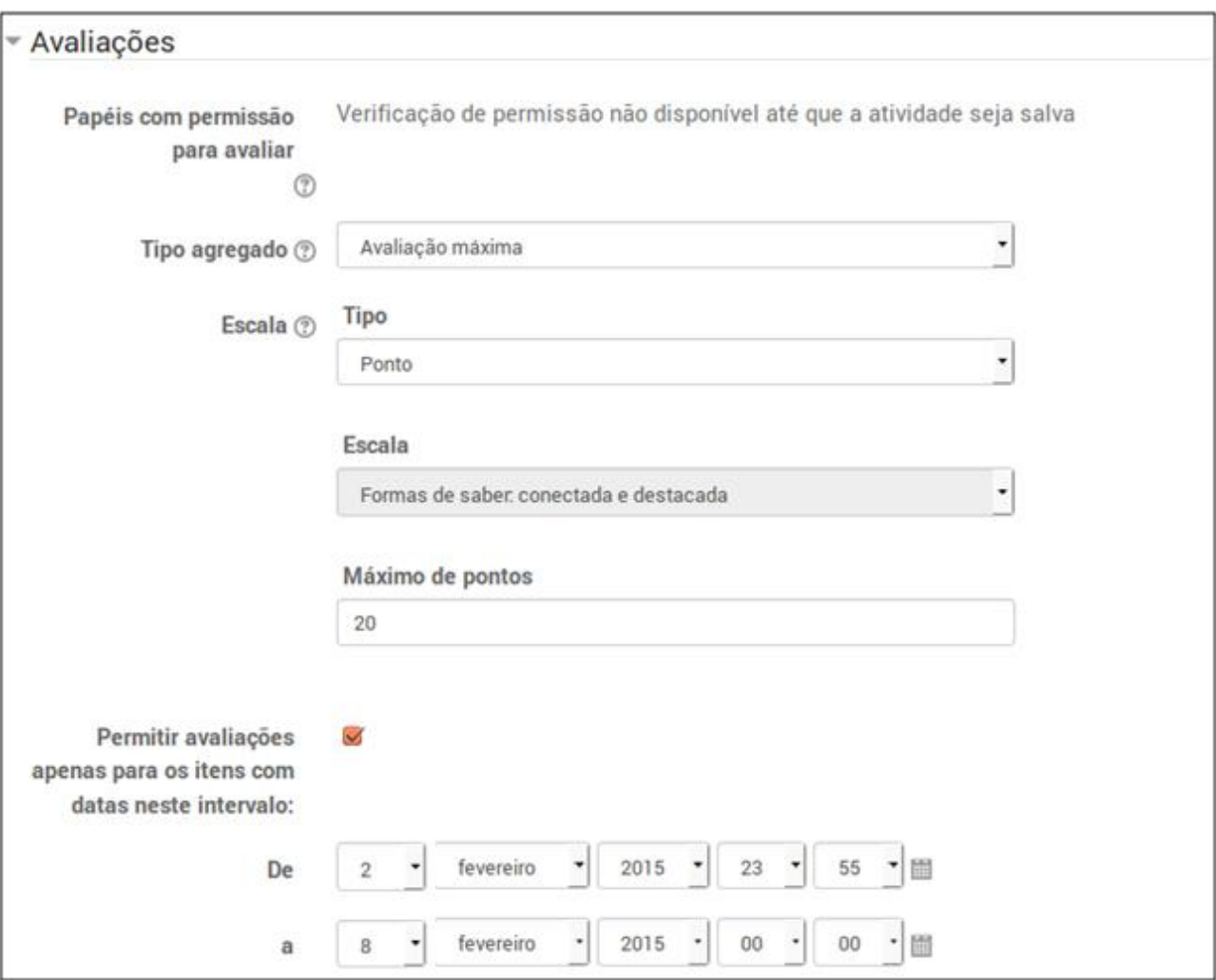

Figura 56: Tela de configuração do fórum – parte 2

Lembre-se, as configurações que não foram apresentadas podem ser mantidas como padrão. Após isso é necessário salvar as alterações. A atividade postada pode ser vista na figura 57.

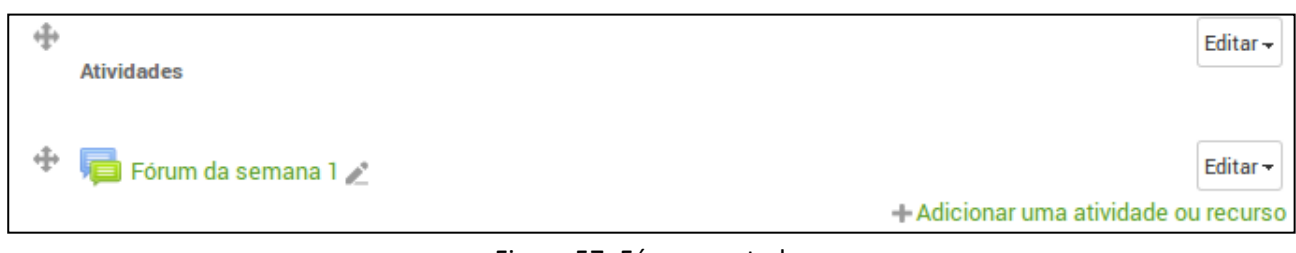

Figura 57: Fórum postado

Finalizando a postagem do fórum, a semana de estudo está completa. O resultado de todos os objetos postados pode ser visto abaixo:

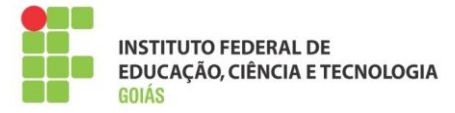

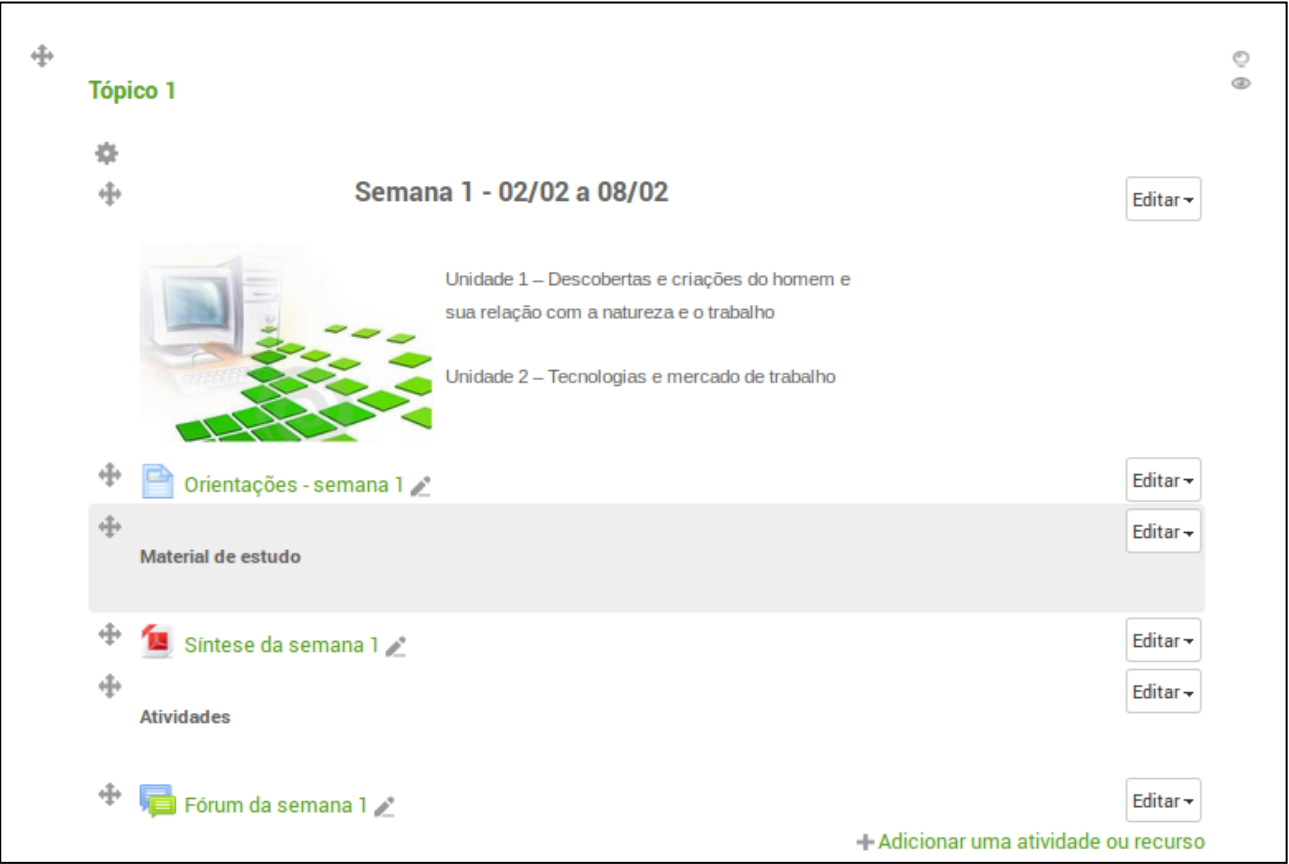

## Figura 58: Tópico finalizado

Como já dito, as demais semanas de estudo seguem o mesmo layout da semana já apresentada. A postagem da introdução da semana, das orientações e dos arquivos será da mesma forma. Portanto, a partir de agora serão apresentadas somente as configurações das atividades.

## <span id="page-39-0"></span>**5.5. Atividade Questionário:**

Caminho: Adicionar uma atividade ou recurso > Questionário > Acrescentar.

A criação e configuração do questionário se dão em duas etapas: criação do questionário e criação das questões. Para que as questões sejam criadas, é recomendado que o questionário já esteja criado.

Portanto, a atividade questionário funciona como um "container" de questões. No contexto do programa Profuncionário trabalharemos com questões dissertativas e objetivas.

#### **Criação do questionário: configurações necessárias**

Nome e introdução (geral), duração, nota, comportamento das questões e opções de revisão.

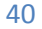

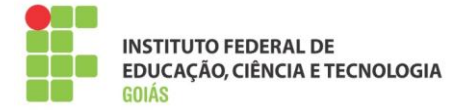

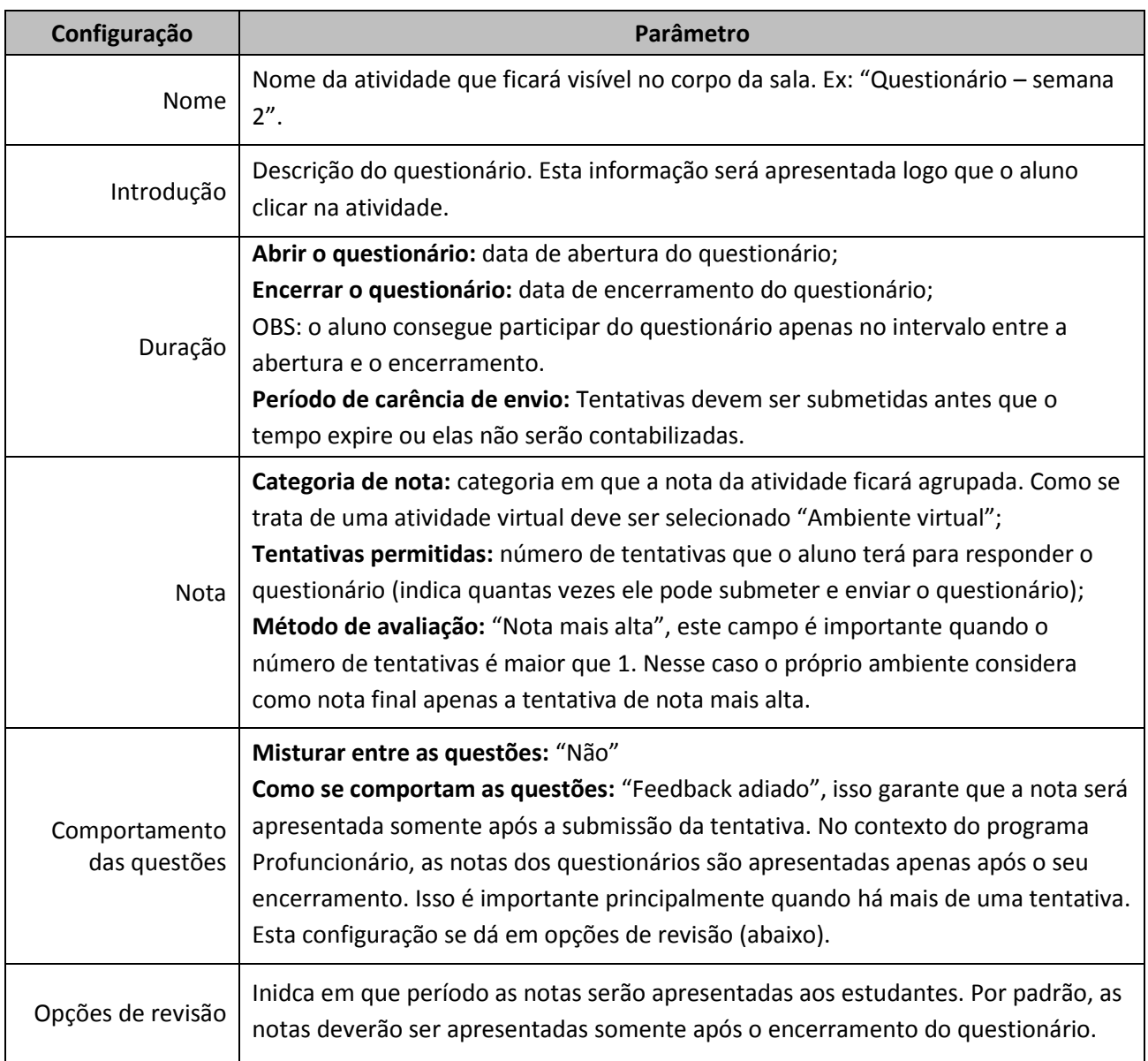

A tela de configuração da atividade questionário ficará da seguinte forma:

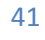

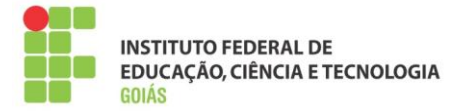

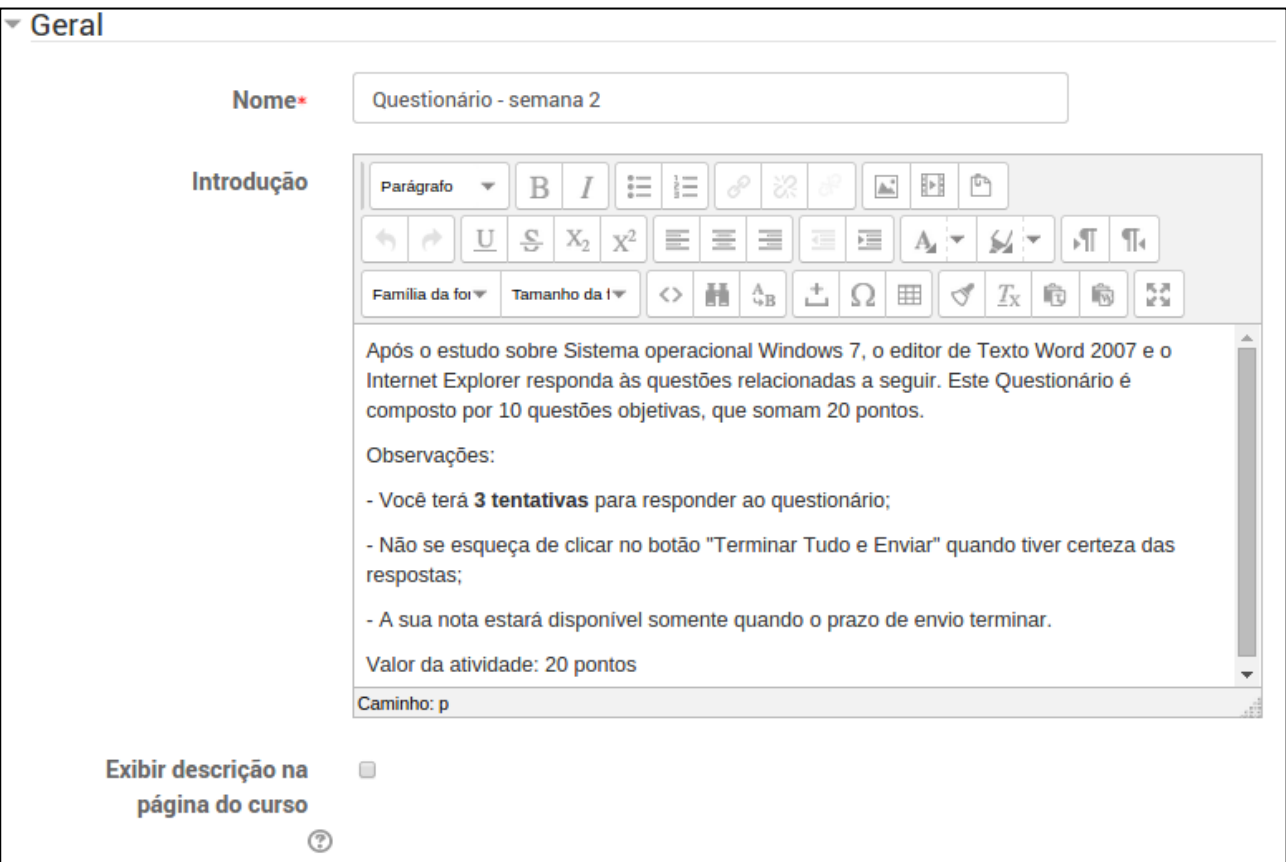

Figura 59: Tela de configuração do questionário – parte 1

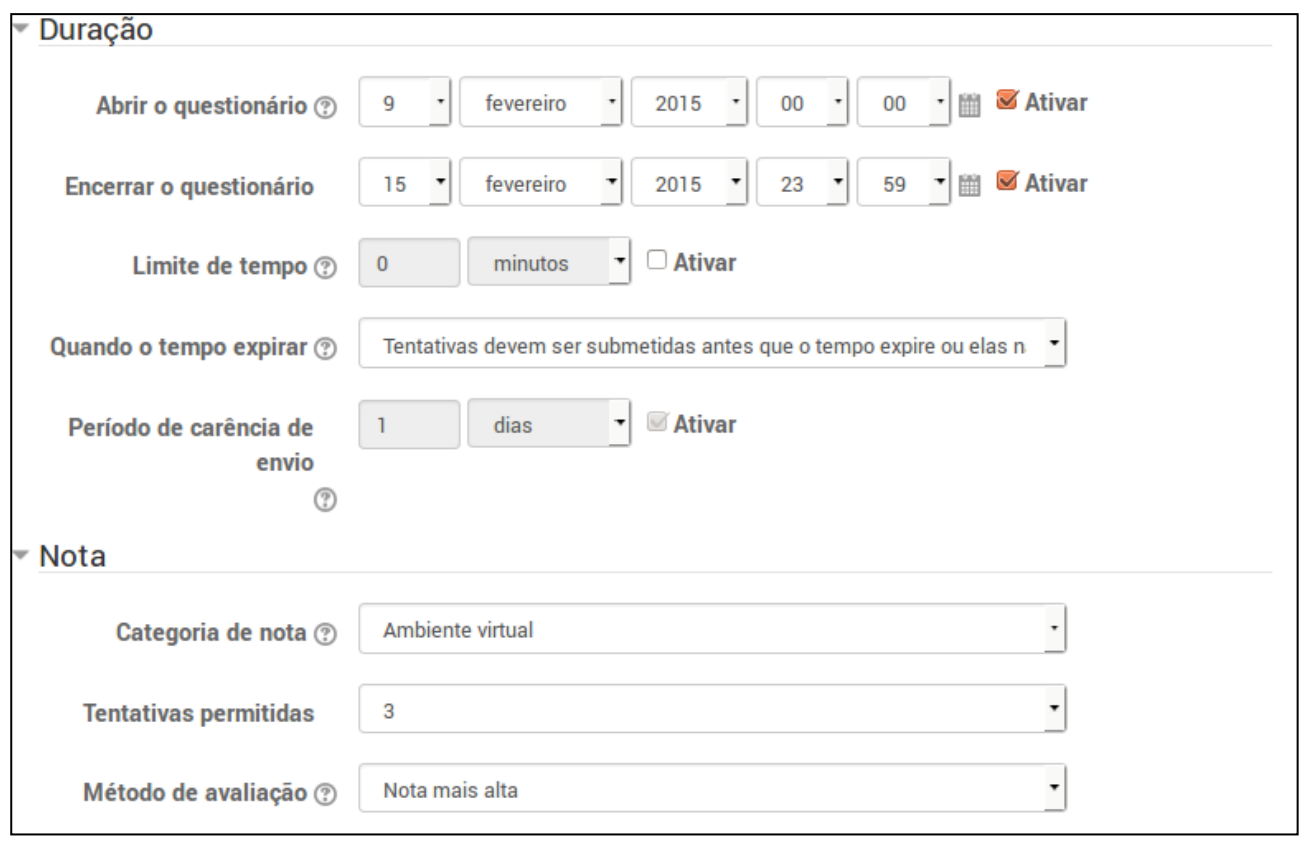

Figura 60: Tela de configuração do questionário – parte 2

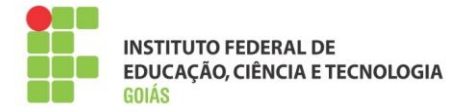

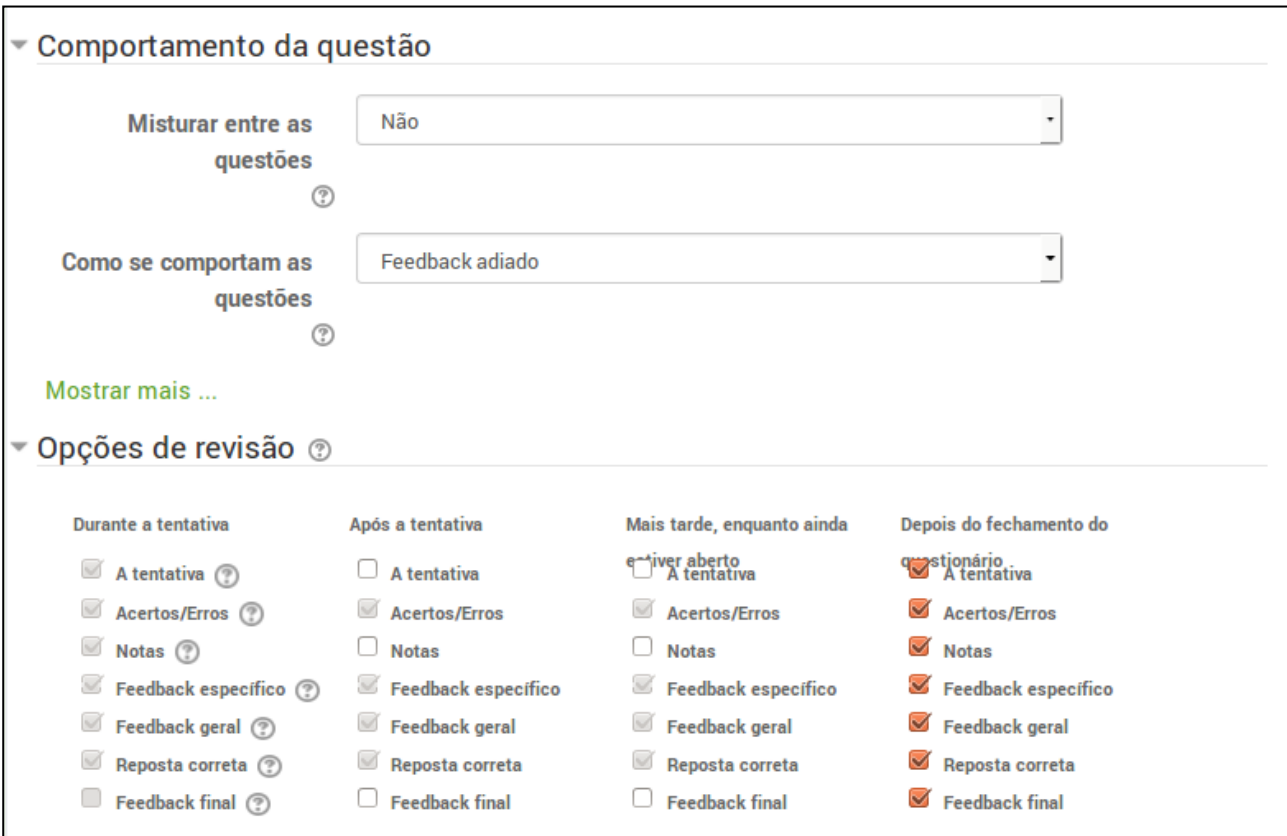

Figura 61: Tela de configuração do questionário – parte 3

As demais configurações que não foram apresentadas podem ser mantidas como padrão. Após isso é necessário salvar as alterações.

O próximo passo agora é criar as questões. Ao clicar no questionário será apresentado um aviso de que ainda não foi inserida nenhuma pergunta.

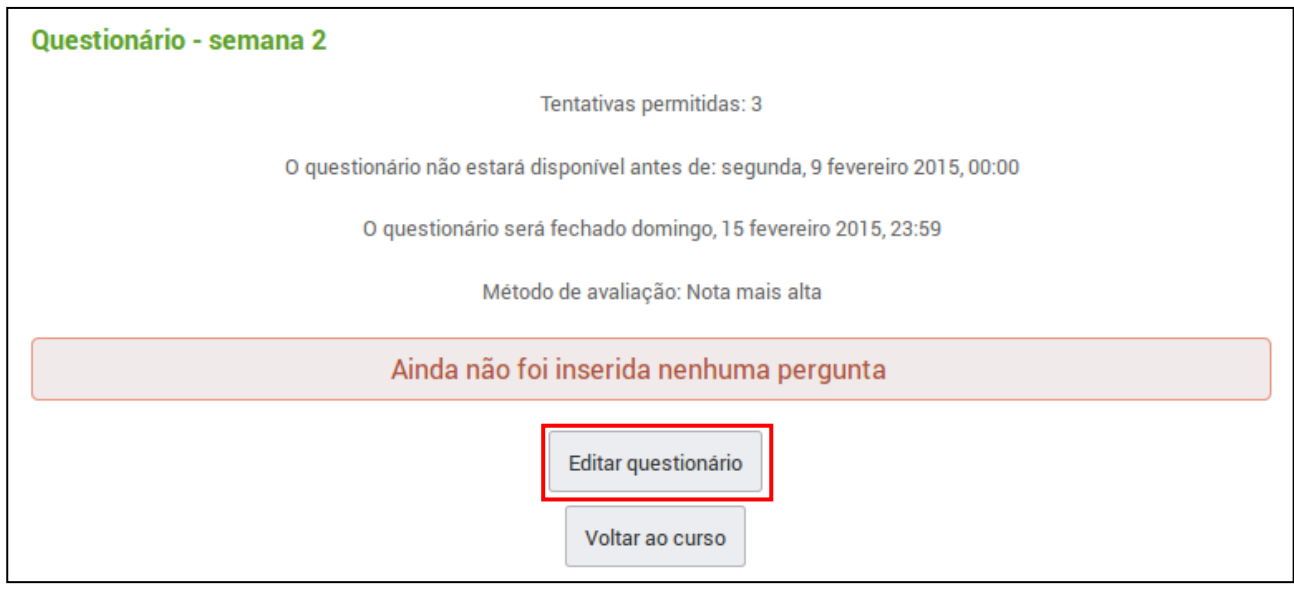

Figura 62: inserir perguntas ao questionário

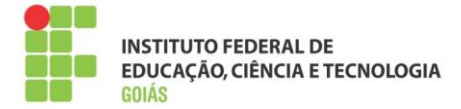

Para adicionar as questões, basta clicar no botão "Editar questionário". Há também a opção de acessar o banco de questões através do menu de administração do questionário. Ele estará sempre visível ao usuário com permissão de edição na sala, que é o papel de professor formador.

Ao clicar em "Editar questionário" será apresentada a tela de criação das questões.

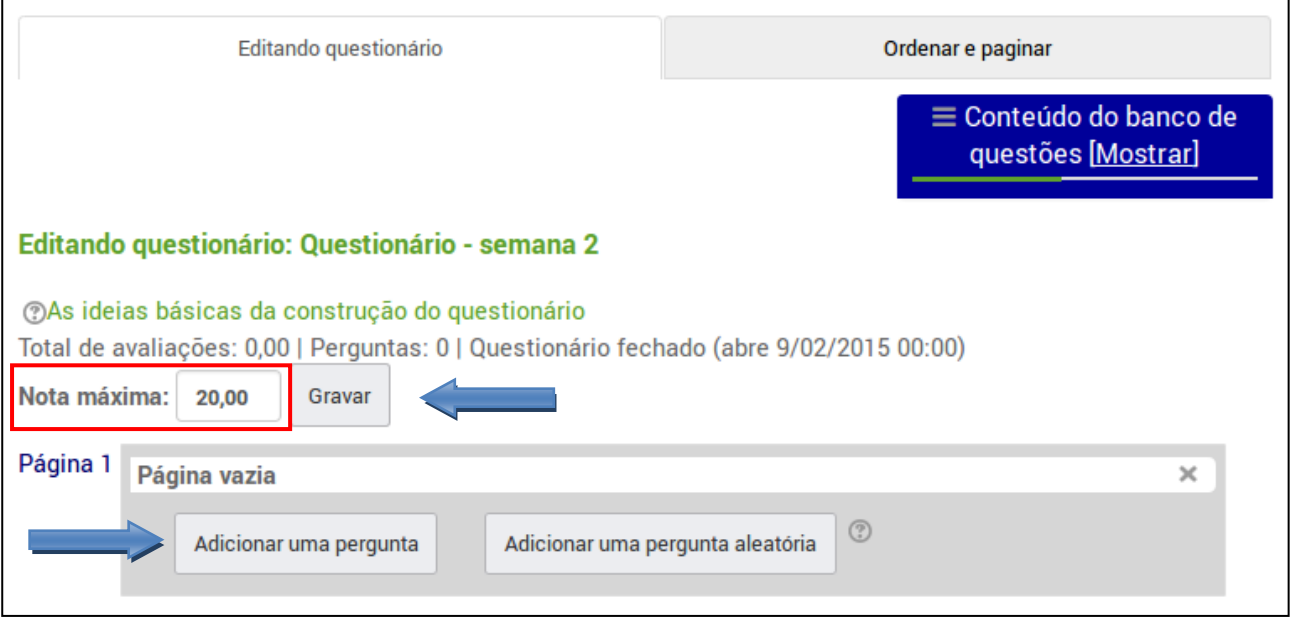

Figura 63: Adicionando questões

No campo "Nota máxima", informe o valor do questionário, este valor deve ser igual ao somatório dos valores das questões. Após isso, lembre-se de gravar a alteração.

Quatro tipos de questões (perguntas) serão criadas para este questionário, são elas:

- **Associativa**
- **Múltipla Escolha**
- **Verdadeiro ou falso**
- **Ensaio**

Recomendamos que sejam usados apenas esses tipos de questões, pois com elas pode-se construir um questionário dinâmico, simples e fácil para que o aluno participe.

Para criar a primeira questão, basta clicar no botão "Adicionar uma pergunta".

## <span id="page-43-0"></span>**5.5.1. Questão de múltipla escolha:**

Exemplo:

Questão 1) Quando o endereço de um site começa com as iniciais "https", quer dizer que:

- a) É um site não confiável
- b) É um site que pode conter vírus
- c) É um site seguro

 $\Delta\Delta$ 

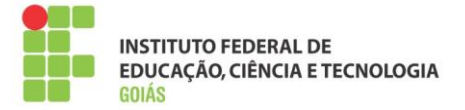

- d) É um site de buscas
- e) É um site educacional

Após clicar no botão "Adicionar uma pergunta", selecione a questão do tipo "Múltipla escolha".

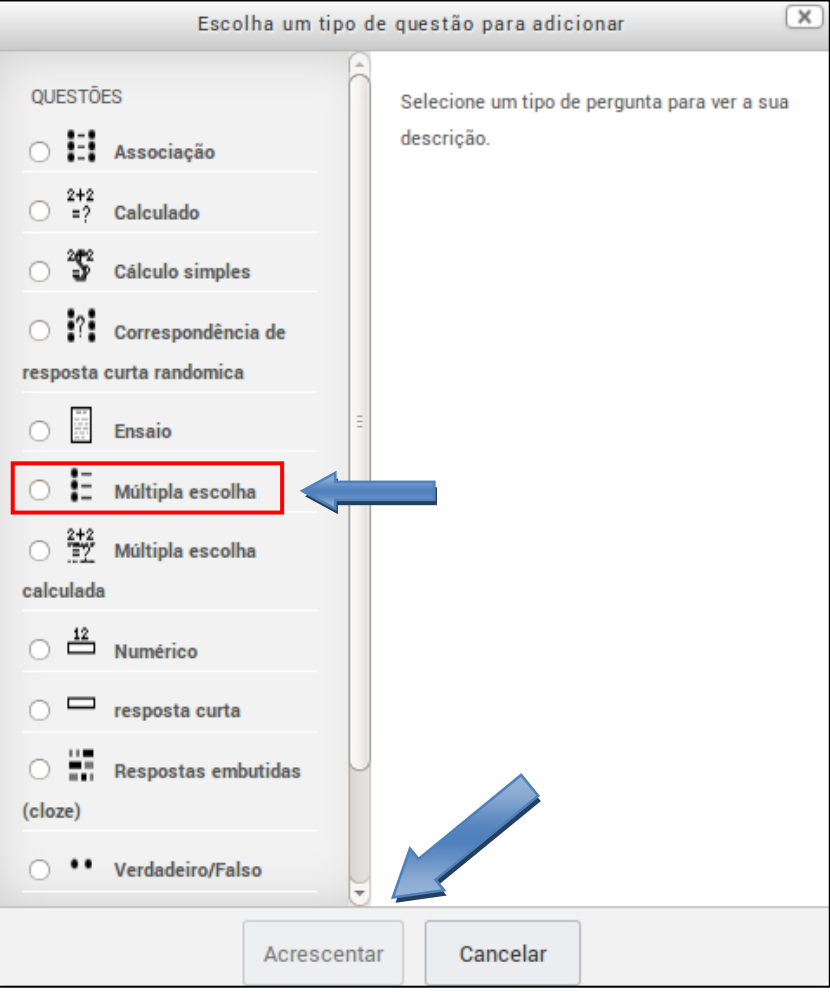

Figura 64: Questão de múltipla escolha

Configurações necessárias:

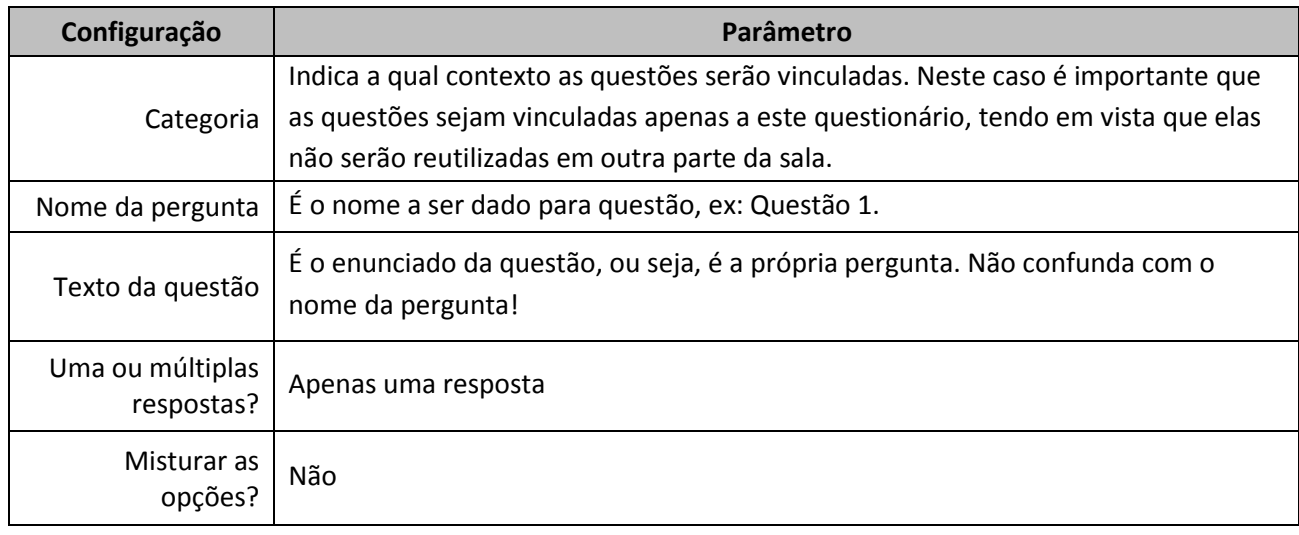

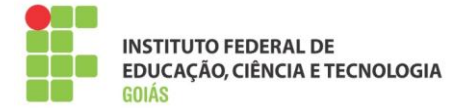

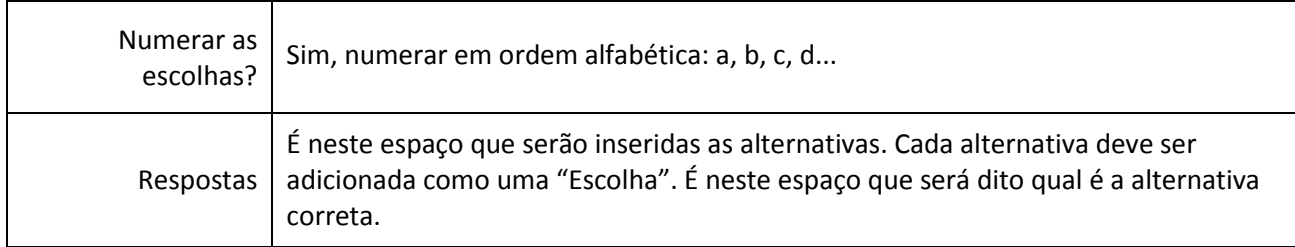

Tendo por base a questão descrita com exemplo, o preenchimento dos campos será da seguinte forma:

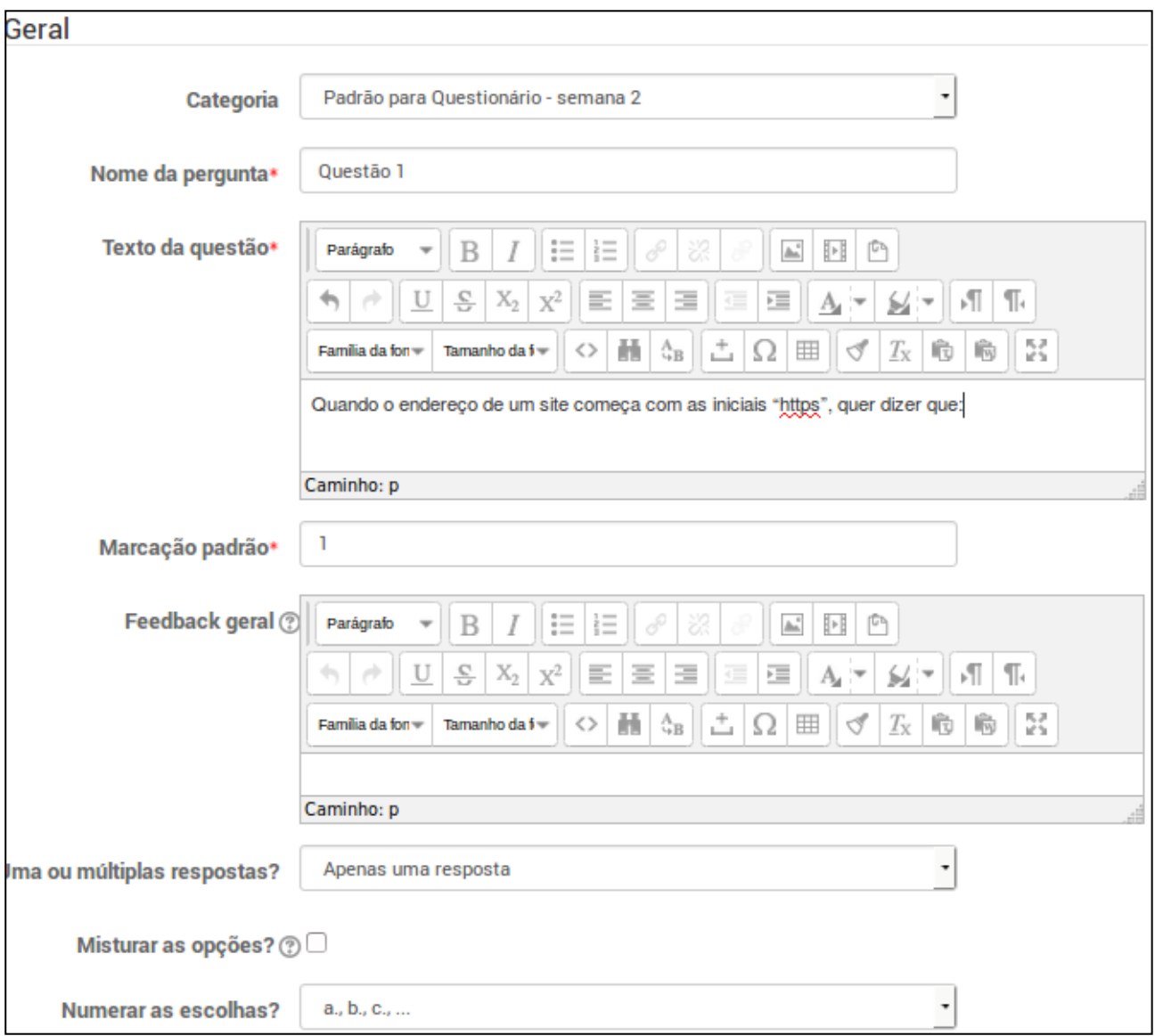

Figura 65: Configuração da questão de múltipla escolha – parte 1

É no campo "Respostas" que serão inseridas as alternativas. Cada alternativa é composta de uma escolha (onde será inserido o texto da alternativa), um campo nota (100% para a alternativa correta) e um campo feedback (não é necessário que seja preenchido).

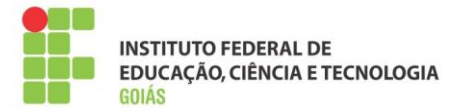

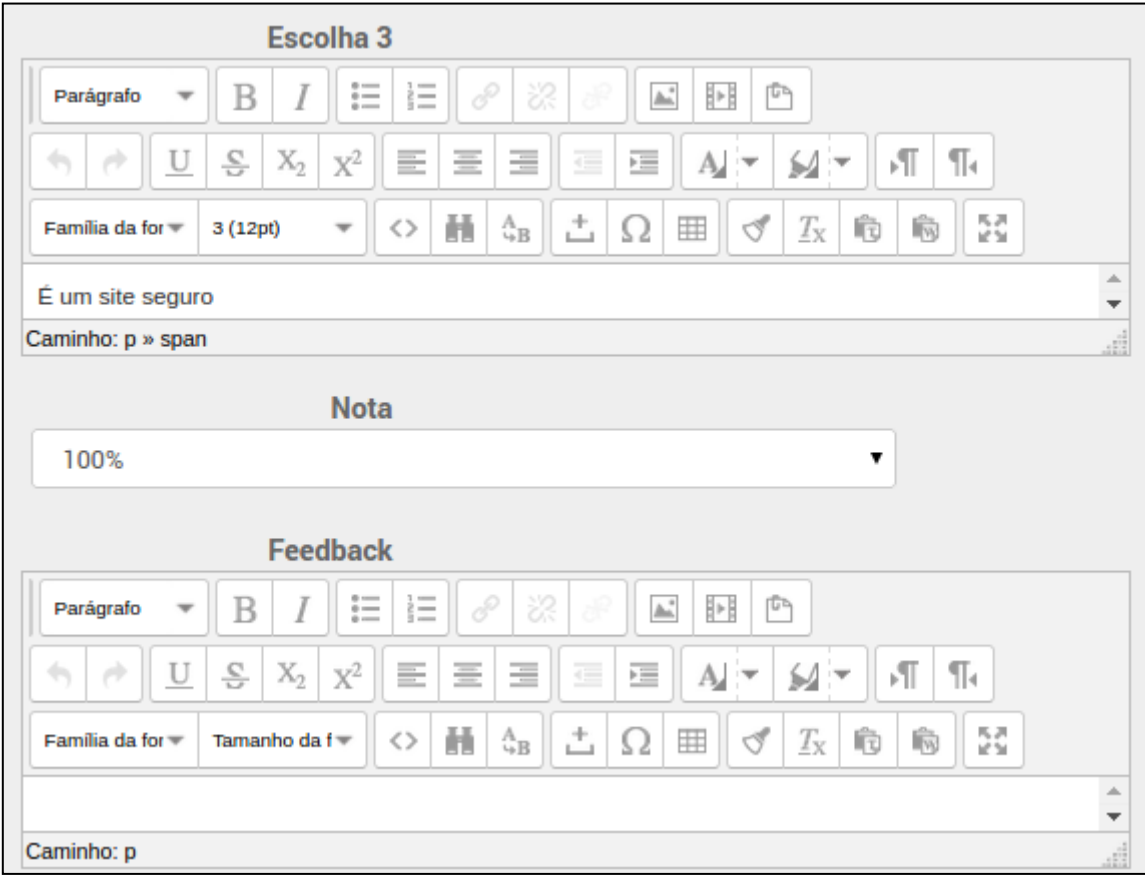

#### Figura 66: Alternativas

Note que a "Escolha 3" é a alternativa correta, portanto recebe 100% no campo nota. As demais alternativas não recebem notas e devem ser configuradas com o campo nota recebendo "Nenhum". Após preencher todas as alternativas, lembre-se de salvar as alterações.

#### <span id="page-46-0"></span>**5.5.2. Dissertativa (ensaio):**

Questões dissertativas são de resposta livre, portanto necessitam de correção por parte do professor ou tutor. Ex:

2) Cite 5 exemplos de hardware e 5 exemplos de software.

#### **Configurações necessárias**

Nome da pergunta: o nome dado aqui trata apenas da organização das questões dentro do questionário, portanto "Questão 2" é um nome apropriado.

Texto da questão: o enunciado da questão propriamente dito.

As demais configurações podem ser mantidas como padrão.

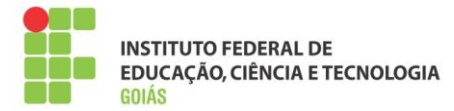

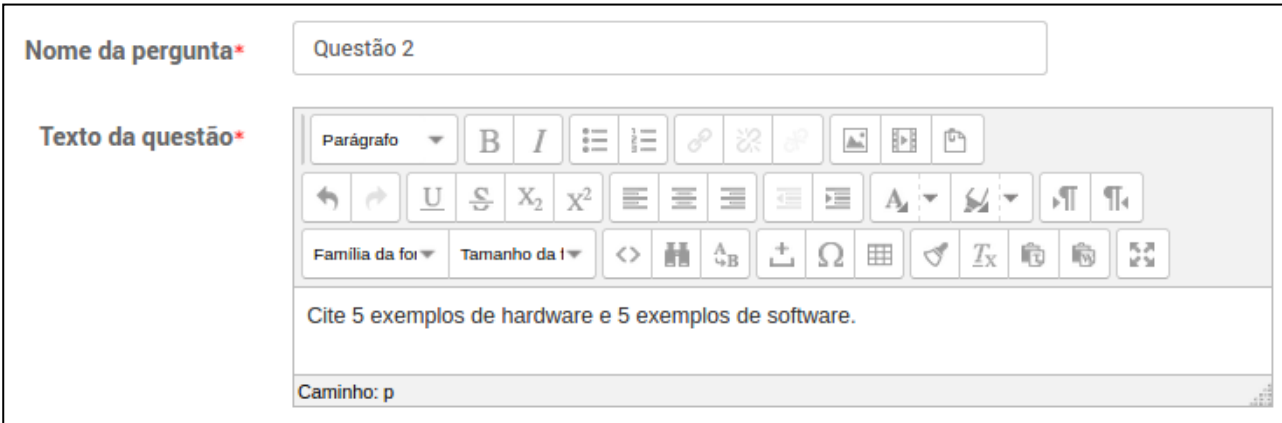

Figura 67: Questão dissertativa

Após configurar a questão, lembre-se de salvar as alterações.

## <span id="page-47-0"></span>**5.5.3. Verdadeiro ou falso:**

Questão de simples configuração. É dada uma proposição e o estudante julga se é verdadeira ou falsa. Ex:

3) Monitor, impressora, mouse e Windows são exemplos de hardware? (Falso).

#### **Configurações necessárias:**

Nome da pergunta: o nome dado aqui trata apenas da organização das questões dentro do questionário, portanto "Questão 3" é um nome apropriado.

Texto da questão: o enunciado da questão propriamente dito.

Resposta certa: é neste campo que será colocado o gabarito da questão, no caso dessa questão, "Falso".

As demais configurações podem ser mantidas como padrão.

#### <span id="page-47-1"></span>**5.5.4. Associativa:**

- 4) São exemplos de hardware ou software:
- a) Mouse (hardware)
- b) Windows (software)
- c) Monitor (hardware)
- d) Teclado (hardware)
- e) Writer (software)

#### **Configurações necessárias:**

Nome da pergunta: o nome dado aqui trata apenas da organização das questões dentro do questionário, portanto "Questão 4" é um nome apropriado.

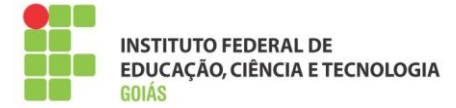

Texto da questão: o enunciado da questão propriamente dito.

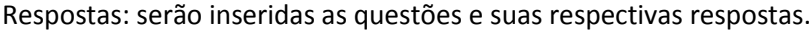

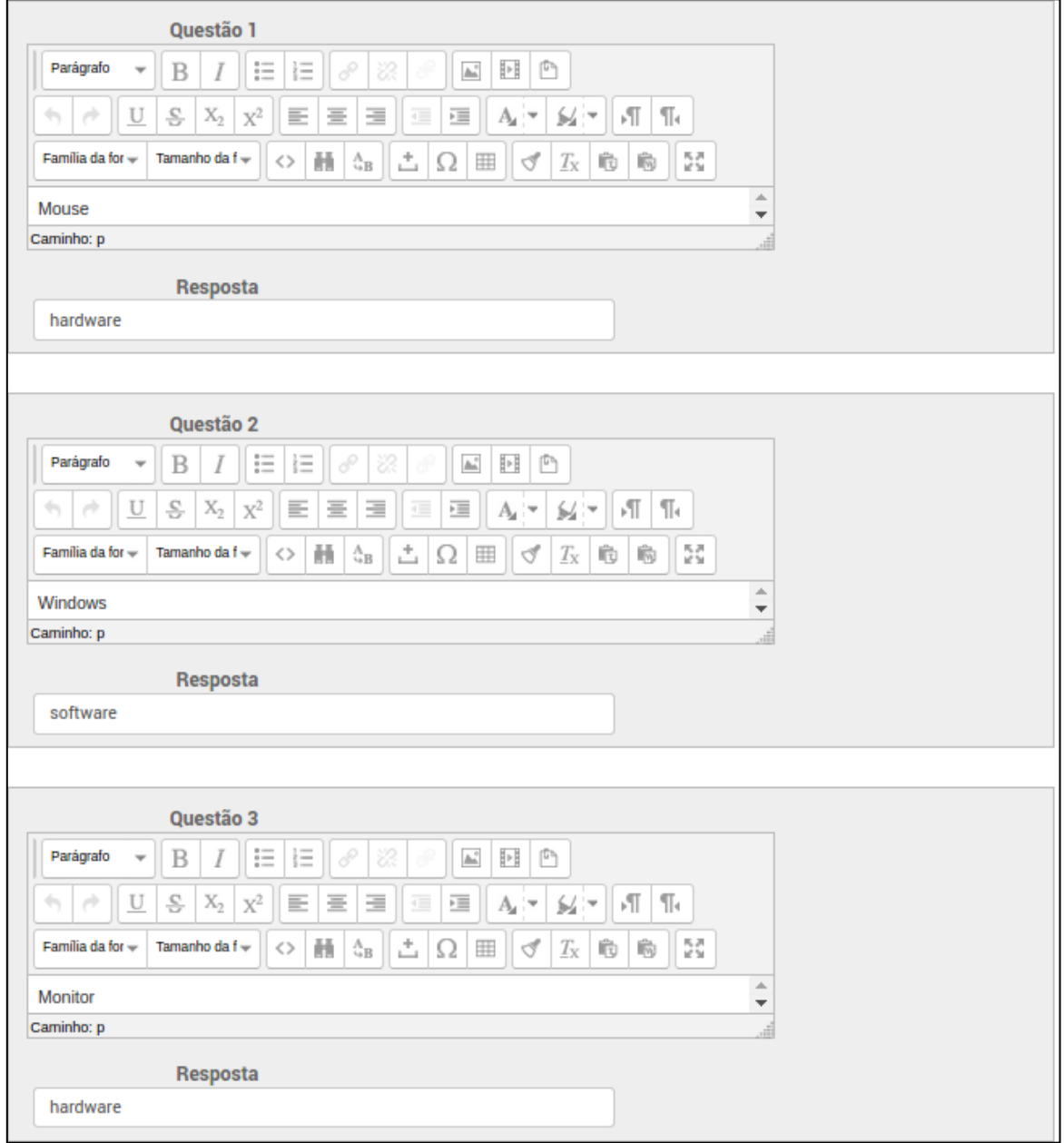

Figura 68: Questão associativa

Após digitar todas as questões e as respectivas respostas, lembre-se de salvar as alterações. O resultado da questão associativa é apresentado na figura 69.

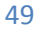

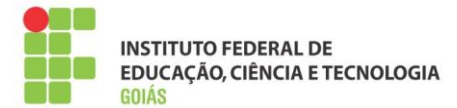

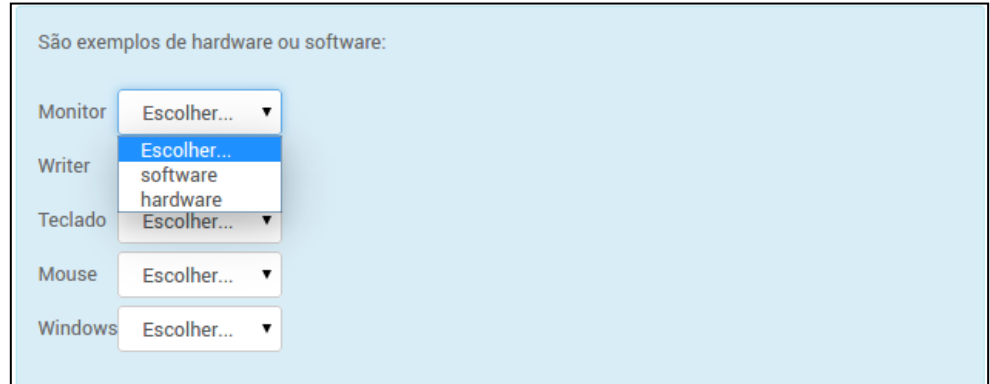

Figura 69: Resultado da questão associativa

Para visualizar como estão ficando as questões ou todo o questionário, clique em "Visualizar prévia" no bloco Administração.

## <span id="page-49-0"></span>**5.6. Atividade Tarefa (envio de arquivo):**

Atividade que permite o envio de arquivo(s) pelos estudantes. Após o envio, os arquivos podem ser avaliados e notas atribuídas aos estudantes.

Caminho: Adicionar uma atividade ou recurso > Tarefa > Acrescentar.

#### **Configurações necessárias**

Nome da tarefa, descrição, disponibilidade, tipos de envio e notas.

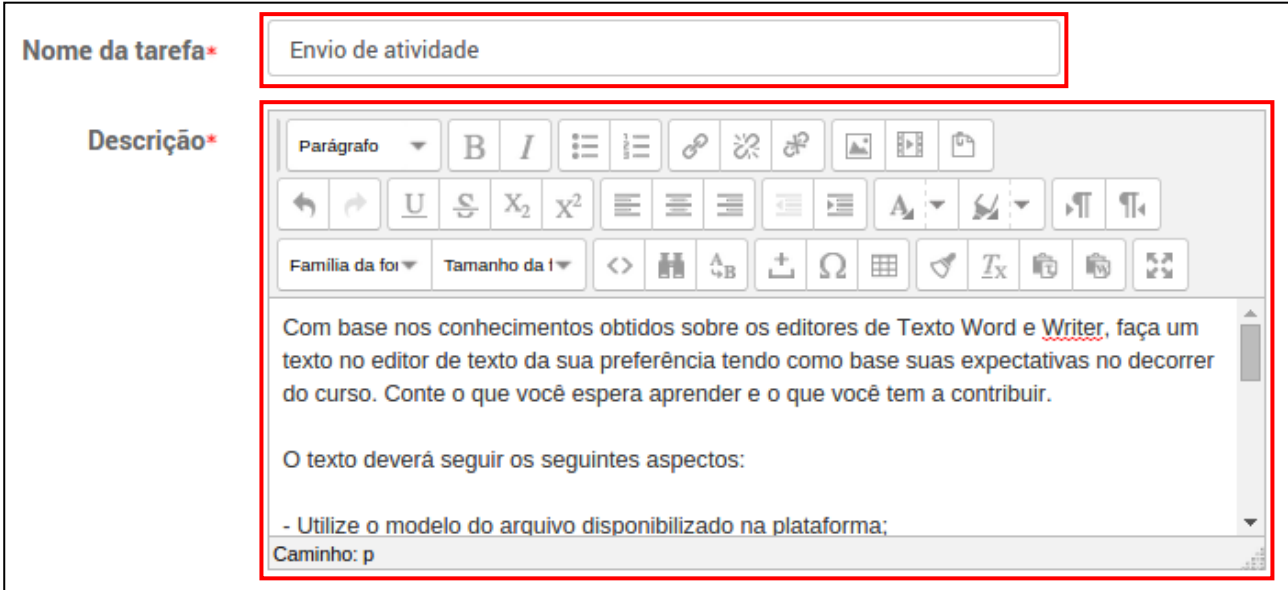

Figura 70: Tela de configuração da tarefa – parte 1

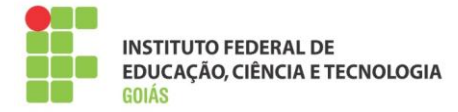

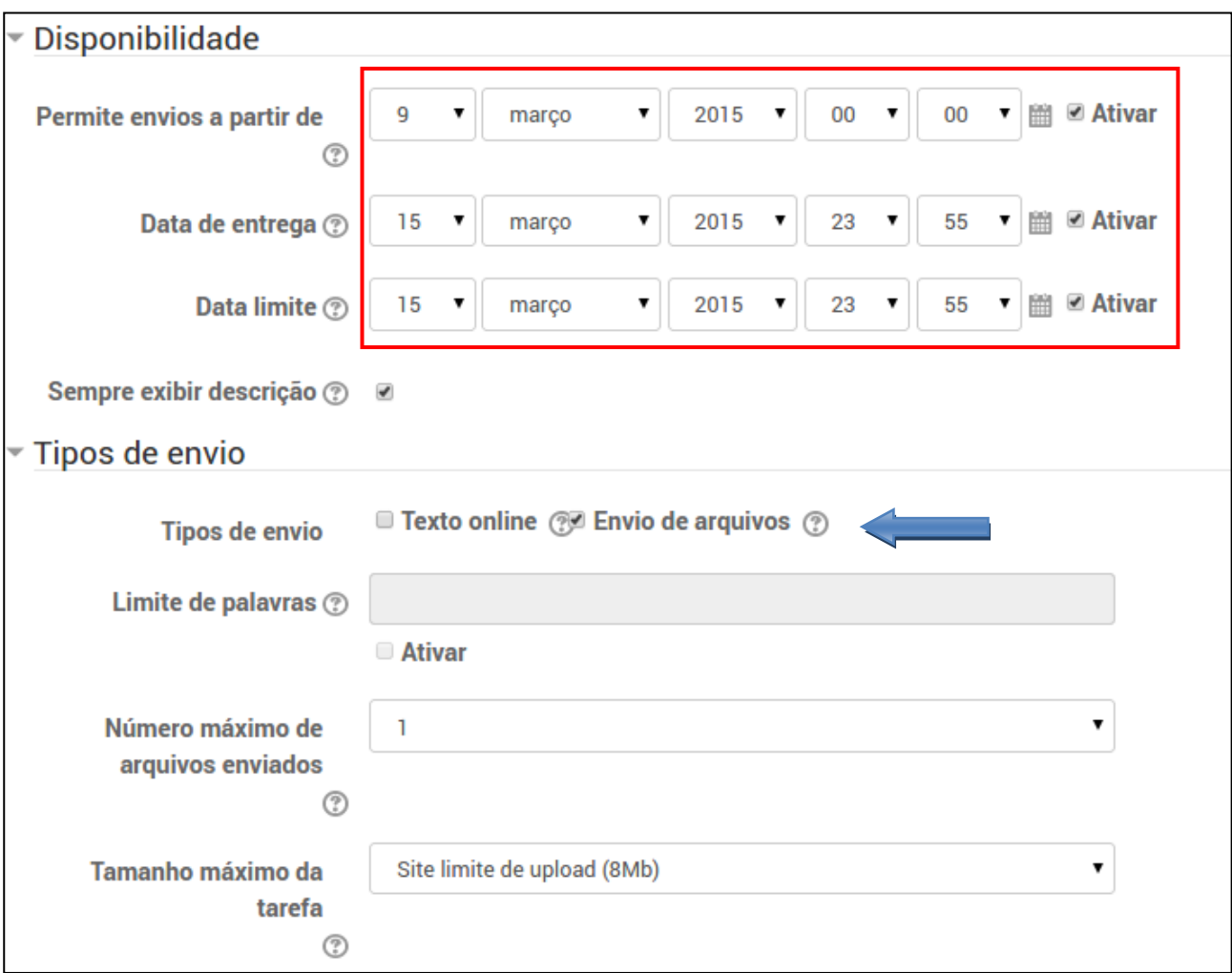

Figura 71: Tela de configuração da tarefa – parte 2

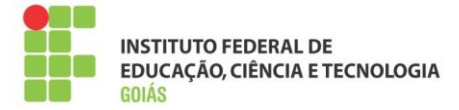

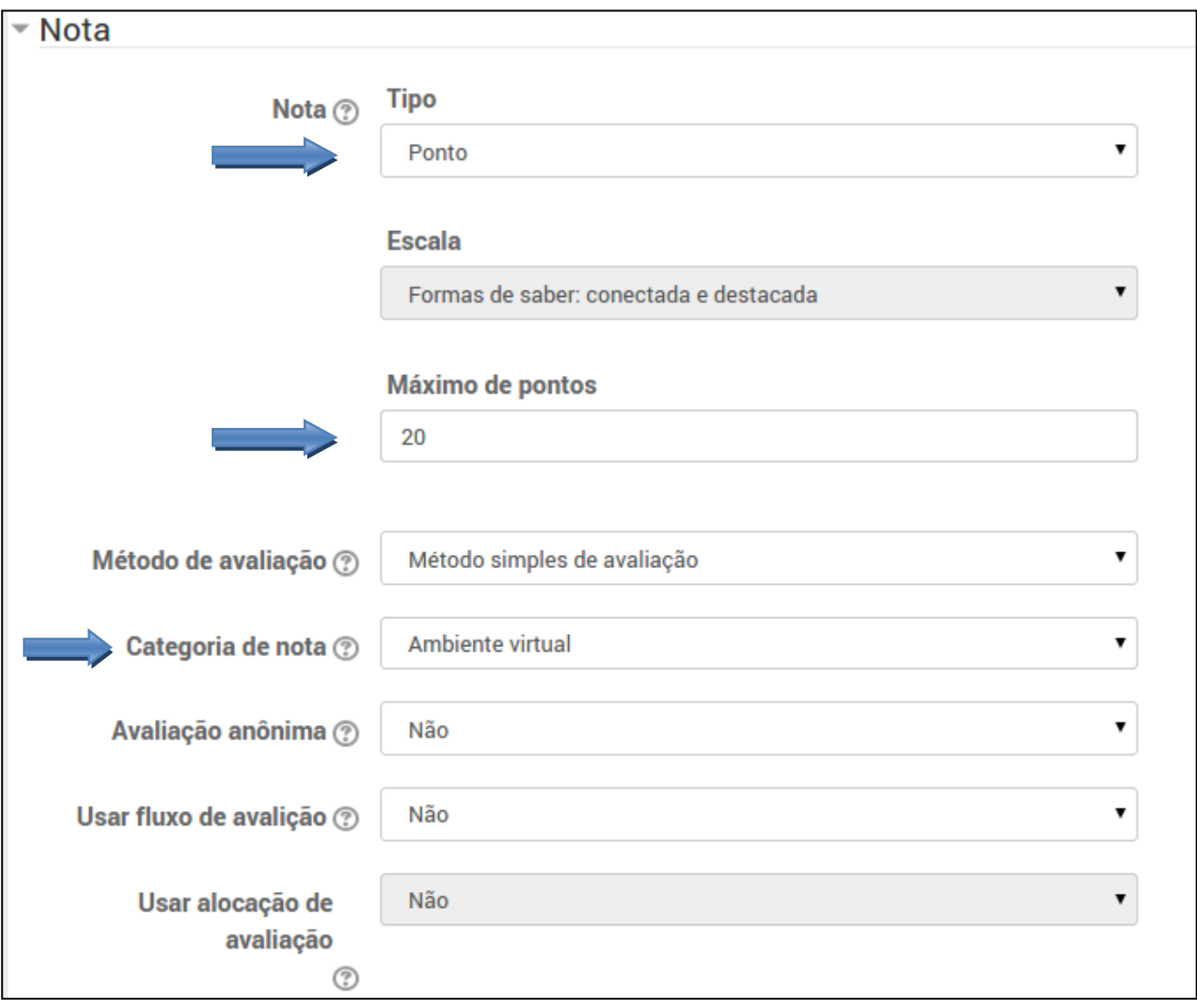

Figura 72: Tela de configuração da tarefa – parte 3

| Nome da tarefa  | Nome da atividade que ficará visível no corpo da sala. Ex: "Envio de<br>atividade - unidade 5".                                                                                                    |  |  |  |  |
|-----------------|----------------------------------------------------------------------------------------------------|--|--|--|--|
| Descrição       | Enunciado da atividade. É nesse espaço que será descrito como a<br>atividade deverá ser feita. Por se tratar de um campo editor de<br>textos, pode-se inserir vários tipos de recursos, ex: tabelas, figuras,<br>formatações.               |  |  |  |  |
| Disponibilidade | Limita o envio de arquivos durante um intervalo de tempo.<br>Obs: a data de entrega não impede o envio de arquivos atrasados,<br>para que isso aconteça é necessário configurar também a data limite,<br>conforme apresentado na figura 71. |  |  |  |  |
| Tipos de envio  | O padrão é aceitar apenas o envio de arquivos, mas também pode-se<br>configurar o envio de textos online. É necessário configurar também o<br>número de arquivos enviados e o tamanho máximo destes, o padrão<br>$é$ 8MB.                   |  |  |  |  |

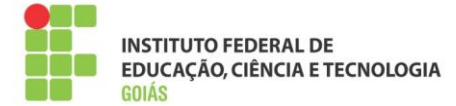

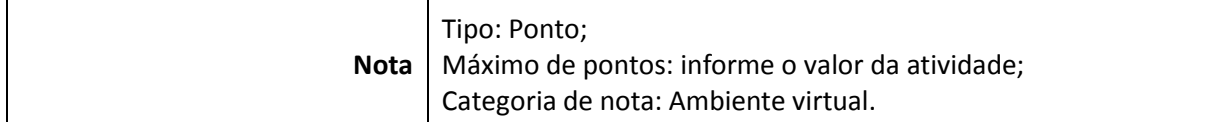

## <span id="page-52-0"></span>**6. Notas:**

Para garantir o bom funcionamento das disciplinas e do curso, é importante que os critérios de avaliação e agregação de notas sejam seguidos, esse é um processo fundamental na criação da disciplina.

## <span id="page-52-1"></span>**6.1. Composição das notas:**

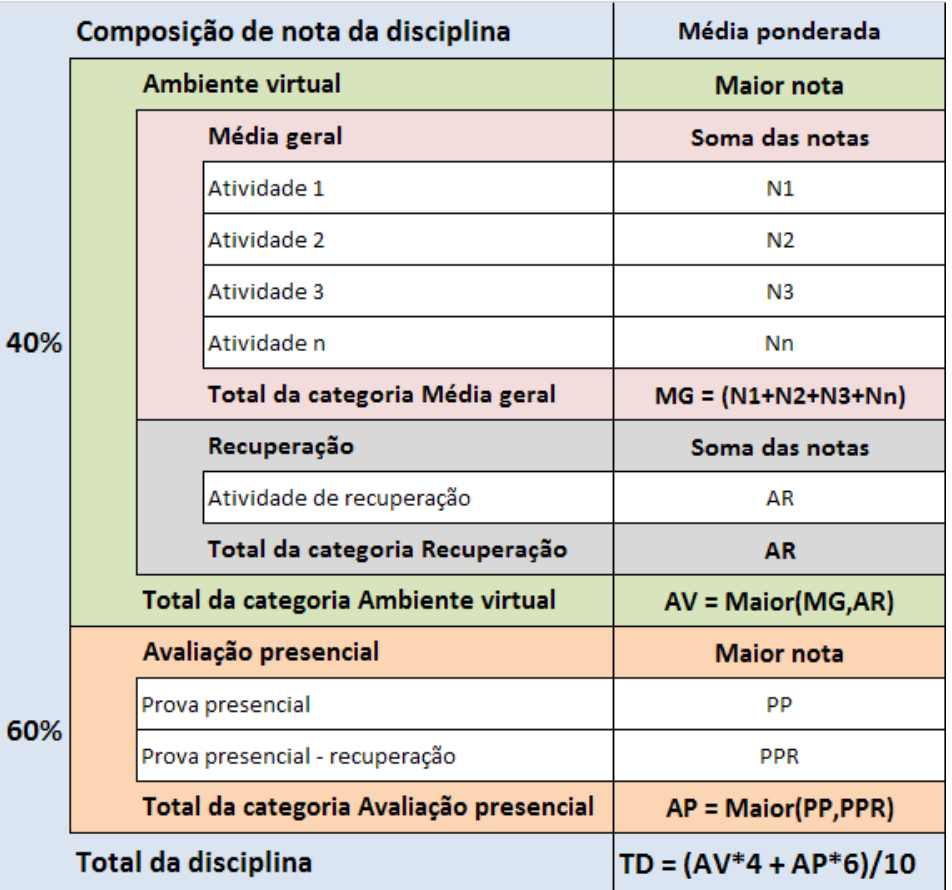

Figura 73: composição de notas

Parece difícil, mas não se assuste! Resumidamente, a nota final da disciplina é dada pela média ponderada entre o ambiente virtual e a prova presencial, na seguinte ordem:

- **O ambiente virtual corresponde a 40% da nota final**
- **A avaliação presencial corresponde a 60% da nota final**

As atividades do ambiente virtual devem ser vinculadas a categoria "Média geral", é dessa forma que o ambiente "enxerga" os 40% da nota do ambiente virtual.

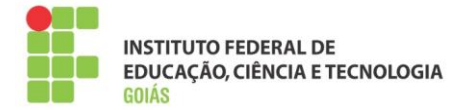

O espaço para lançamento das avaliações presenciais já estão configurados junto da sala padrão, não sendo necessário que o professor da disciplina altere qualquer parâmetro neste espaço.

## <span id="page-53-0"></span>**7. Acesso ao Sistema Acadêmico Web (Lançamento de notas)**

#### <span id="page-53-1"></span>**7.1. Requisitos para acesso:**

Caso o usuário seja professor do Instituto Federal de Goiás, seu acesso ao Sistema Acadêmico Web é o mesmo do ensino presencial.

Se o usuário for externo, deve seguir os procedimentos listados abaixo:

#### <span id="page-53-2"></span>**7.2. Primeiro acesso:**

Nome de usuário: CPF (somente os números).

Senha: A ser definida no primeiro acesso.

Para definir a senha de acesso ao Sistema Acadêmico Web, entre no sistema SUAP, no endereço: **http://suap.ifg.edu.br** e clique no link "Solicitação de mudança de senha".

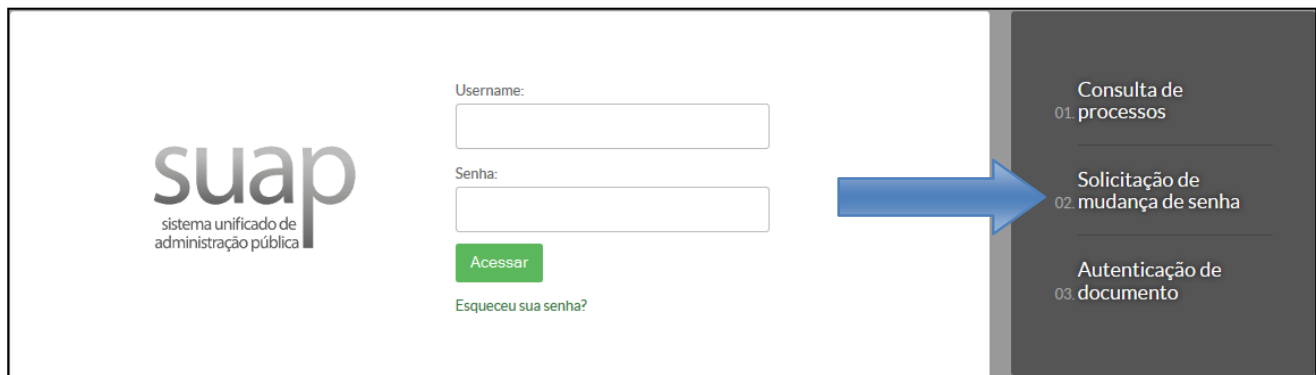

Figura 74: definição da senha

Informe os campos solicitados e entre com o texto indicado (Captcha). Clique em enviar dados.

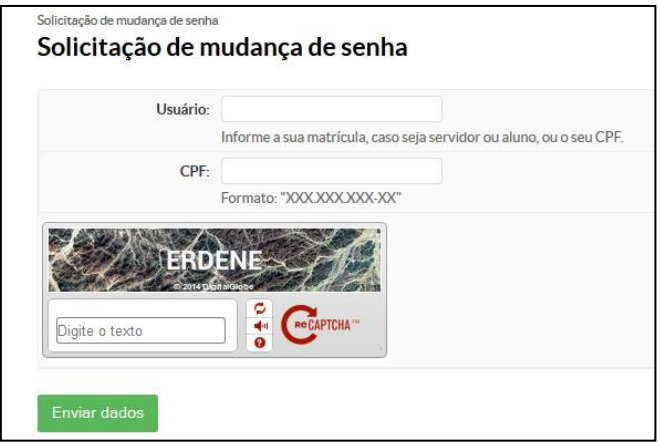

54

Figura 75: mudança de senha

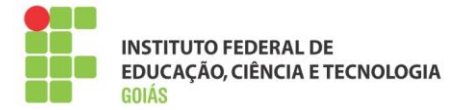

A solicitação de mudança de senha será enviada para o endereço de e-mail cadastrado, que é esse mesmo em que você recebeu essa orientação.

A senha deve ter no mínimo **8 dígitos** com pelo menos três das seguintes características: **1 maiúscula, 1 minúscula, 1 numérica, 1 caractere especial.**

Caso a senha informada atenda aos requisitos listados acima, será mostrado uma mensagem de sucesso.

#### <span id="page-54-0"></span>**7.3. Acesso ao Sistema Acadêmico Web:**

Endereço:<http://academicoweb.ifg.edu.br/> (**Acesse o módulo Professor**).

Entre com login e a senha definida na etapa anterior.

Após autenticar no sistema, acesse o menu "Meus diários":

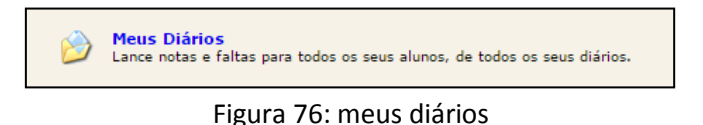

Caso não seja o correto, selecione o ano e período em que sua disciplina foi ministrada:

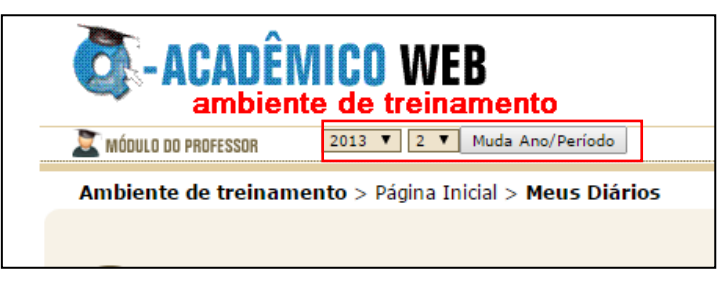

Figura 77: ano e período

 Acesse então o diário para lançamento das notas e frequências, para isso clique no menu "Notas e Faltas":

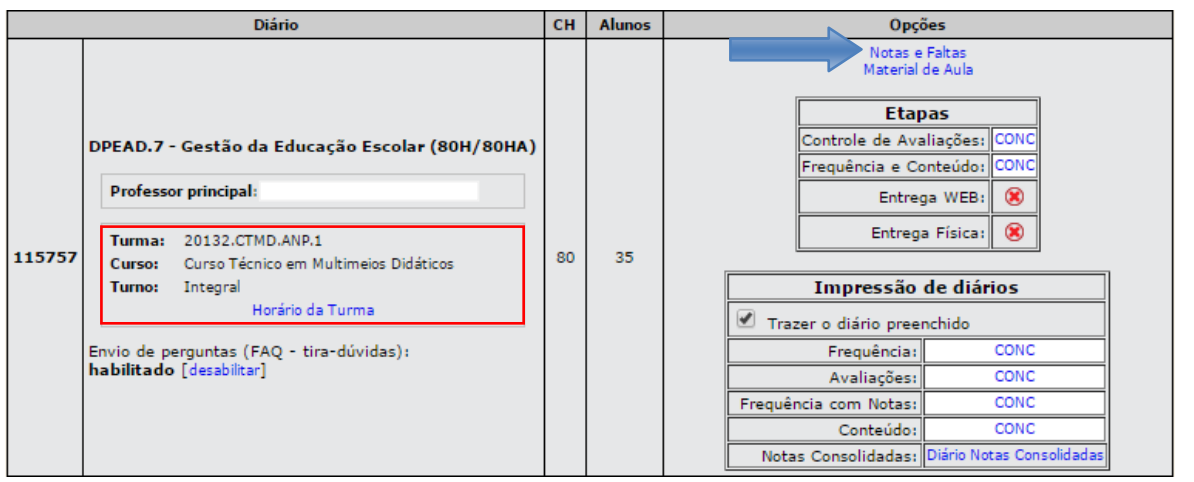

Figura 78: menu "Notas e Faltas"

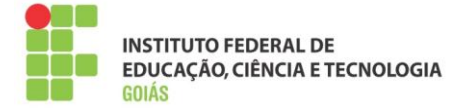

Observe que na segunda coluna pode-se conferir o curso e a turma ao qual o diário faz parte.

Lançamento das notas e faltas:

|                      |                                     |                                      |                                                                                                    | <b>Semestre</b>       |                    |                     |
|----------------------|-------------------------------------|--------------------------------------|----------------------------------------------------------------------------------------------------|-----------------------|--------------------|---------------------|
|                      |                                     |                                      |                                                                                                    | Entregar Etapa        |                    |                     |
|                      |                                     |                                      |                                                                                                    | Salvar                |                    |                     |
|                      |                                     |                                      | Número de Aulas Dadas:                                                                                                    |                       |                    |                     |
| Matrícula            |                                     | <b>Nome</b>                          | <b>Situacão</b>                                                                                                    |                       | <b>Nota</b> Faltas |                     |
| 20132120012913       | Adrielle Fernandes da Trindade      |                                      | Cursando                                                                                                    |                       |                    | Solicitar Alteração |
| 20132120011585       |                                     | Alessandra Dourado dos Santos Chagas | Cursando                                                                                                    |                       |                    | Solicitar Alteração |
| 20132120011755       | <b>Breno Batista Fernandes</b>      |                                      | Cursando                                                                                                    |                       |                    | Solicitar Alteração |
| 20132120011615       | Celso Miguel Romualdo               |                                      | Cursando                                                                                                    |                       |                    | Solicitar Alteração |
| 20132120012867       | Cintia Alves de Alcantra            |                                      | Cursando                                                                                                    |                       |                    | Solicitar Alteração |
| 20132120011780       |                                     | Cintia Maria Gomes Machado de Morais | Cursando                                                                                                    |                       |                    | Solicitar Alteração |
| 20132120011607       | Cleide Rodrigues da Silva           |                                      | Cursando                                                                                                    |                       |                    | Solicitar Alteração |
| 20132120013650       | Débora Tavares da Silva de Paula    |                                      | Cursando                                                                                                    |                       |                    | Solicitar Alteração |
| 20132120011640       | Eliane Aparecida Damaceno Antonelli |                                      | Cursando                                                                                                    |                       |                    | Solicitar Alteração |
| 20132120011674       | Eliane Passos da Silva Ribeiro      |                                      | Cursando                                                                                                    |                       |                    | Solicitar Alteração |
| 20132120011712       | Eliane Ribeiro Moura                |                                      | Cursando                                                                                                    |                       |                    | Solicitar Alteração |
| 20132120012905       | Elis Regina Maria de Jesus          |                                      | Cursando                                                                                                    |                       |                    | Solicitar Alteração |
| 20132120013537       | Eliza Maria de Jesus Rodrigues      |                                      | Cursando                                                                                                    |                       |                    | Solicitar Alteração |
| 20132120011739       | Elizabeth Tobias da Silva Caetano   |                                      | Cursando                                                                                                    |                       |                    | Solicitar Alteração |
| 20132120011771       | Ellita Dias Sousa Luiz              |                                      | Cursando                                                                                                    |                       |                    | Solicitar Alteração |
| 20132120012883       | Eroneide Pereira Pinto Souza        |                                      | Cursando                                                                                                    |                       |                    | Solicitar Alteração |
| 20132120012859       | Ilma Goncalves de Mesquita Marques  |                                      | Cursando                                                                                                    |                       |                    | Solicitar Alteração |
| 20132120011682       | Leonila Barão de Souza Mendes       |                                      | Cursando                                                                                                    |                       |                    | Solicitar Alteração |
| 20132120012891       | Lindemberg Gomes Neiva              |                                      | Cursando                                                                                                    |                       |                    | Solicitar Alteração |
| 20132120011631       | <b>Lourdes Martins Cristino</b>     |                                      | Cursando                                                                                                    |                       |                    | Solicitar Alteração |
| 20132120013626       | Lucineide Amador de Andrade Dias    |                                      | Cursando                                                                                                    |                       |                    | Solicitar Alteração |
| 20132120011658       | Maria Angélica Rodrigues            |                                      | Cursando                                                                                                    |                       |                    | Solicitar Alteração |
| 20132120013600       | Maria de Lourdes de Souza Oliveira  |                                      | Cursando                                                                                                    |                       |                    | Solicitar Alteração |
| 20132120011690       | Maria de Lourdes Ferreira de Sousa  |                                      | Cursando                                                                                                    |                       |                    | Solicitar Alteração |
| 20132120011577       | Maria Destéfano                     |                                      | Cursando                                                                                                    |                       |                    | Solicitar Alteração |
| 20132120011623       | Maria Elaine Cordeiro Sales         |                                      | Cursando                                                                                                    |                       |                    | Solicitar Alteração |
| 20132120011720       | Marlene Nogueira de Sousa Oliveira  |                                      | Cursando                                                                                                    |                       |                    | Solicitar Alteração |
| 20132120011704       | Patrícia de França Soares Pereira   |                                      | Cursando                                                                                                    |                       |                    | Solicitar Alteração |
| 20132120011763       | Roberta Rodrigues de Almeida        |                                      | Cursando                                                                                                    |                       |                    | Solicitar Alteração |
| 20132120012271       | Rosa Aparecida Guimaraes            |                                      | Cursando                                                                                                    |                       |                    | Solicitar Alteração |
| 20132120013642       | Sandra Alves de Oliveira Ribeiro    |                                      | Cursando                                                                                                    |                       |                    | Solicitar Alteração |
| 20132120011798       | Valéria da Silva Carvalho           |                                      | Cursando                                                                                                    |                       |                    | Solicitar Alteração |
| 20132120012840       | Valeria Martins de Passos           |                                      | Cursando                                                                                                    |                       |                    | Solicitar Alteração |
| 20132120011593       | Wânia Luiz Furtado                  |                                      | Cursando                                                                                                    |                       |                    | Solicitar Alteração |
| 20132120011747       | Wankiria Alves Macedo               |                                      | Cursando                                                                                                    |                       |                    | Solicitar Alteração |
| Conteúdo Ministrado: |                                     | escola<br>legais e                   | UNIDADE I - A administração ou gestão<br>da escola: concepções, escolas teóricas<br>UNIDADE II - A reforma de Estado<br>brasileiro: a gestão da educação e da<br>UNIDADE III - Gestão democrática da<br>escola pública: concepções e implicações |                       |                    |                     |
|                      |                                     |                                      |                                                                                                    | <b>Entregar Etapa</b> |                    |                     |
|                      |                                     |                                      |                                                                                                    | Salvar                |                    |                     |

Figura 79: lançamento de notas e frequências

Siga as instruções para o lançamento das notas e frequências. Lembre-se de colocar o número de aulas dadas (equivalente à carga horária da disciplina) e um resumo do conteúdo ministrado.

Lembre-se de sempre salvar os dados inseridos, isso pode ser feito à medida que for digitando os dados. Não deixe para salvar apenas no final.

## <span id="page-55-0"></span>**7.4. Retirando as notas do ambiente virtual:**

Para que a nota seja lançada no sistema acadêmico (etapa anterior), é necessário que as notas sejam obtidas no ambiente virtual, mais precisamente na sua disciplina.

Dentro da sala, vá ao bloco Administração, menu "Notas" e siga as instruções da [seção 4.1.2.](#page-14-0)

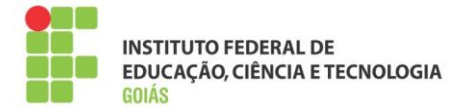

#### Selecione o Polo, conforme figura 80.

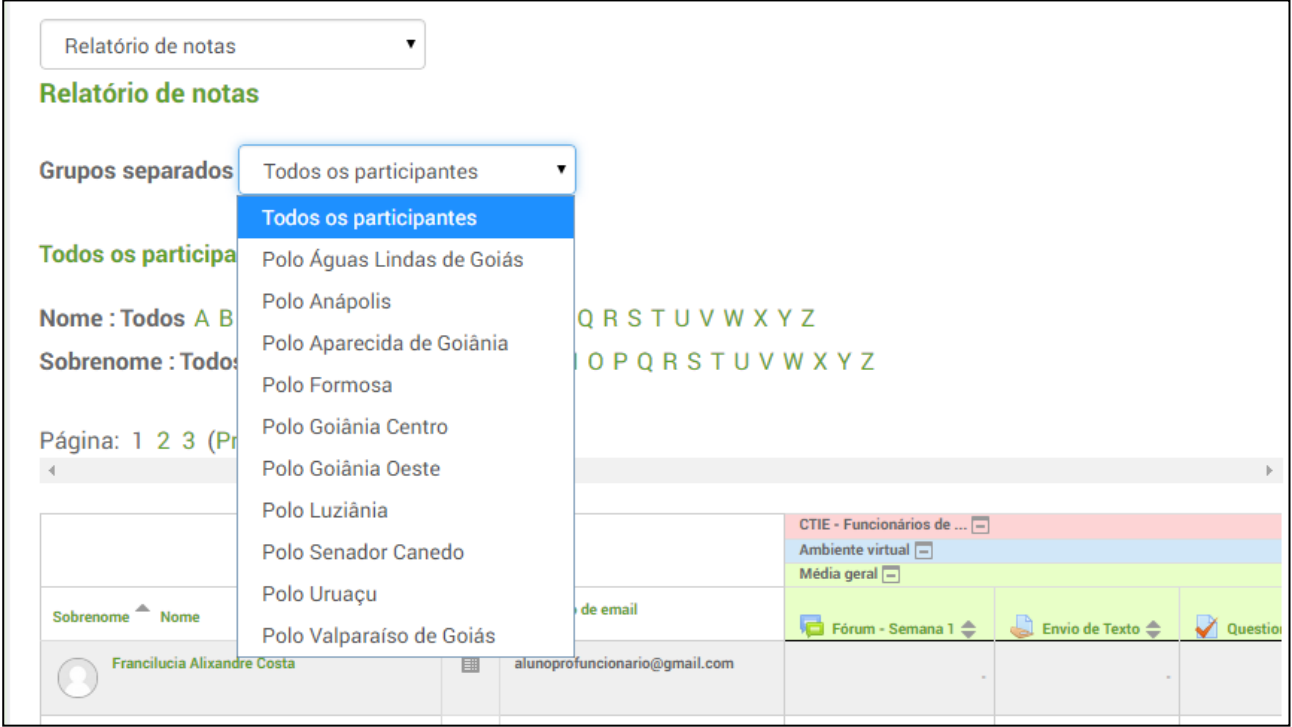

Figura 80: Selecionando o polo

Dessa forma aparecerão no relatório somente os estudantes do polo selecionado, processo que facilitará o lançamento de notas.

A nota a ser lançada é referente ao **total do curso** (a última coluna do relatório de notas). No sistema acadêmico a nota deve variar entre 0 e 10, portanto divida a nota do ambiente virtual por 10, exemplo:

Nota no ambiente virtual: 90; nota a ser lançada no sistema acadêmico: 9.

Nota no ambiente virtual: 55; nota a ser lançada no sistema acadêmico: 5,5.

Nota no ambiente virtual: 8; nota a ser lançada no sistema acadêmico: 0,8.

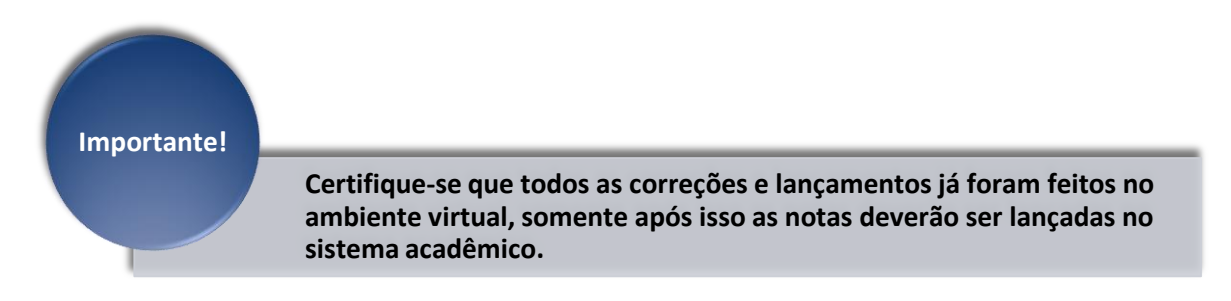

## <span id="page-56-0"></span>**8. Sala da coordenação de curso:**

Espaço onde serão postadas informações sobre as disciplinas, tutoriais, manuais, notícias e avisos. É nessa sala que ocorrerá toda discussão relacionada ao curso.

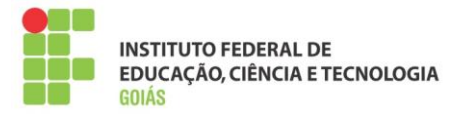

**Na sala da coordenação de curso são inscritos somente tutores, professores e coordenadores. Os alunos não terão acesso a esse espaço. Importante!**

As interações se darão por meio de fóruns, com locais identificados e definidos previamente. Haverá uma sala da Coordenação para cada curso. A figura 81 mostra um esboço da sala da coordenação.

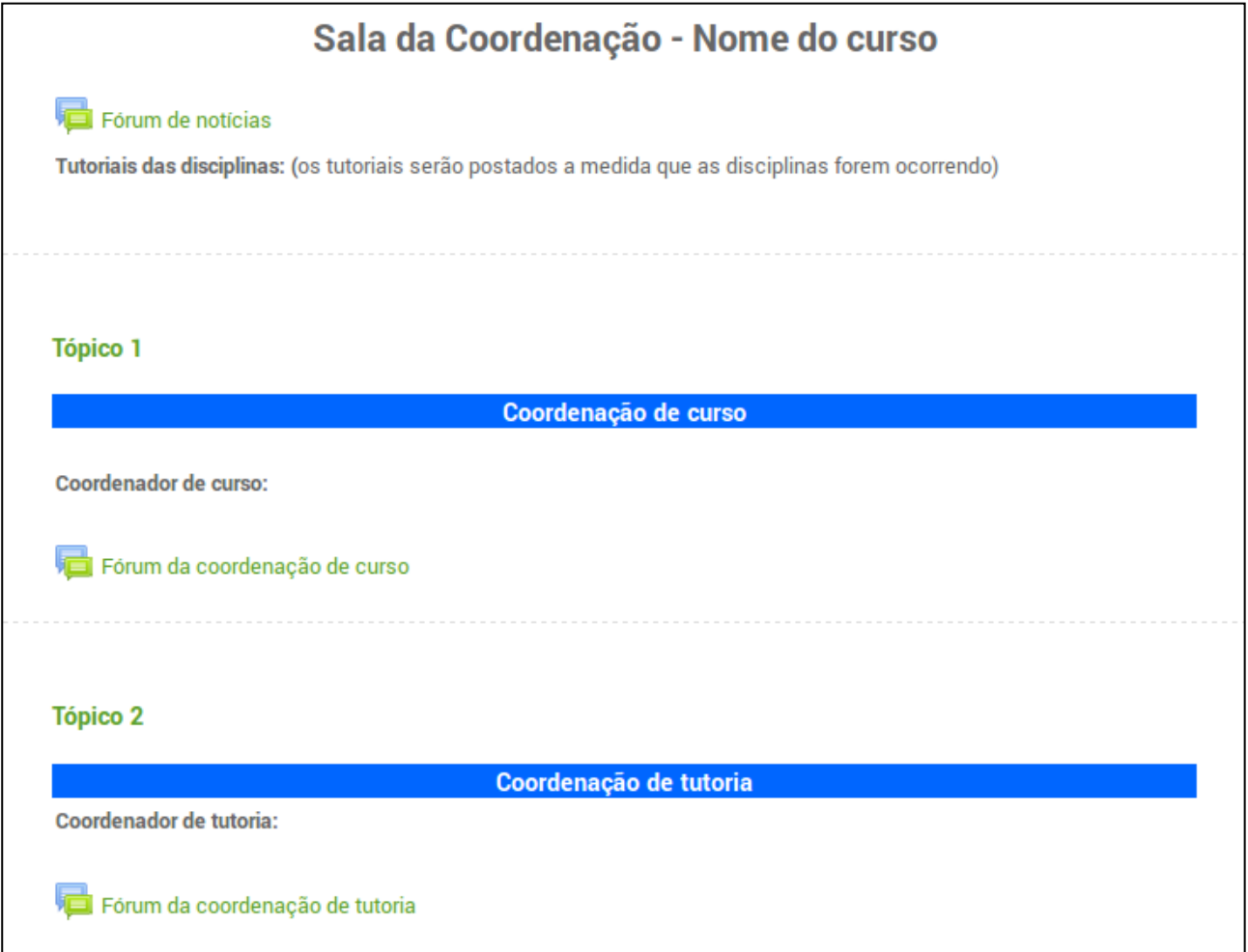

Figura 81: prévia da sala da coordenação

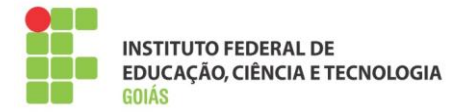

#### Tópico 4

## **Fundamentos e práticas da EaD** Professor formador: Jeisa Cristine da Silva Queiroz Fórum de apresentação da disciplina Fórum de duvidas para o professor formador Fórum do polo Fórum de suporte técnico Moodle

Figura 82: Tópico da disciplina – sala da coordenação

Para cada disciplina haverá um tópico na sala da coordenação, cada professor será responsável pelo espaço de discussão do seu curso. É importante se atentar aos fóruns de apresentação da disciplina e fórum de dúvidas para o professor formador, é através deles que os tutores e coordenadores se comunicarão com você.

**É imprescindível que a sala da coordenação seja acessada diariamente, pois todas as informações relevantes ao andamento do curso estarão lá.**

## <span id="page-58-0"></span>**9. Anexos:**

## <span id="page-58-1"></span>**9.1. Organização da plataforma:**

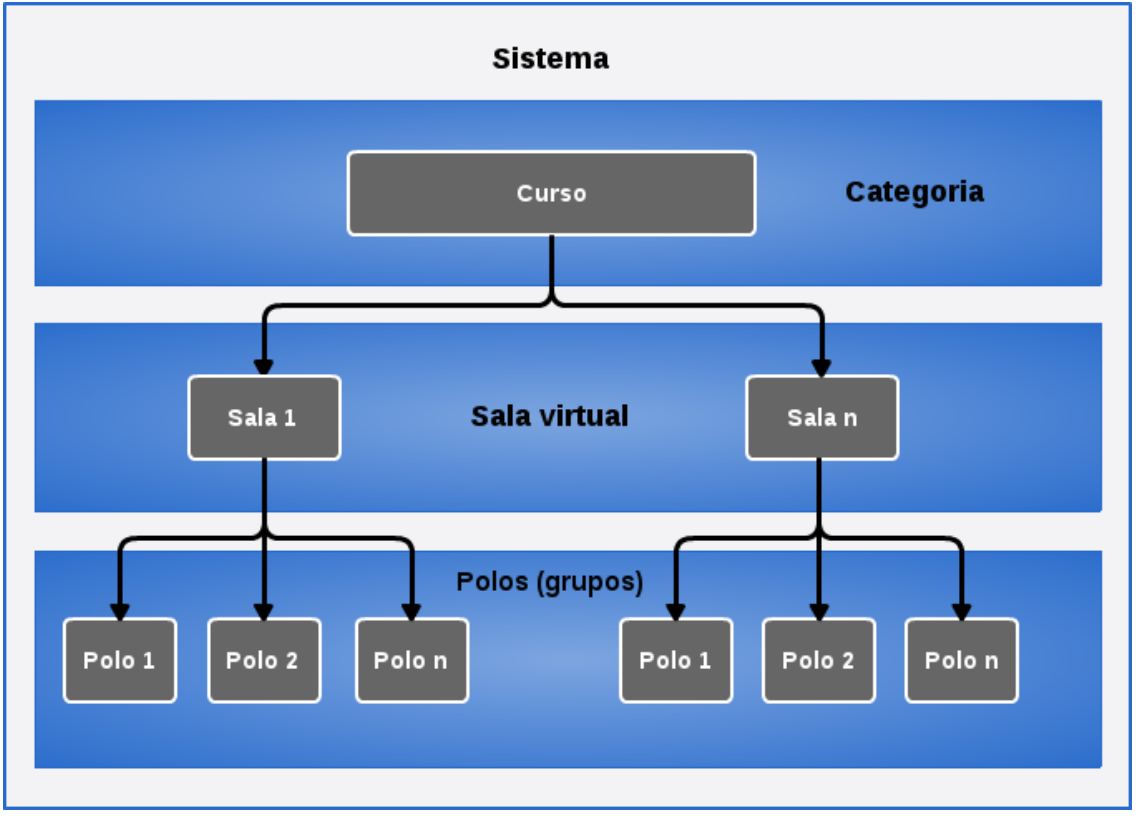

Figura 83: organização da plataforma

Instituto Federal de Goiás | Manual do Professor Formador – Profuncionário IFG

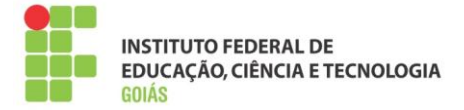

- 1. Um curso é composto por "n" salas (disciplinas);
- 2. Uma sala é composta por "n" polos (grupos);
- 3. Grupos são subdivisões dos usuários inscritos na sala, cada grupo equivale a um polo.

## <span id="page-59-0"></span>**9.2. Organização da sala virtual:**

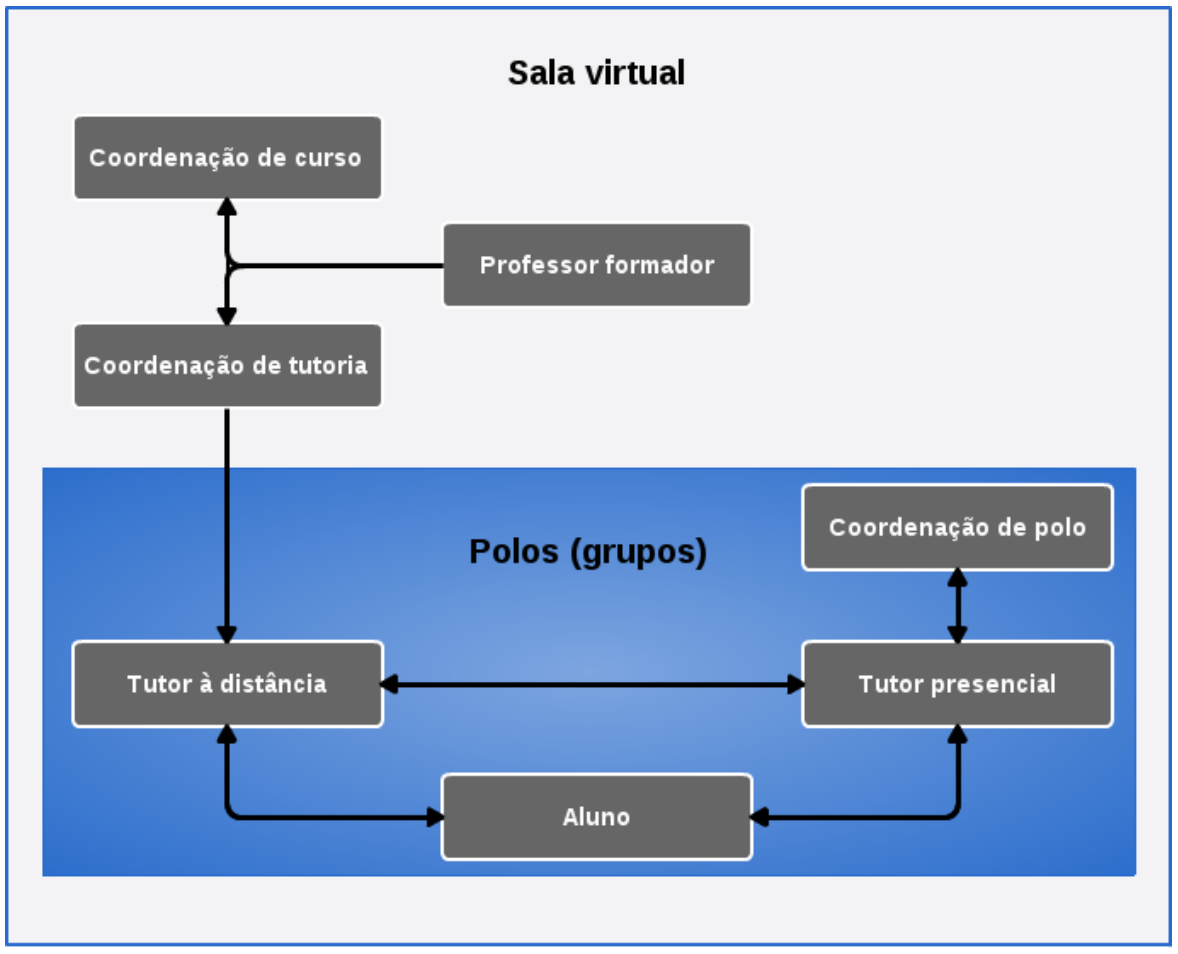

Figura 84: papéis na sala virtual

- 1. Coordenação de curso, professor formador e coordenação de tutoria têm acesso a todos os polos dentro da sala.
- 2. Tutor a distância, coordenação de polo, tutor presencial e os alunos têm acesso somente ao polo (grupo) que fazem parte. Usuários de um polo não "enxergam" os usuários de outro polo.
- 3. Dentro da sala, o aluno terá acesso ao tutor a distância, ao tutor presencial e ao coordenador de polo. Da mesma forma, o aluno só "enxerga" quem fizer parte do seu polo.

#### <span id="page-59-1"></span>**9.3. Principais dúvidas dos alunos:**

**Fiz todas as atividades e ainda assim minha nota final está baixa.**

Resposta: Verifique se todas as notas já foram lançadas, sobretudo a nota da avaliação presencial, ela compõe 60% da nota final.

**Não aparece o campo de envio da atividade, o que faço?**

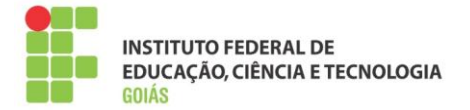

Resposta: Verifique os prazos da atividade, em geral eles estão descritos no enunciado de cada uma. Por padrão, o aluno não consegue enviar nem antes nem depois desse prazo.

#### **Perdi os prazos da atividade, como faço para respondê-la?**

Resposta: A autonomia para reabertura dos prazos da atividade é do tutor a distância em conjunto com seu coordenador de tutoria. Atividades do tipo "Tarefa" (envio de arquivo) podem ser configuradas para o reenvio individual, isto é, a reabertura poderá ser feita individualmente.

#### **Respondi o questionário, mas minha nota não aparece.**

Resposta: Os questionários são, em sua maioria, configurados para mostrarem a nota somente quando estiverem fechados. Portanto verifique se o questionário está aberto.

## **Não fiz a atividade da semana porque o moodle estava com problema, agora passou o prazo. Como faço para respondê-la?**

Resposta: Verifique primeiro se outros alunos tiveram esse mesmo problema, em caso afirmativo, reporte ao seu coordenador de tutoria e ao suporte técnico.

#### **Posso enviar minha atividade por e-mail?**

Resposta: Não, todas as atividades devem ser enviadas pela plataforma, respeitando, se possível, as datas para envio.

#### **Além da plataforma, há outro canal de comunicação com meu tutor?**

Resposta: A prioridade é que toda comunicação entre o aluno e seu tutor seja feita pela plataforma moodle, para isso ele poderá usar os fóruns de dúvidas ou mensagens privadas.

#### **Sou aluno do programa Profuncionário, gostaria de saber se nesta semana haverá aula presencial.**

Resposta: Todas as aulas presenciais do programa Profuncionário são divulgadas na página inicial da plataforma, portanto verifique no menu "Mural de avisos".

#### **Meu computador estragou, como faço as atividades?**

Resposta: O aluno deve ir ao polo presencial, ele poderá fazer todas as atividades no próprio polo. Mas antes deve verificar o horário de atendimento presencial.

#### **Não tenho acesso a Internet, como faço as atividades?**

Resposta: Também deve ir ao polo presencial, lá o aluno terá acesso a internet.

#### **Posso ir ao polo em qualquer horário para ter atendimento presencial?**

Resposta: Não, o aluno deve consultar o horário de atendimento presencial, ele está especificado na página inicial do ambiente virtual. Lá estão descritos os horários de atendimento de todos os polos.

#### **Gostaria de saber todas as minhas notas, o que preciso fazer?**

Resposta: O aluno deve se habituar a acessar o sistema acadêmico para consultar suas notas, após o término da disciplina haverá um prazo para que essas notas sejam lançadas no sistema acadêmico. Antes

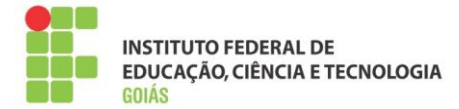

disso, ele pode consultar a nota final no menu "Notas", no próprio ambiente virtual. Esse processo deve ser feito em cada disciplina.

#### <span id="page-61-0"></span>**9.4. Principais dúvidas dos tutores:**

#### **Qual o prazo para correção das atividades da semana?**

Resposta: Verifique com seu coordenador de tutoria, esse é um procedimento definido entre a coordenação do curso e ele.

#### **Recebi um email do aluno, devo respondê-lo?**

Resposta: Sim, mas é importante que você oriente o aluno sobre a importância de sempre usar a plataforma para esse fim.

#### **Não consigo alterar a configuração da atividade, a plataforma está com problemas?**

Resposta: Não, o papel de tutor a distância não tem a função de "edição". São poucos os casos em que será necessário alterar alguma configuração na sala, e isso ficará a cargo do coordenador de tutoria, professor formador ou do suporte técnico. Em geral as salas estarão prontas e configuradas antes de iniciarem as atividades. Em caso da necessidade de reabertura dos prazos, consulte seu coordenador de tutoria e veja o procedimento adotado.

#### **A quem reporto um problema técnico na plataforma?**

Resposta: Ao suporte técnico, no fórum de suporte técnico do curso. Este fórum está na sala da coordenação do seu curso, se atente a disciplina que está acontecendo no momento.

#### **Onde encontro os gabaritos das atividades?**

Resposta: Na sala da coordenação do seu curso, lá estarão postados todos os tutoriais das disciplinas.

#### **Quem tem acesso à sala da coordenação?**

Resposta: Todos os usuários que fazem parte daquele curso, exceto alunos. Esta sala é um espaço de comunicação entre os participantes daquele curso: tutores, professores, coordenadores, suporte.

#### **Estou com dúvida na correção da atividade, como faço contato com o professor da disciplina?**

Resposta: Na sala da coordenação, em cada disciplina há um espaço para perguntas e respostas direcionadas ao professor.

#### **Preciso ocultar as semanas futuras?**

Resposta: Não, as atividades estão configuradas para abrir e fechar na data correta, então não é necessário que você as oculte. A propósito, o papel de tutor a distância não deverá permitir esse tipo de alteração.

## <span id="page-61-1"></span>**10. Referências:**

**MOODLE.** Disponível em: <http://moodle.org>. Acesso em novembro de 2013.